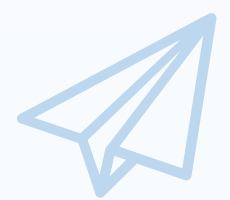

**ものづくり・商業・サービス生産性向上促進補助金**

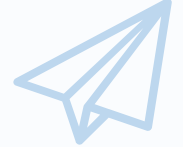

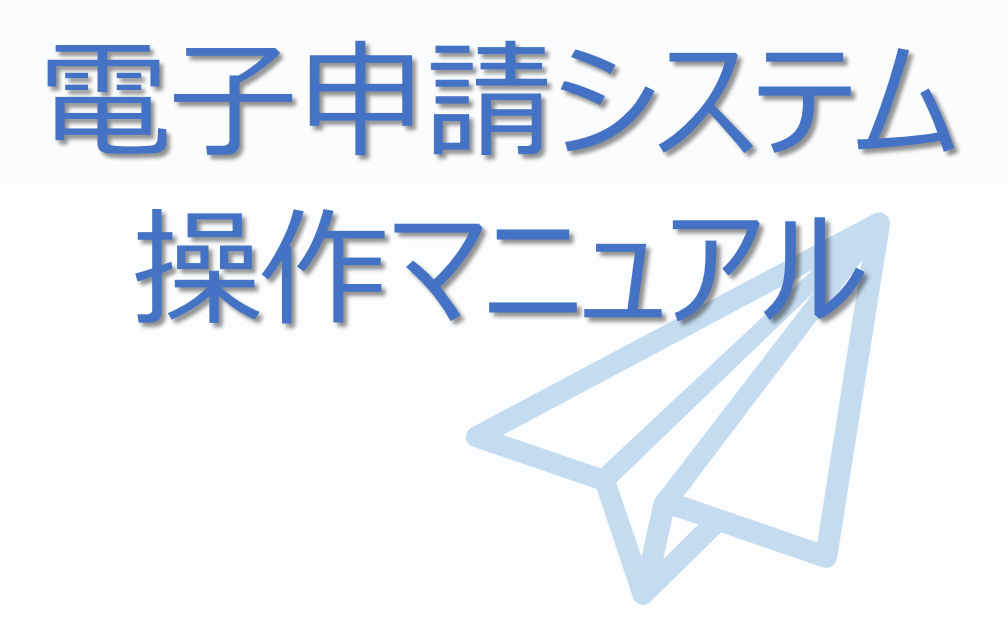

# 18.0版 令和6年3月11日

ものづくり・商業・サービス補助金事務局 (全国中小企業団体中央会)

#### ■ 目次

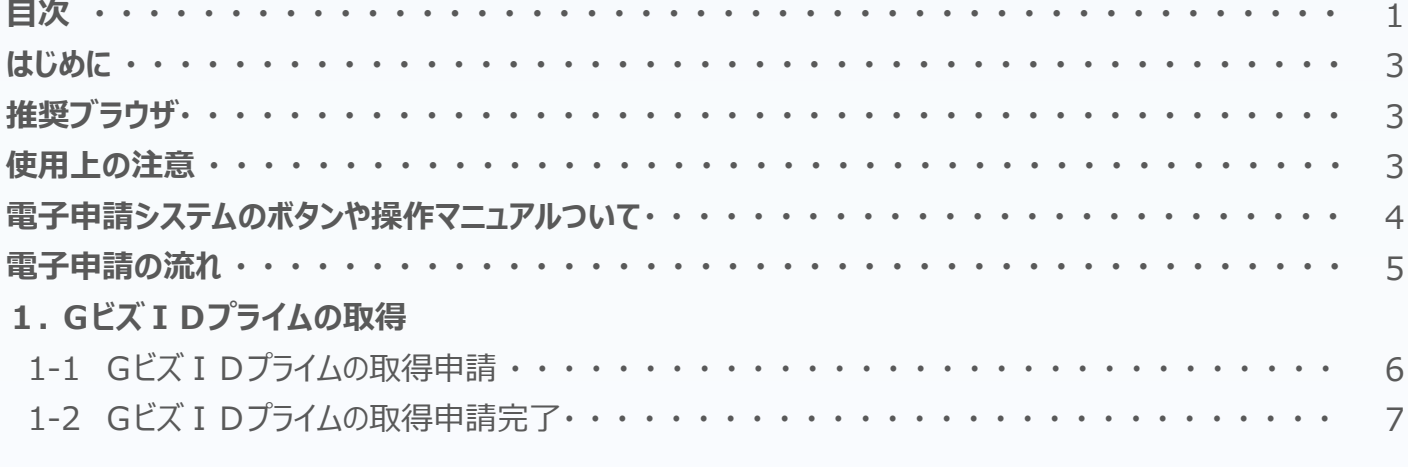

#### 2. 電子申請システムにログイン

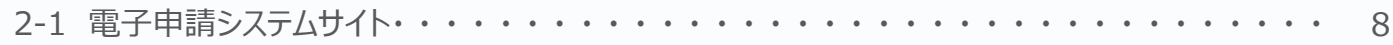

#### 3. 申請内容の入力

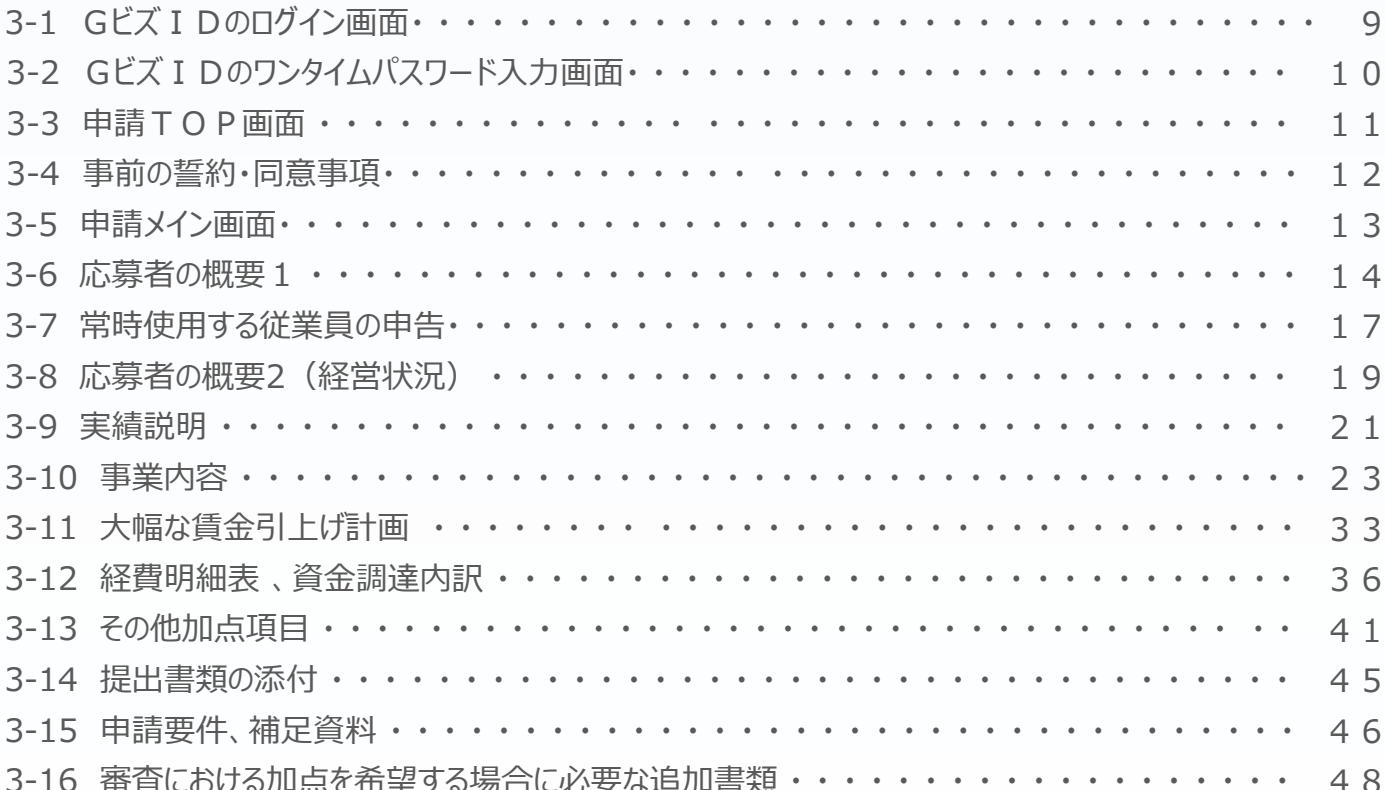

#### 4.申請内容の送信

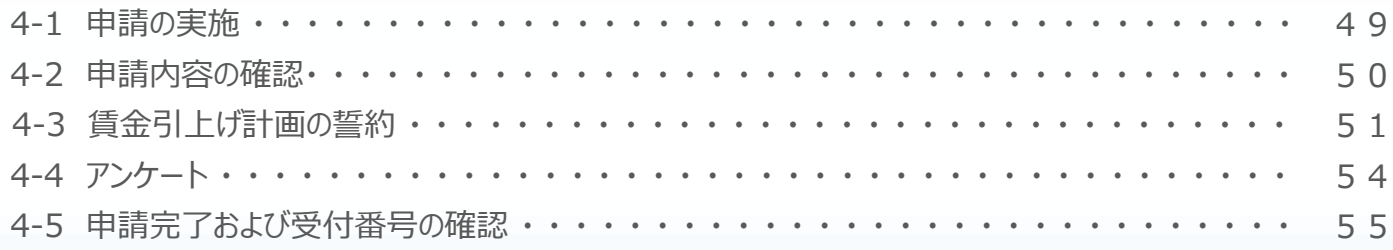

## ◼ 目次

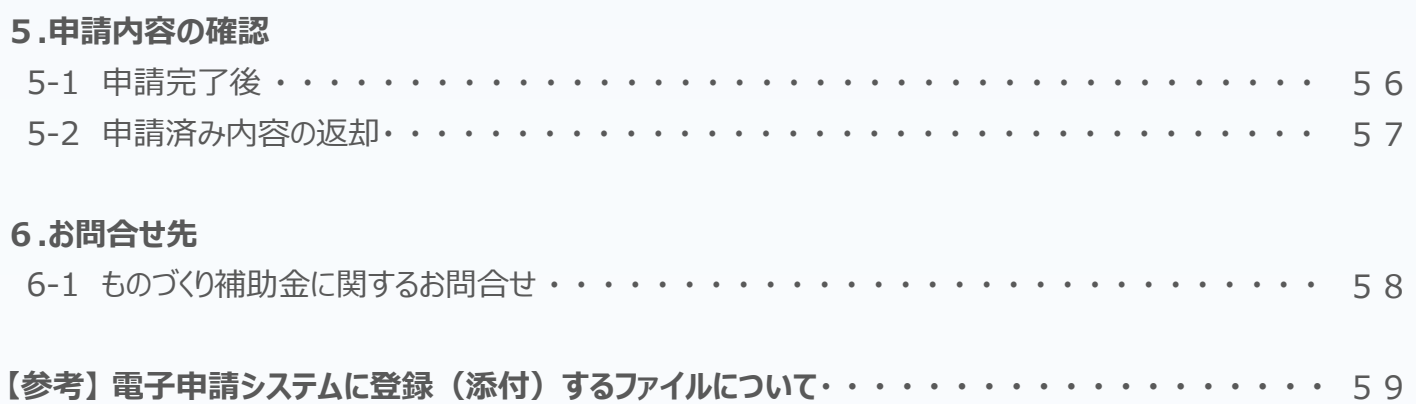

#### ◼ はじめに

本マニュアルは、「**ものづくり・商業・サービス生産性向上促進補助金**」の電子申請を行う方法 を説明した資料です。

※ 本マニュアルに掲載されているシステム画面および画面上の表記(項目等)は、 マニュアル作成上の仮データですので、実際の画面表記に従って入力してください。

#### ■■ 推奨ブラウザ

本システムを快適にご利用いただくため、以下のブラウザのご利用を推奨いたします。

Firefox 、Google Chrome、Microsoft Edge

- ※ Internet Explorer11はサポートの終了にご注意ください。
- ※ 本システムを制作した令和6年3月11日時点における推奨環境を引き継ぎます。
- ※ 各ブラウザの最新版をご利用ください。
- ※ スマートフォン、タブレットはサポート対象外です。

#### ■ 使用上の注意

#### ・ **締切日直前はサポートセンターの電話、システムが混雑することが想定されますので、余裕 をもって申請登録を行ってください。**

・ ログイン後、画面上のボタンを操作しない状態が80分続いた場合、電子申請システムとの 接続が中断され、その時点での保存されていない入力情報が破棄されます。

#### **・ 前の画面に戻りたいときは、ブラウザの「戻る」ボタン(「←」のような矢印ボタン)は使わず、 電子申請ページの上下にある「戻る」ボタンを使って、メイン画面に戻ってください。**

- ・ 添付ファイルはPDF形式のファイルのみとなります。PDFについては、P.59、60に記載され ている「 【参考】 電子申請システムに登録(添付)するファイルについて」をご覧になったうえで、 PDFファイルを作成し、保存してください。
- ・ 令和6年3月27日(水)17時までに電子申請が完了した場合に正式な申請として 受け付けられます。
- ・ 本システムでは、JavaScriptを使用しています。JavaScriptを無効にしている場合、正常な 動作ができない箇所がありますのでご了承ください。
- ・ 本システムではcookieを使用しています。cookieを無効にしている場合、利用できませんので ご了承ください。

■ 電子申請システムのボタンや操作マニュアルについて

#### **電子申請システム上のボタンについて**

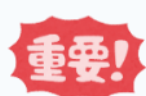

入力の途中で中断したい場合は、「一時保存」ボタンを押して、入力内容を保存してください。 **「一時保存」を押さずに画面を閉じると入力内容は全て失われますので、ご注意ください。**

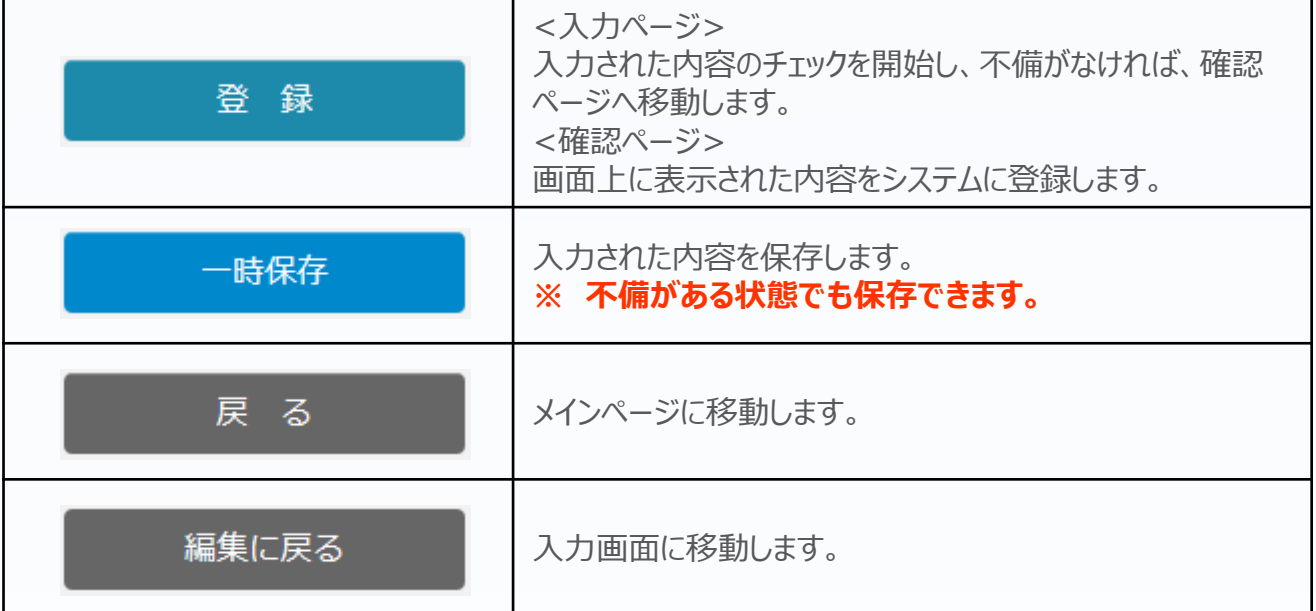

#### **操作マニュアル上の画面イメージについて**

本マニュアルに掲載されているシステム画面および画面上の表記(項目等)は、マニュアル作成上の仮データで すので、実際の画面表記に従って入力してください。

#### **操作マニュアルのマークについて**

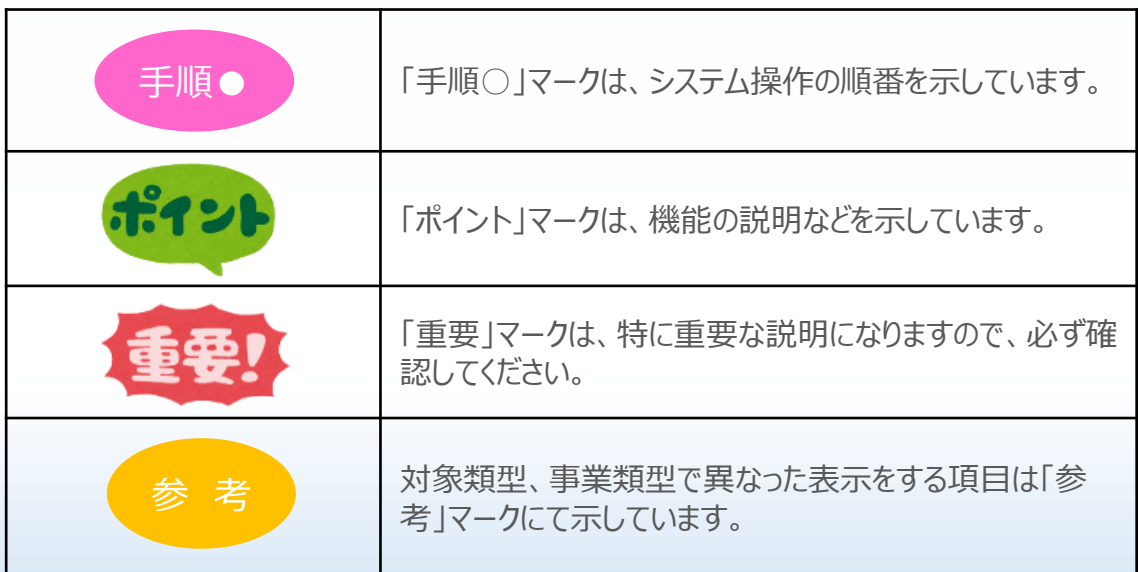

■■電子申請の流れ

電子申請は以下の4つのステップで実施します。

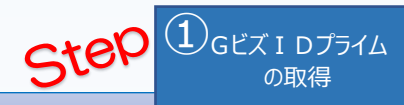

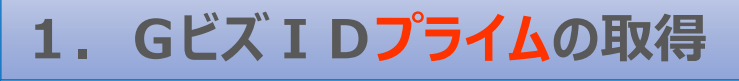

以下のGビズIDサイトにて、GビズIDプライムの取得(申請)を行ってください。 (既にGビズIDプライムを取得済みの場合は、登録不要です。)

#### <https://gbiz-id.go.jp/top/index.html> gBizID

※ GビズIDエントリーでは、電子申請システムをご利用いただくことはできません。

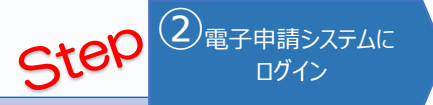

# **2.電子申請システムにログイン**

- ものづくり補助金総合サイトの「電子申請システム」ページから、「電子申請システムログインページへ」を選択 する。または直接ログインページへのURL( **<https://www.r1mono-denshi.jp/>**)を指定します。
- 「ログイン」画面で「Gビズ I Dプライムでログイン」を選択し、取得済みのGビズ I Dプライムを使用してログイ ンしてください。

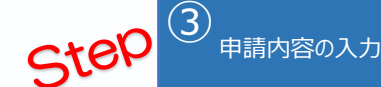

# **3.電子申請システムにて申請を開始し、申請内容を入力**

- ログイン後、 「申請TOP」画面の「申請はこちら」から入力を開始します。
- 応募者のプロフィールとして応募者の概要、事業内容、経費・資金調達内訳などを入力後、必要書類(電 子ファイル)の添付を行います。
- ※ 電子申請システムにおいて、入力内容の形式不備などのチェックを自動的に行います。

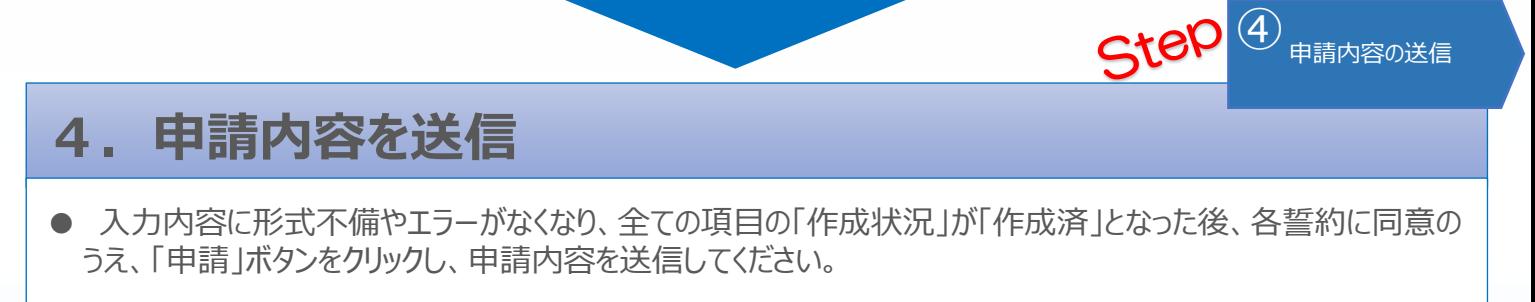

※ 一度申請(送信)した内容は変更できませんので、「申請」ボタンをクリックする前に十分確認してください。 ※ 申請内容に不備等があった場合には、後日事務局から修正を依頼する場合があります。

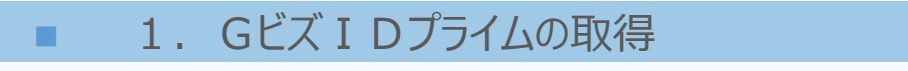

 $\bigoplus_{\mathsf{G}}\mathsf{E}\vec{\mathsf{x}}$ IDプライム 、1 D 2 → 1 △ 3 → 4

# 1-1 Gビズ I Dプライムの取得申請

#### [要!] **GビズID**とは、1つのID・パスワードで様々な行政サービスに ログインできるサービスです。

まず、はじめに「gBizID」のサイトから、Gビズ IDプライムの取得申請を行います。 (既にGビズIDプライムを取得済みの場合は、登録不要です。)

# **gBizIDのトップページのURL <https://gbiz-id.go.jp/top/>**

マニュアルや紹介動画を参考に、GビズIDプライムの取得申請を完了させてください。 →URL:<https://gbiz-id.go.jp/top/manual/manual.html>

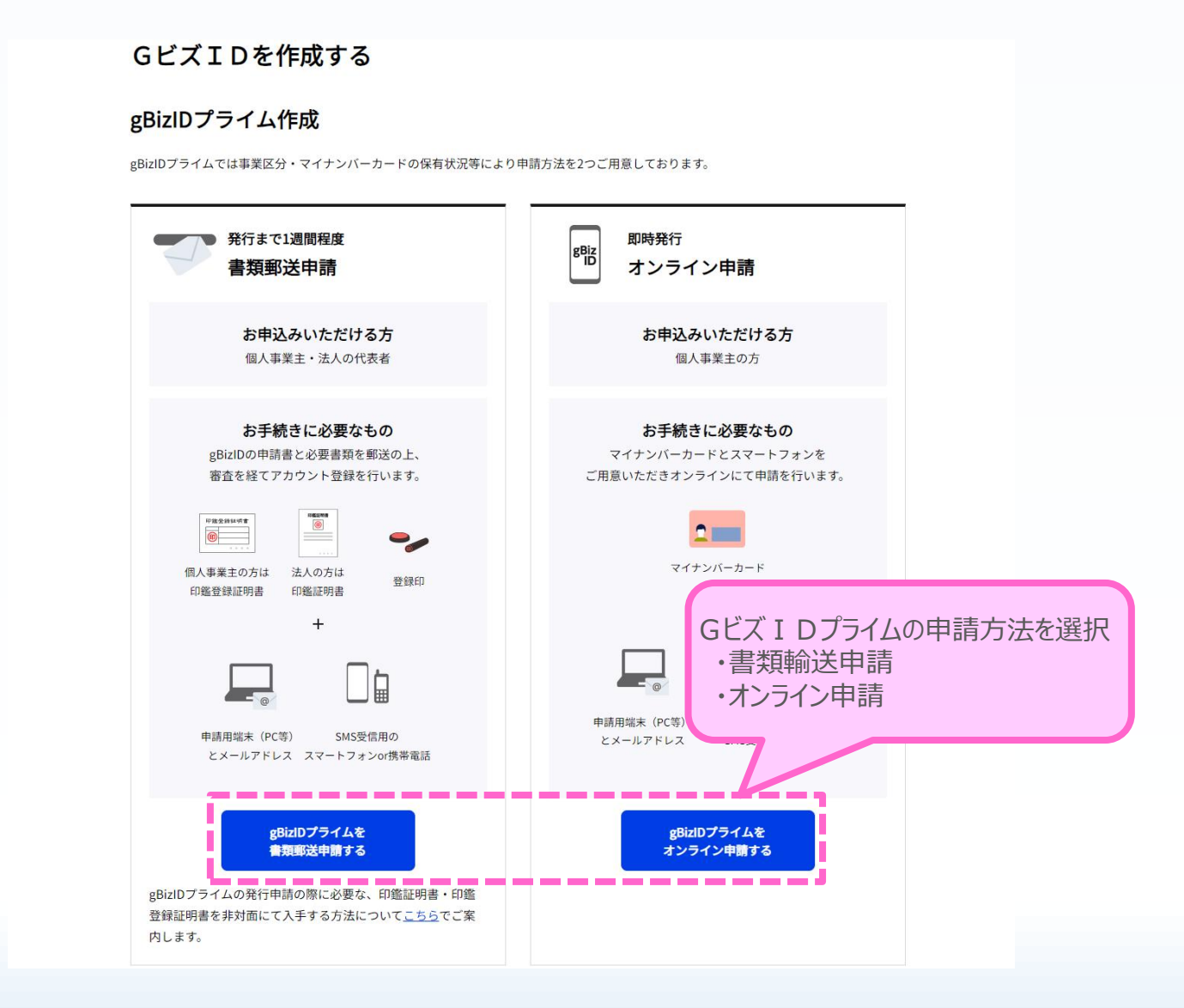

■ 1. Gビズ IDプライムの取得

①

、1 D 2 → 1 △ 3 → 4

1-2 Gビズ I Dプライムの取得申請完了

「Gビズ I DクイックマニュアルgBizIDプライム編」の手順に従い、Gビズ I Dプライムの 申請を完了します。

# →URL:<https://gbiz-id.go.jp/top/manual/manual.html>

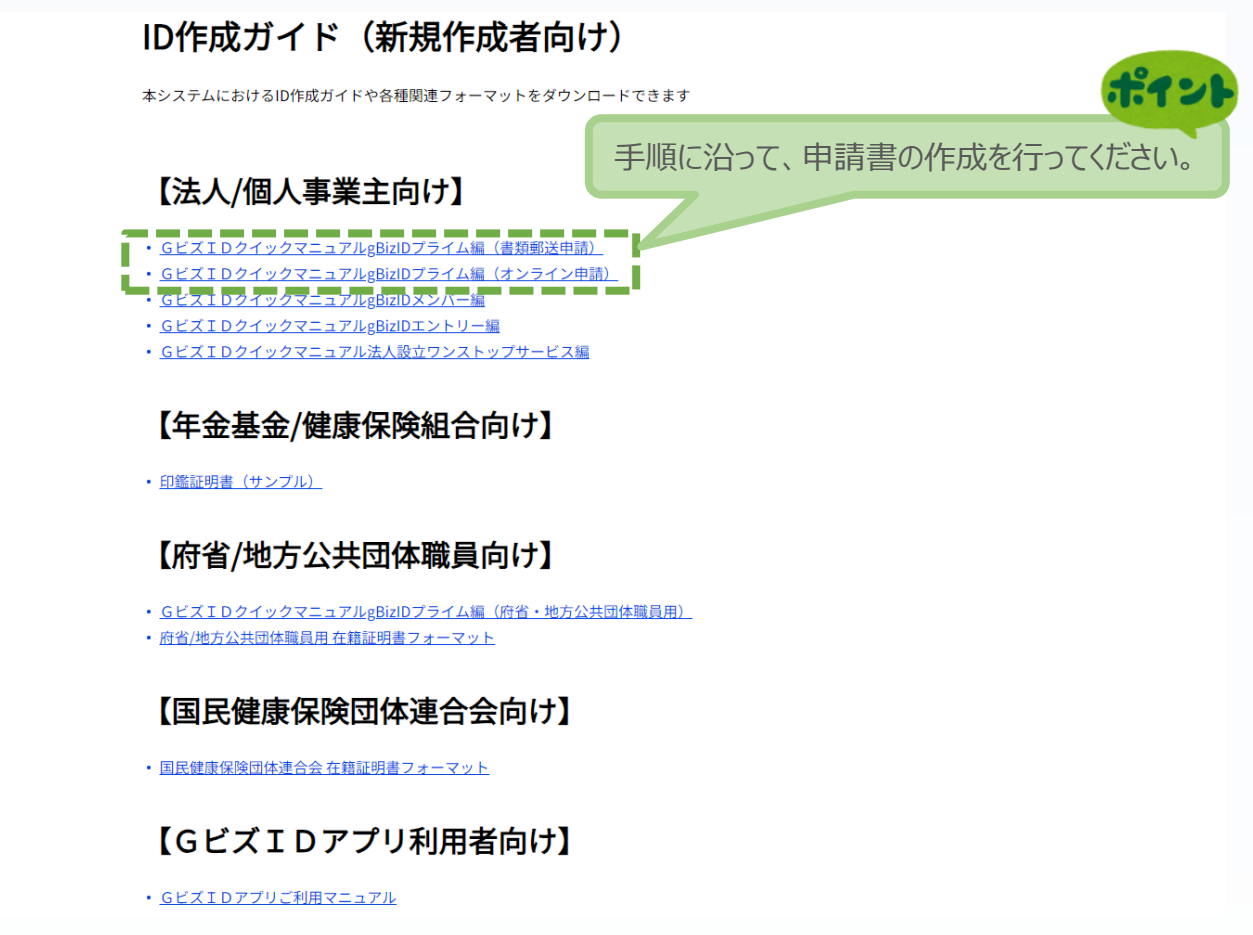

申請に不備がなければ、原則2週間以内に、「gBizIDプライム登録申請の承認のお知ら せ」メールが到着します。

お知らせメール到着後、最終手順の「パスワードの設定」まで完了すると、GビズIDプライ ムの作成は完了です。

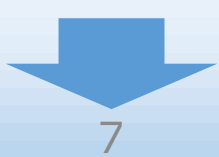

■ 2. 電子申請システムにログイン スコンピンのコンピュータ

2-1 電子申請システムサイト

Gビズ I Dプライムを取得が完了したら、以下のURLから、電子申請システムにログインします。

 $\overline{12}$ 電子申請システムに
(3)

# **電子申請システムのURL <https://www.r1mono-denshi.jp/>**

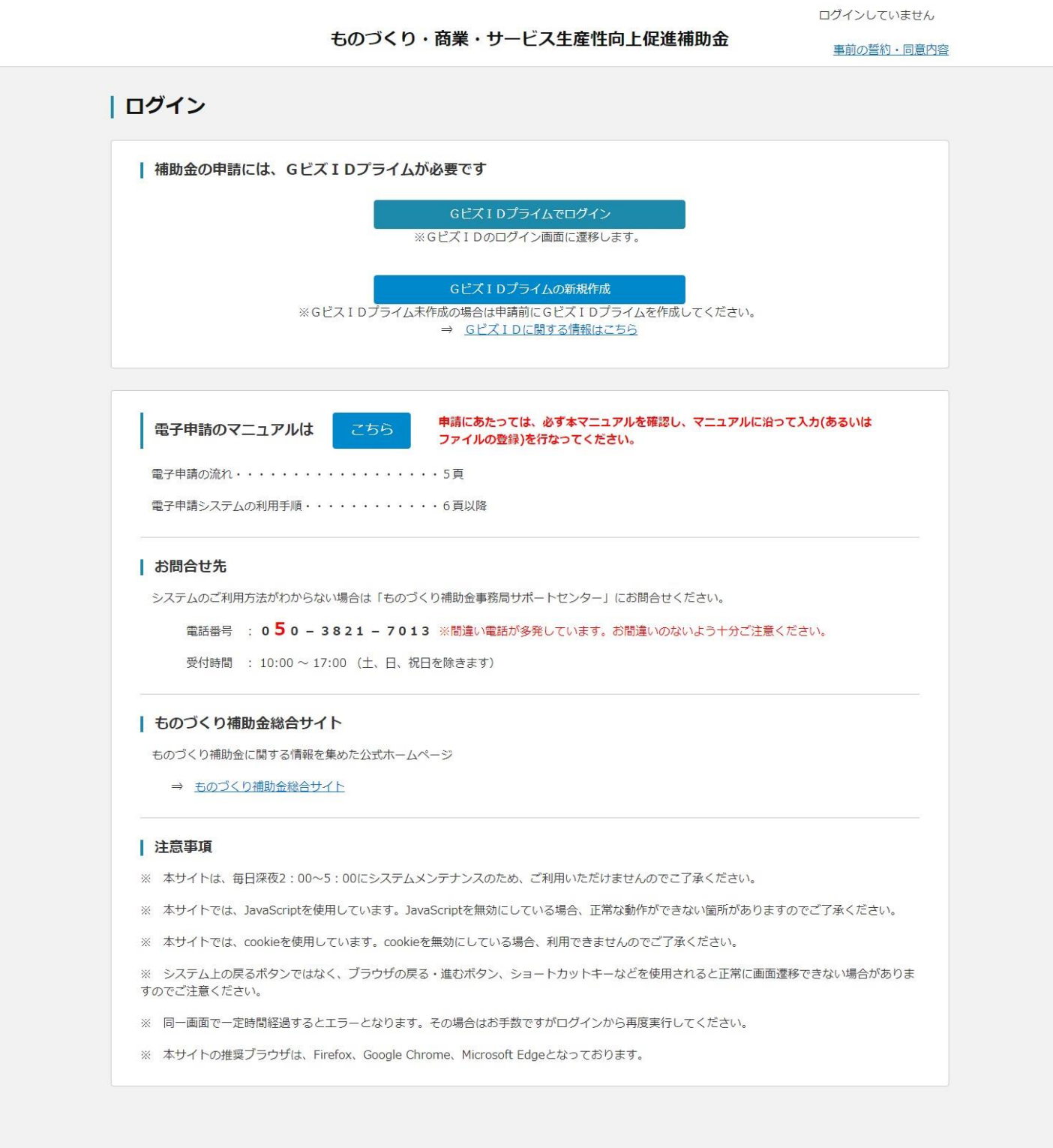

Copyright (C) → 全国中小企業団体中央会 All Rights Reserved.

お問い合わす ※間違い電話が多発していま

Dないよう十分ご注意ください。

50-3821-7013

■ 2. 申請内容の入力 ① 2<sup>3</sup> 中請内容の入力 <mark>① 3</mark>

#### 3-1 Gビズ I Dのログイン画面

電子申請システムのログイン画面の「GビズIDプライムでログイン」を選択し、GビズIDの ログイン画面に移動します。

#### | ログイン

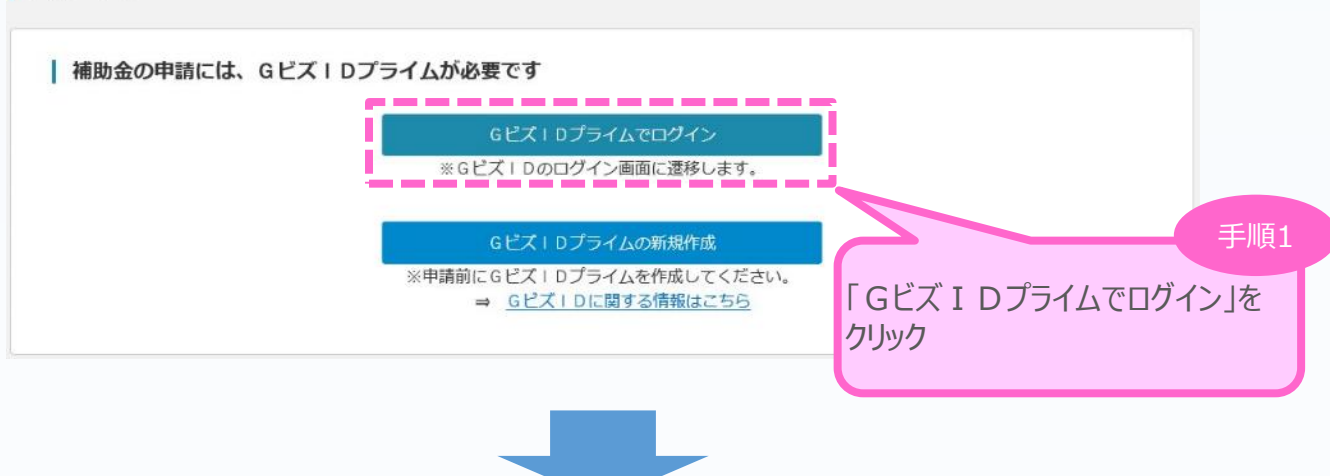

Gビズ I Dのログイン画面で、「1. Gビズ I Dプライムの作成」で作成したGビズ I Dプライムの アカウント ID、パスワードを入力します。

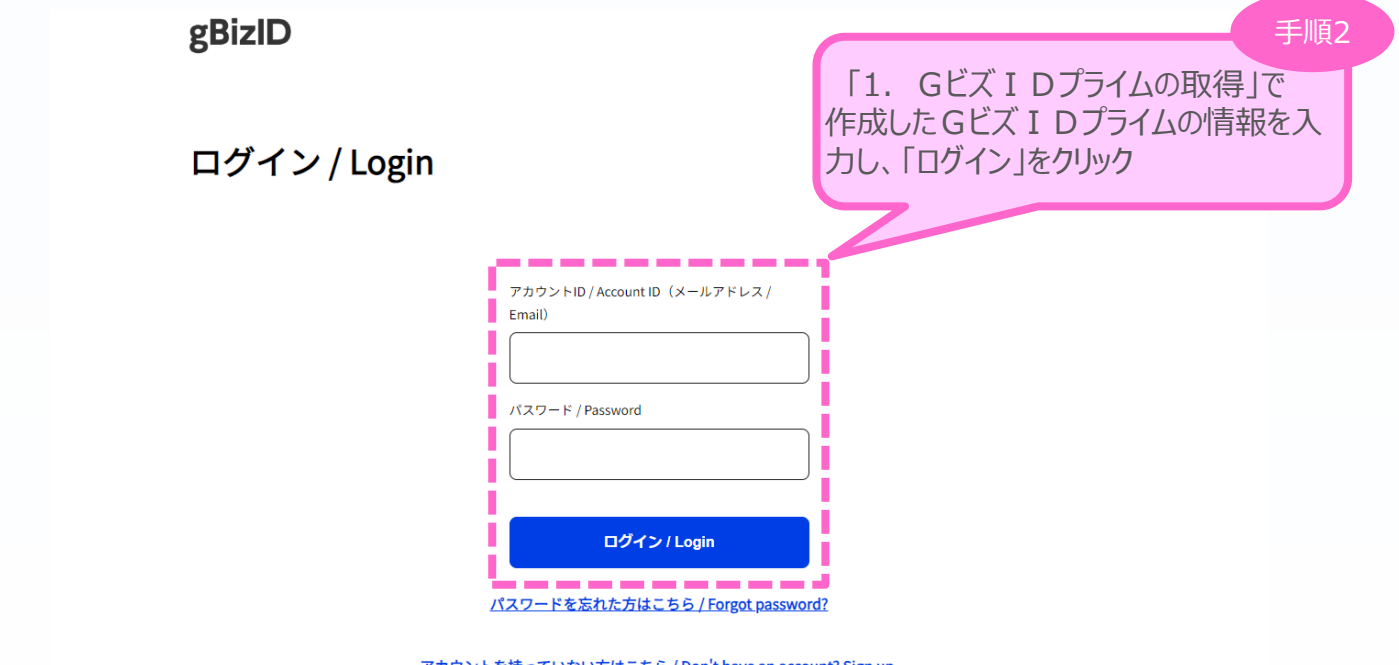

アカウントを持っていない方はこちら / Don't have an account? Sign up.

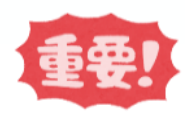

「gBizIDプライム登録申請の承認のお知らせ」メールが到着していない場合、 登録が完了していないため、ログインできません。

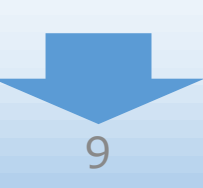

## 3-2 Gビズ I Dのワンタイムパスワード入力画面

Gビズ IDのログイン後、Gビズ IDのワンタイムパスワード入力画面で、「1.Gビズ IDプライム の作成 |で作成したGビズ I Dプライムの電話番号宛に届く6桁のワンタイムパスワードを入力します。

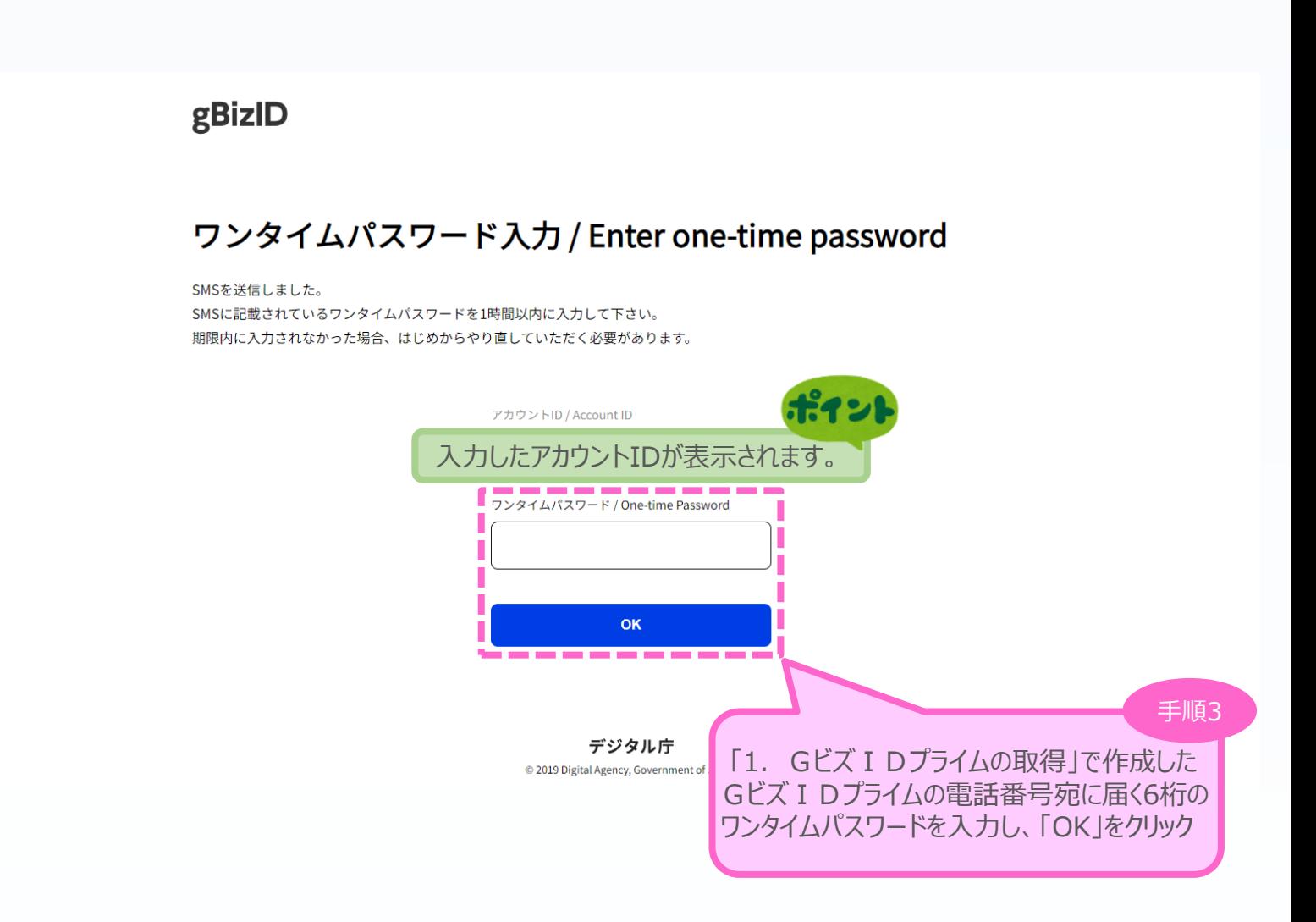

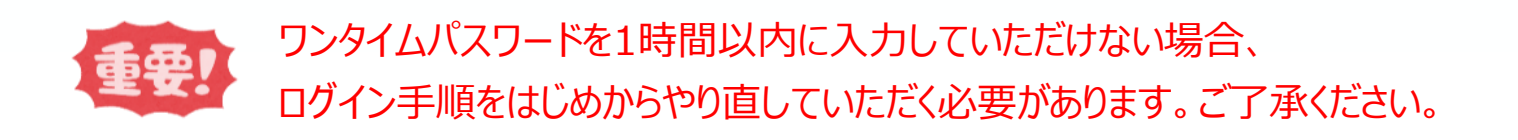

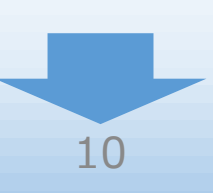

<sup>◼</sup> <sup>3</sup>. 申請内容の入力 <sup>①</sup> <sup>②</sup> <sup>③</sup> 申請内容の入力 <sup>④</sup>

3-3 申請TOP画面

Gビズ I Dプライムでのログインが成功すると、現在有効な公募締切回へのリンクと登録済みの Gビズ I Dの情報が表示されます。

申請対象の「申請はこちら」をクリックし、申請のメインページに移動します。

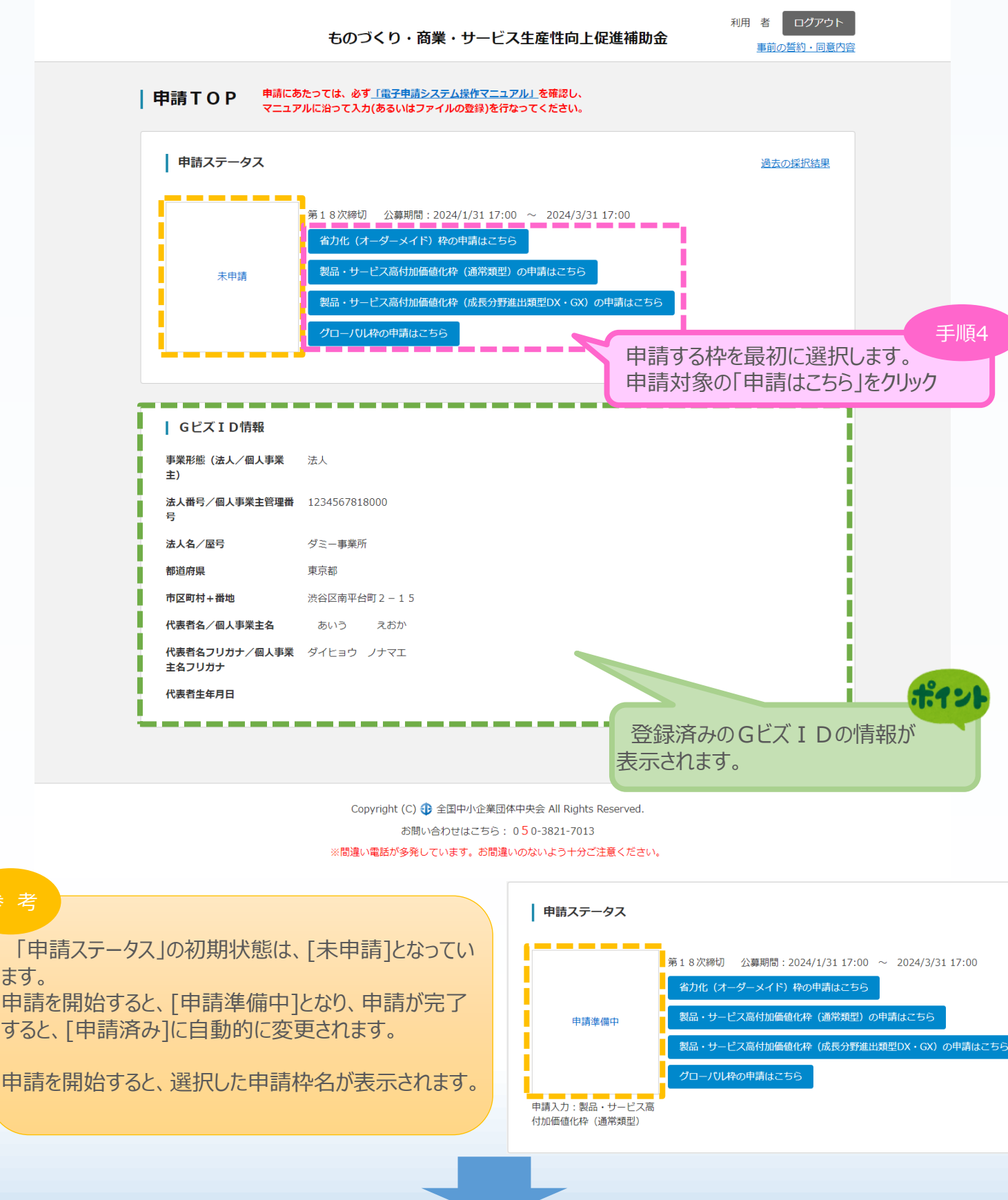

11

3-4 事前の誓約・同意事項

初回の申請開始時、事前の誓約・同意事項ウィンドウが表示されます。

各項目を十分に確認のうえでチェックを入れ、「申請開始」をクリックしてください。

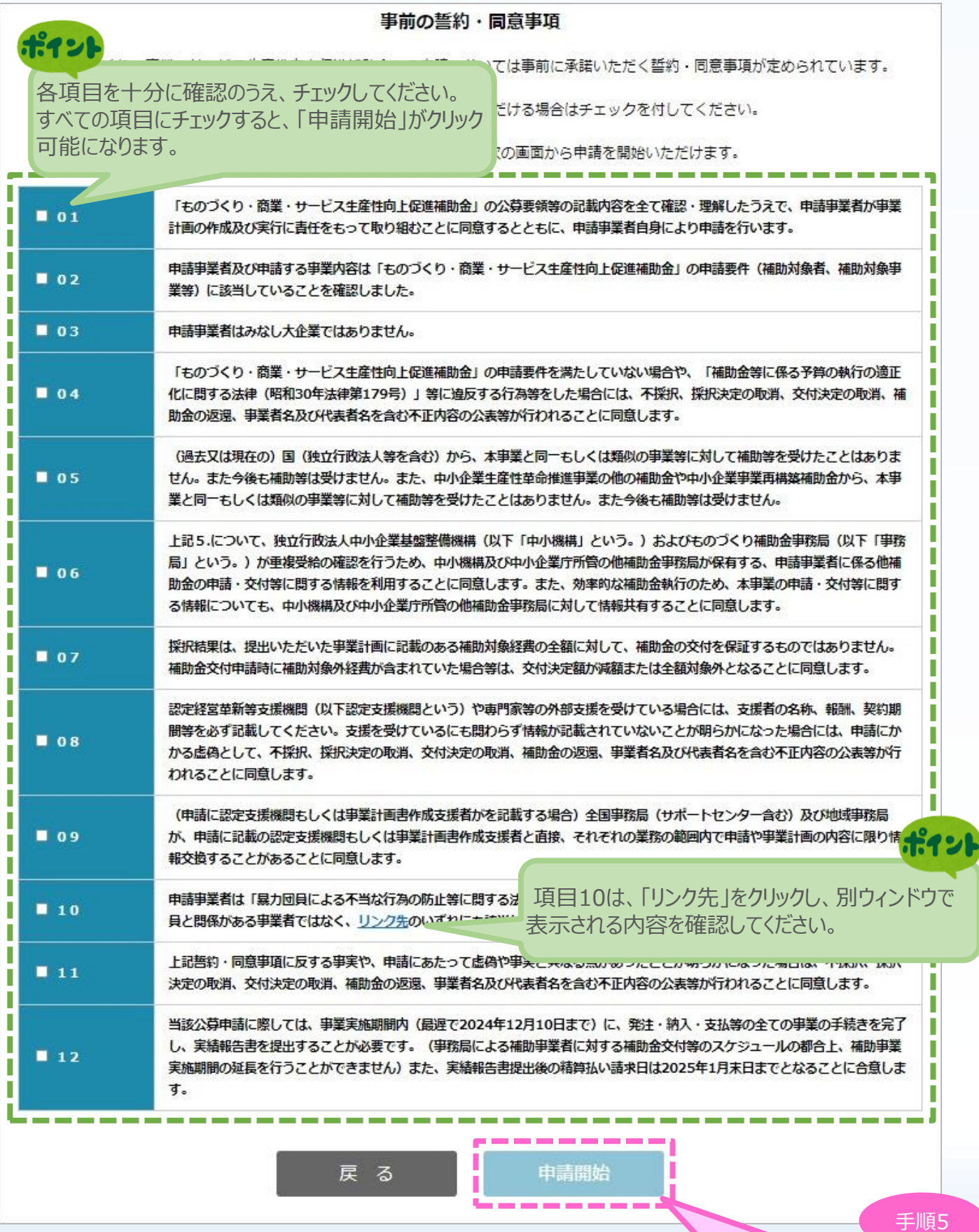

12

すべての項目にチェックを入れ、 「申請開始」をクリック

# ■ 2. 申請内容の入力 ① 2<sup>3</sup> 中請内容の入力 <mark>① 3</mark>

#### 3-5 申請メイン画面

電子申請システムのメイン画面の説明です。

「A.申請の入力」を「応募者の概要1」、 「常時使用する従業員の申告」から順に登録後、 登録内容に応じて必要となる提出書類を「B.提出書類添付」 に登録していきます。

- ※「常時使用する従業員の申告」は、従業員数が20人以下の場合のみ登録が必要となります。
- ※「大幅な賃金引上げ計画」は、「事業内容」で「【大幅賃上げに係る補助上限額引上の特例】を希望する場合」にチェックした場 合のみ登録が必要となります。

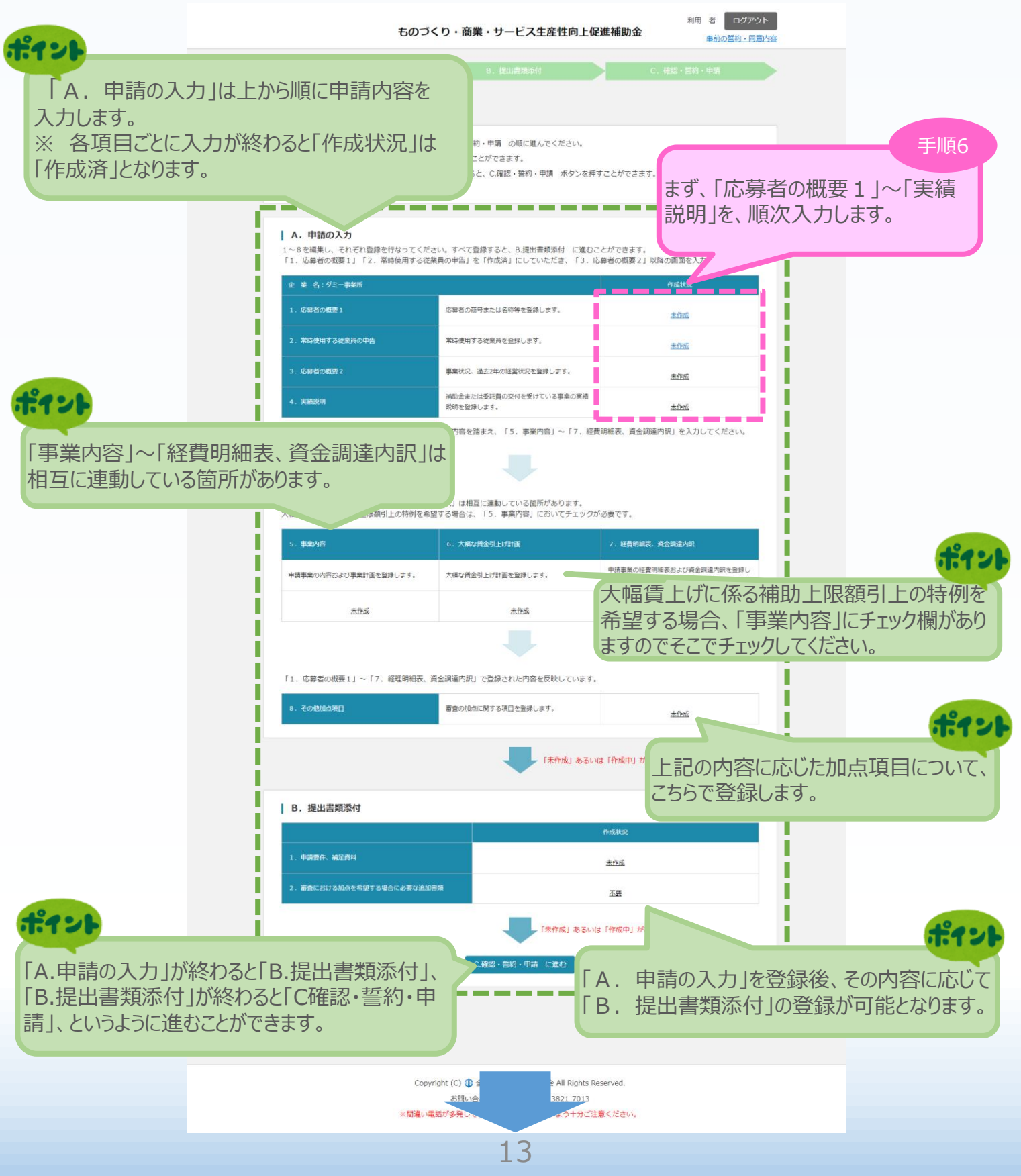

■ 2. 申請内容の入力 ① 2<sup>3</sup> 中請内容の入力 <mark>① 3</mark> 3-6 応募者の概要1 「A.申請の入力」の「応募者の概要1」(企業情報の詳細)を入力します。 利用 者 ログアウト ものづくり・商業・サービス生産性向上促進補助金 事前の誓約・同意 B. 提出書類 再生事業者として、申請を希望する場合は、 チェックしてください。 | 応募者の概要1 (省力化 (オーダーメイド) 枠、製品・サービス 高付加価値化枠(通常類型)において補助 | 応募者の概要 率2/3の対象) 必須事業形態 ○ 組合等 ○ 特 ◎ 個人事業主  $\bullet$ a mata こちらにチェックして入力を進めた場合、後から ■□なお、再生事業者である場合はこちらにチ 戻ってチェックを外すと、セットされた補助率等に ※チェックが無い場合、補助率が3分の2になる Г 不整合が生じ、修正しない限り申請ができません。 再生事業者の定義及び提出書類は別紙4を参照 コロコロコロココに注意ください。 f 法人番号/ 1234567817014 個人事業主管理番号 商品ワけを称 ダミー事業所 必須 商号又は名称 (カナ) ダミージギョウショ (全角、名称のみ、【例】マルマル) 必須 法人代表者役職 代表取締役 (全角、【例】代表取締役) 個人事業主の場合は「個人事業主」と記載してください。 法人代表者氏名 あいう えおか 必須本社所在地 1234567 (郵便番号、【例】1234567) **2421** 東京都渋谷区南平台町2-15 必須電話番号 03-1234-5678 (半角数字、【例】 商号又は名称など、GビズIDで登録している 03-1234-5678 (半角数字、【例】03 FAX番号 п 情報は、本画面で修正できません。 Webページ https://www.chuokai.or.jp/ ▁▓▕▁<br>▃▔▄▖▔▄▖▔▄▖ ٠, ■ ■ ■ ■ ■ ■ ■ ■ ■ ● 本社所在地と同一 ○本社所在地と異なる (実施場所の事業所名、郵便番号、所在地、電話番号を必ず記入してください) 提所 「補助事業の主たる実施場所」とは、補助対象経費とん ■生署等を設置する場所、又は格納・保管等により  $\frac{36}{26}$  1 キとして管理を行う場所を指します。 ※2 応募申請時点で建設中の場合や土地 (場所)の ※3 補助事業の実施場所が自社の所有地でない場る していることや、賃償却約制、補助事業の実施場所(工場や店舗等)を有し ていることが必要です。 ■ 事業の実施場所は確定している(新設の場合に また採択後、交付申請時に補助事業実施場 **721** 所在地 (郵便番号、【例】123 所を変更することは原則認められていません。 (公募要領P.14) 「事業の実施場所は確定している」は .<br>府県を選択してください -- ▽ チェックが必須です。 (全角、【例】横浜市中区〇〇-〇〇) 事業所名 (全角、【例】○○○○事業所) 電話番号 (半角数字、【例】03-1234-5678) FAX番号 (半角数字、【例】03-1234-5678)

■ 2. 申請内容の入力 2 → 2 → 2 → 2 → 2 → 3. 申請内容の入力 4

3-6 応募者の概要1

「A.申請の入力」の「応募者の概要1」(企業情報の詳細)を入力します。

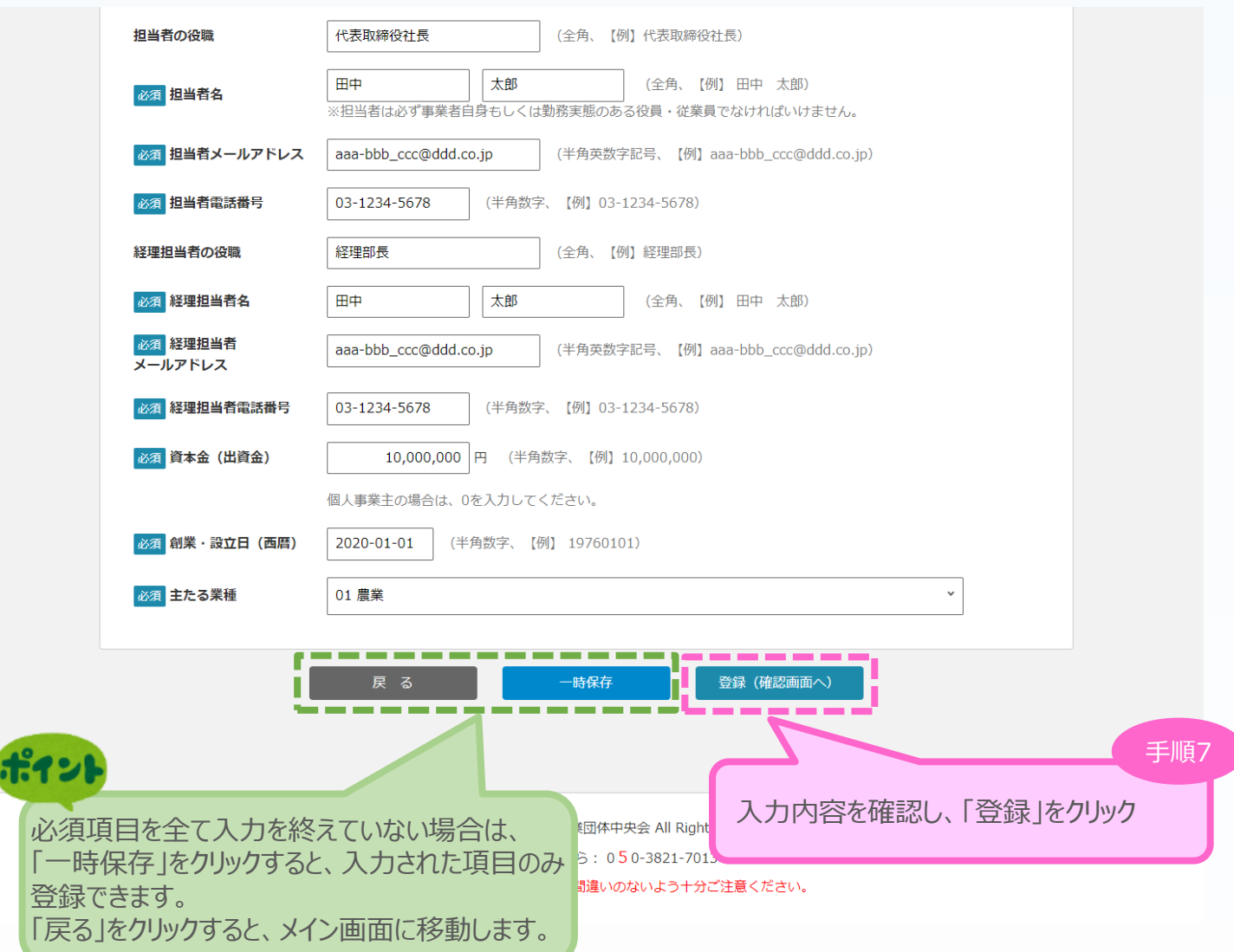

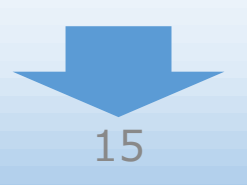

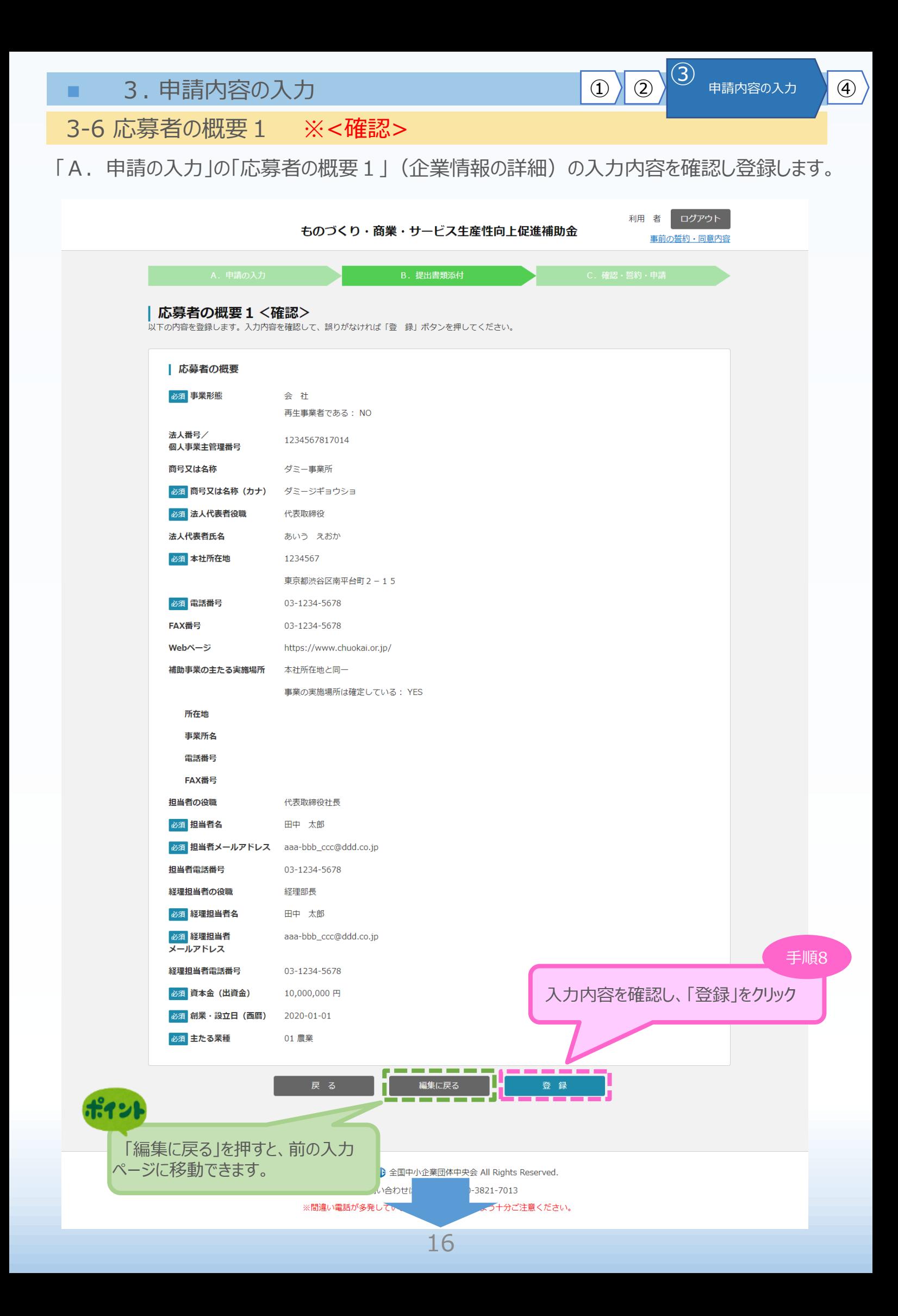

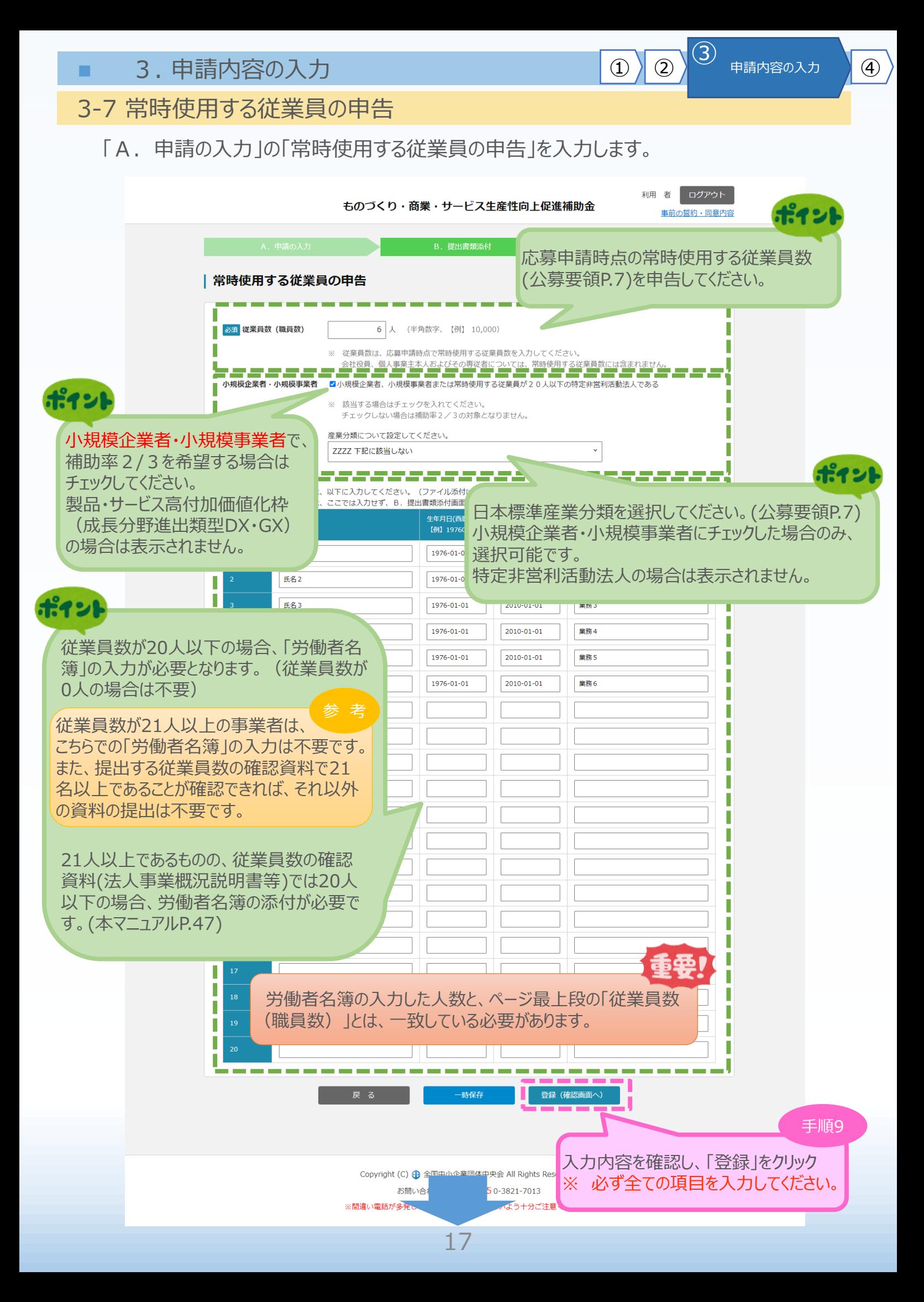

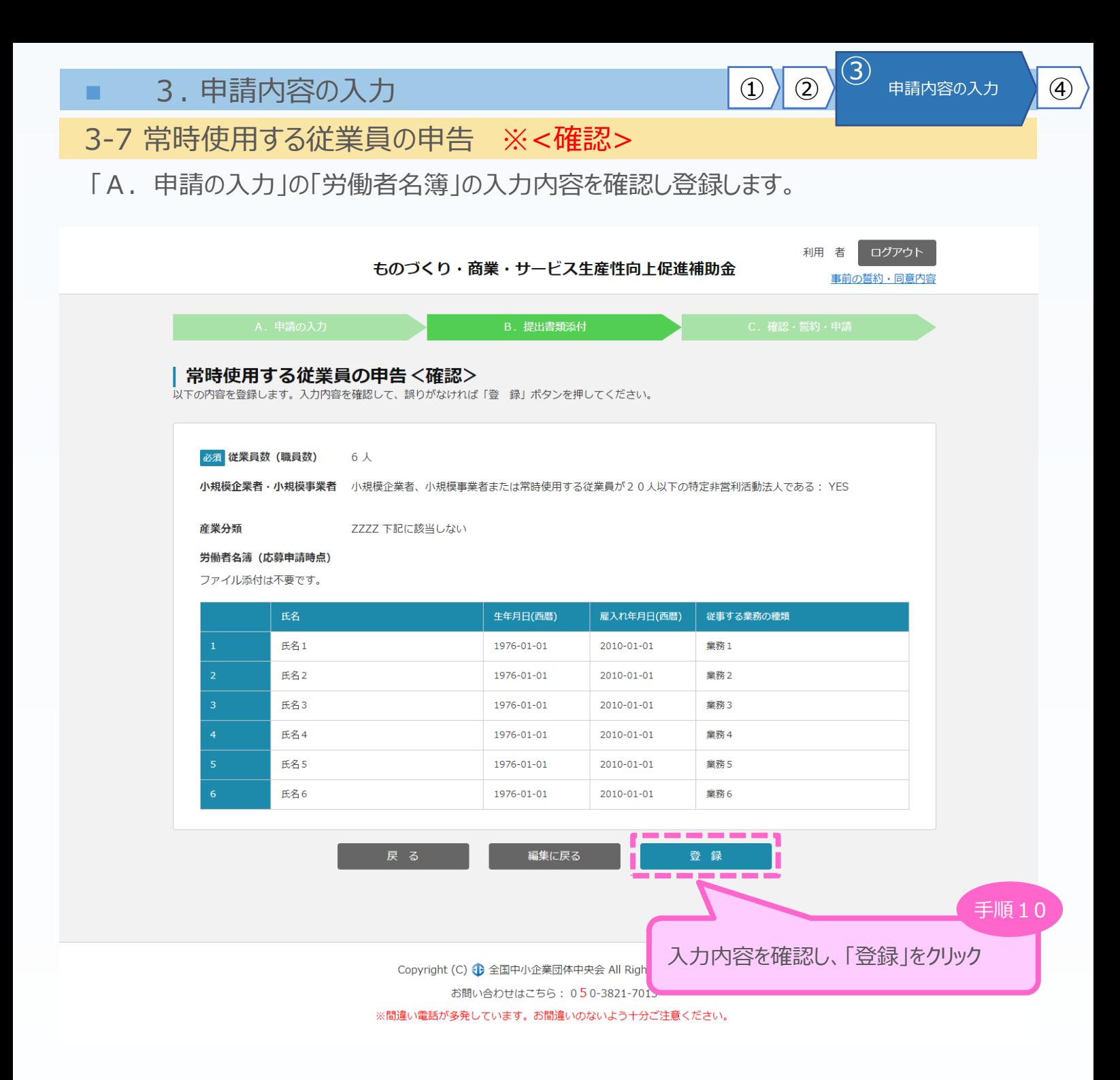

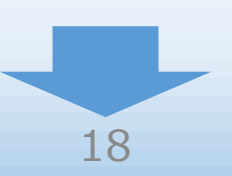

■ 3. 申請内容の入力 3-8 応募者の概要2(経営状況)

「A.申請の入力」の「応募者の概要2」を入力します。

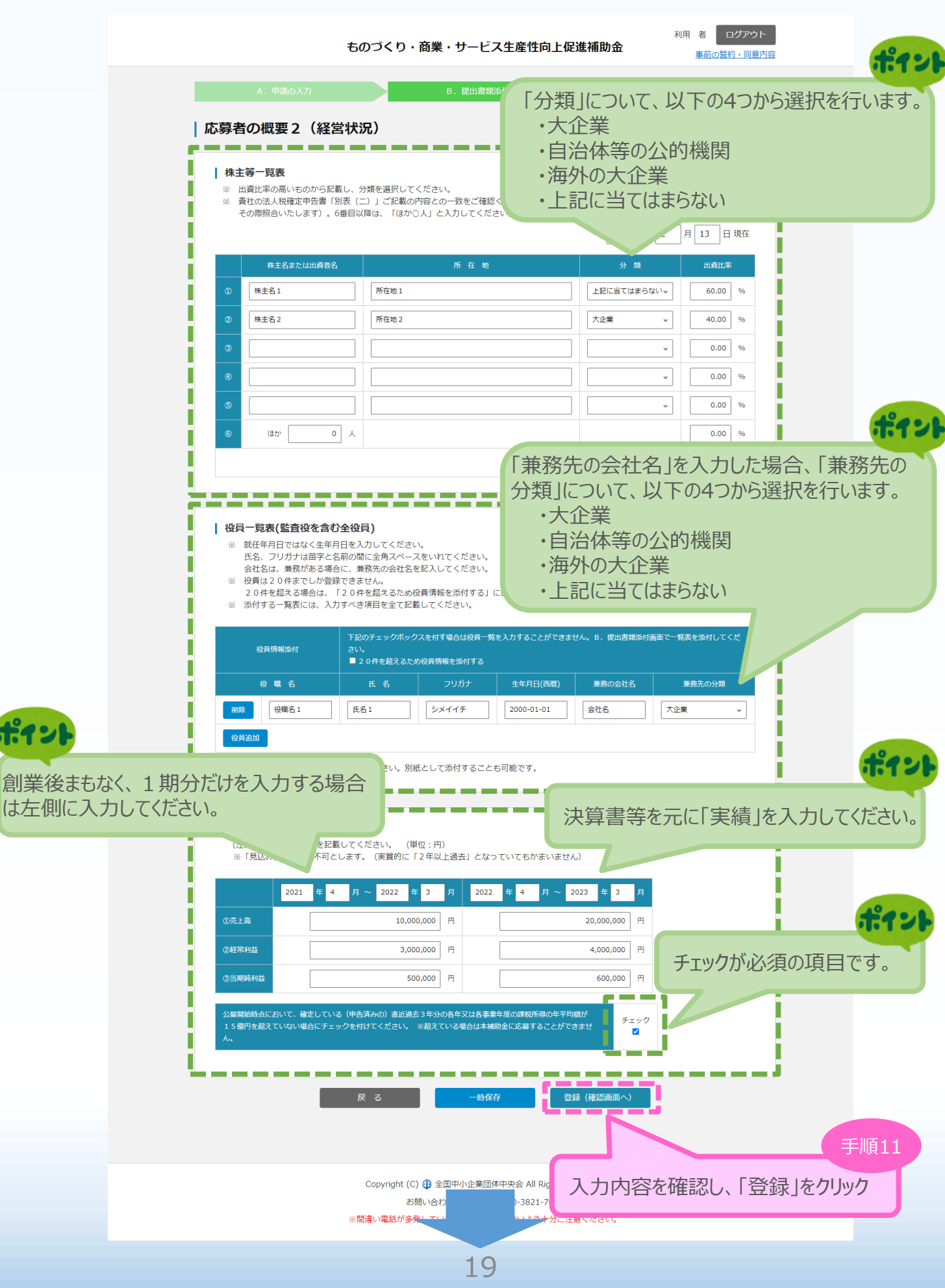

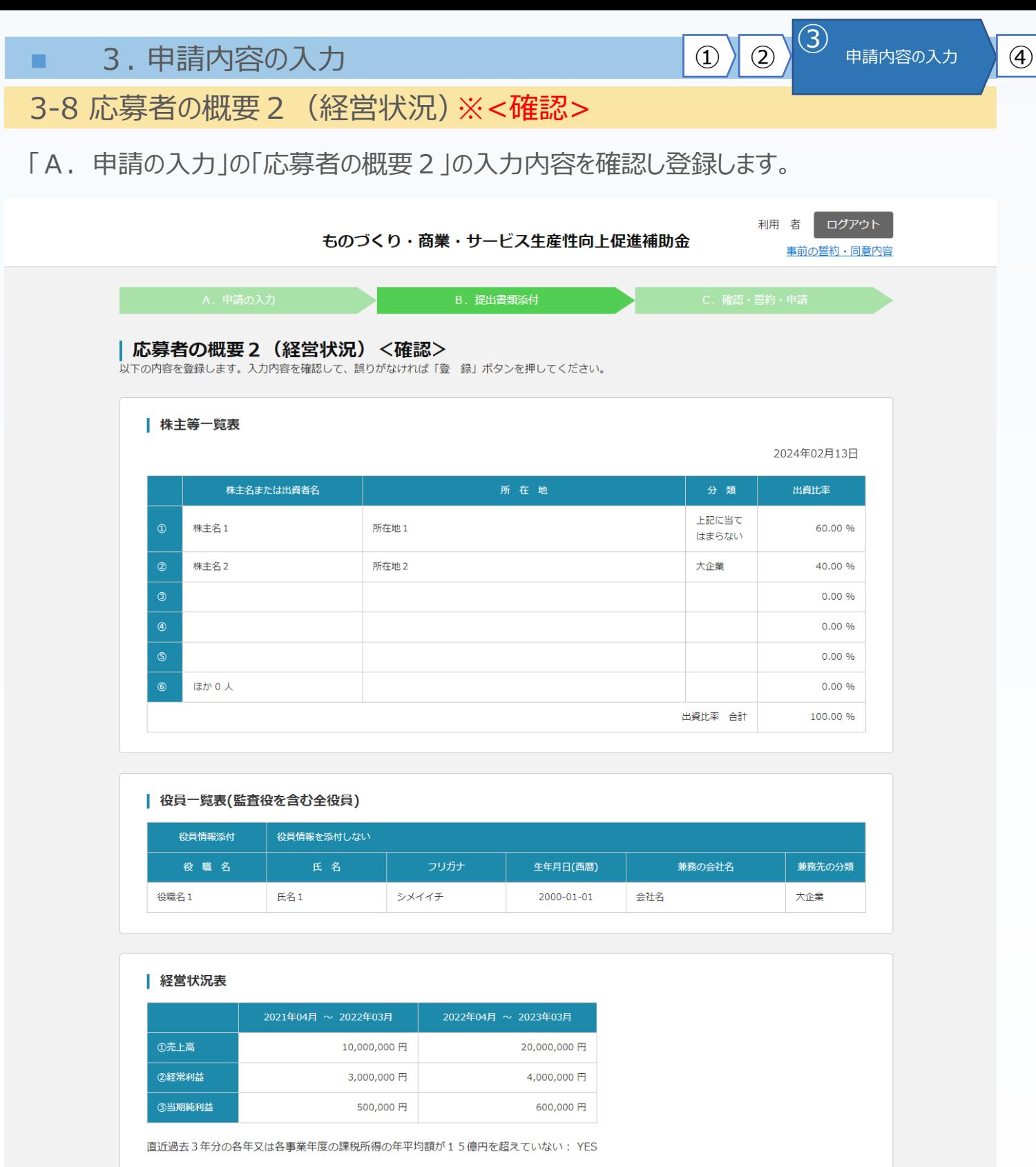

編集に戻る 登録 入力内容を確認し、「登録」をクリック Copyright (C) → 全国中小企業団体中央会 All Rights R お問い合わせはこちら: 050-3821-7013 ※間違い電話が多発しています。お間違いのないよう十分ご注意ください。

手順12

20

■ 3. 申請内容の入力 1 2 3 申請内容の入力 4

3-9 実績説明

「A. 申請の入力」の「実績説明」(補助金又は委託費の交付を受けた実績)を入力します。

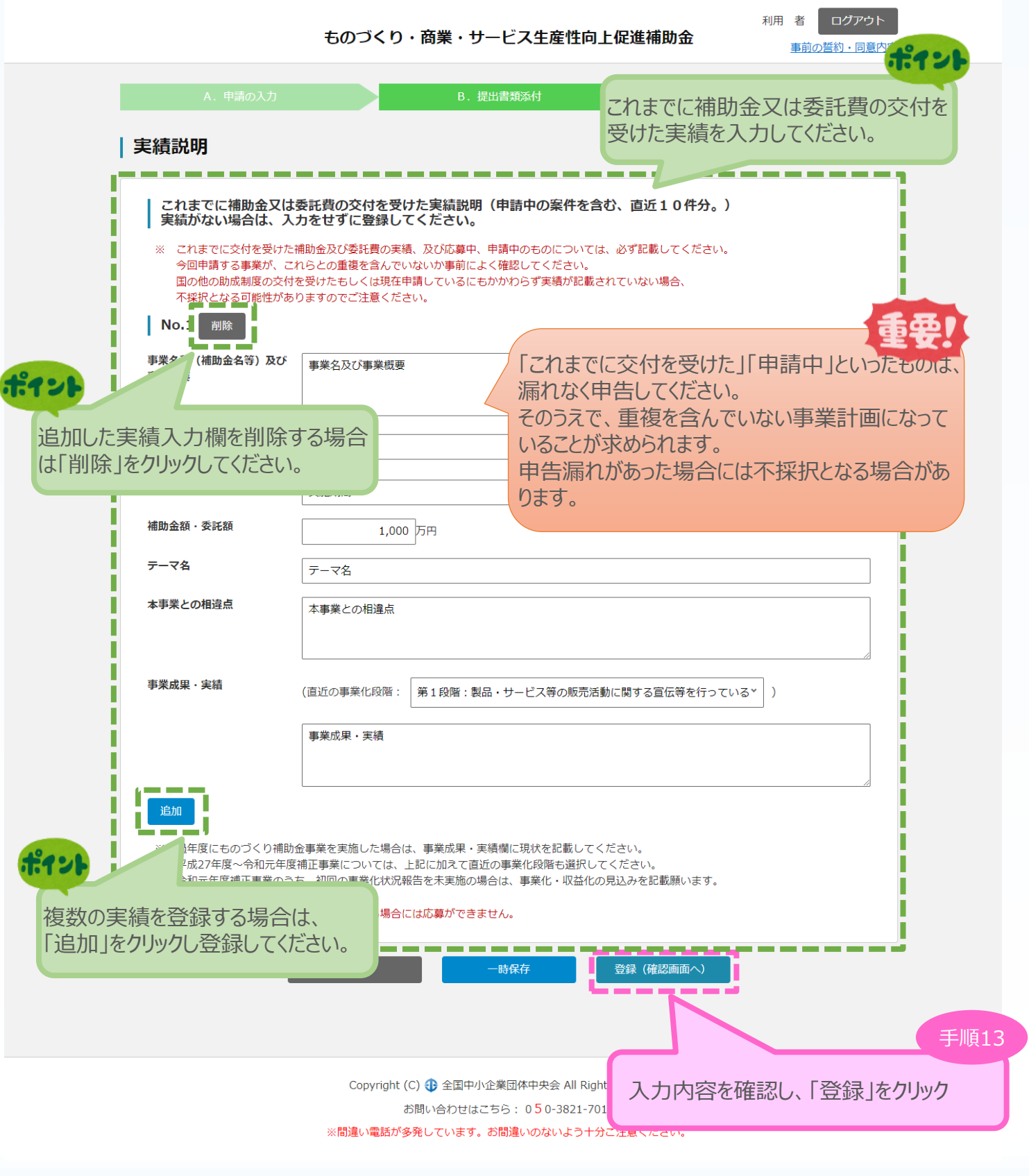

1) 2 3 申請内容の入力 4 ■ 3. 申請内容の入力 3-9 実績説明 ※<確認> 「A. 申請の入力」の「実績説明」(補助金又は委託費の交付を受けた実績)の入力内容 を確認し、登録します。 利用 者 ログアウト ものづくり・商業・サービス生産性向上促進補助金 事前の誓約・同意内容 B. 提出書類添付 実績説明<確認> -<br>以下の内容を登録します。入力内容を確認して、誤りがなければ「登 録」ボタンを押してください。 これまでに補助金又は委託費の交付を受けた実績説明 (申請中の案件を含む、直近10件分。)  $\vert$  No.1 事業名称及び事業概要 事業名及び事業概要 事業主体 事業主体 (関係省庁・独法等) 実施期間 実施期間 補助金額・委託額 1,000万円 テーマ名 テーマ名 本事業との相違点 本事業との相違点 事業成果・実績 (直近の事業化段階:第1段階:製品・サービス等の販売活動に関する宣伝等を行っている) 事業成果・実績 編集に戻る 登録 戻る 手順14 入力内容を確認し、「登録」をクリック Copyright (C) → 全国中小企業団体中央会 All Right お問い合わせはこちら: 050-3821-7013 ※間違い電話が多発しています。お間違いのないよう十分ご注意ください。

実績なし(未入力)の場合には、「実績なし」の確認画面が表示されます。 これまでに交付を受けた補助金及び委託費の実績(申請中を含む)については 必ず説明が必要です。 本当になければ、「登録」をクリックして次に進んでください。実績説明<確認> 以下の内容を登録します。入力内容を確認して、誤りがなければ してください。 これまでに補助金又は委託費の交付を受けた実績説明 (申請中の案件を含む、直近10件分。) 実績なし 編集に戻る 登録 戻る Copyright (C) + 全国中小企業団体中央会 All Rights Reserved. お問い合わせはこちら: 050-3821-7013 ※間違い電話が多発しています。お間違いのないよう十分ご注意ください。

22

#### 3-10 事業内容

「A.申請の入力」の「事業内容」のうち、各申請枠の要件を入力します。 申請枠によって表示される項目が異なります。各申請枠の要件を、正しく選択してください。

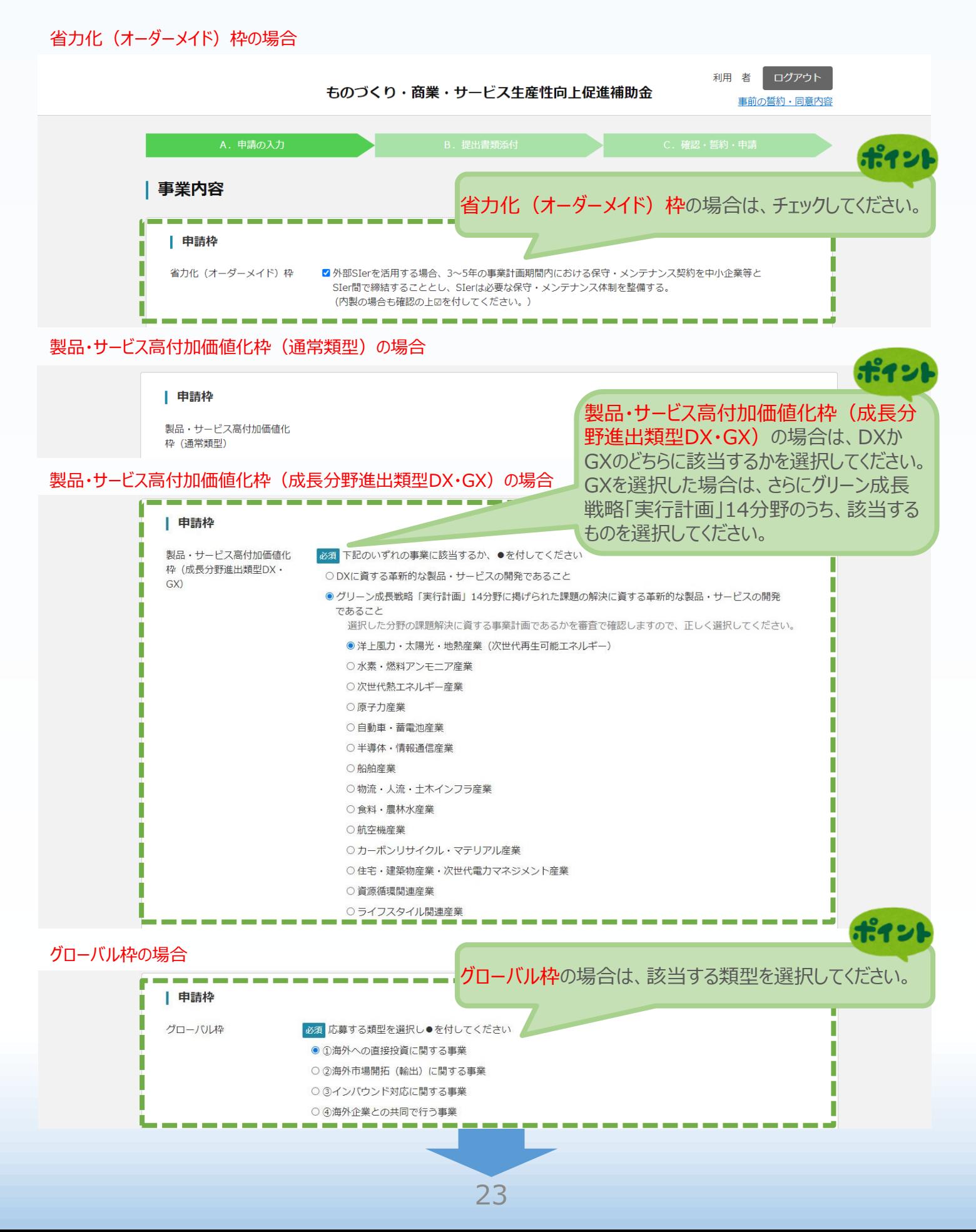

#### 3-10 事業内容

#### 「A.申請の入力」の「事業内容」のうち、事業計画名等を入力します。

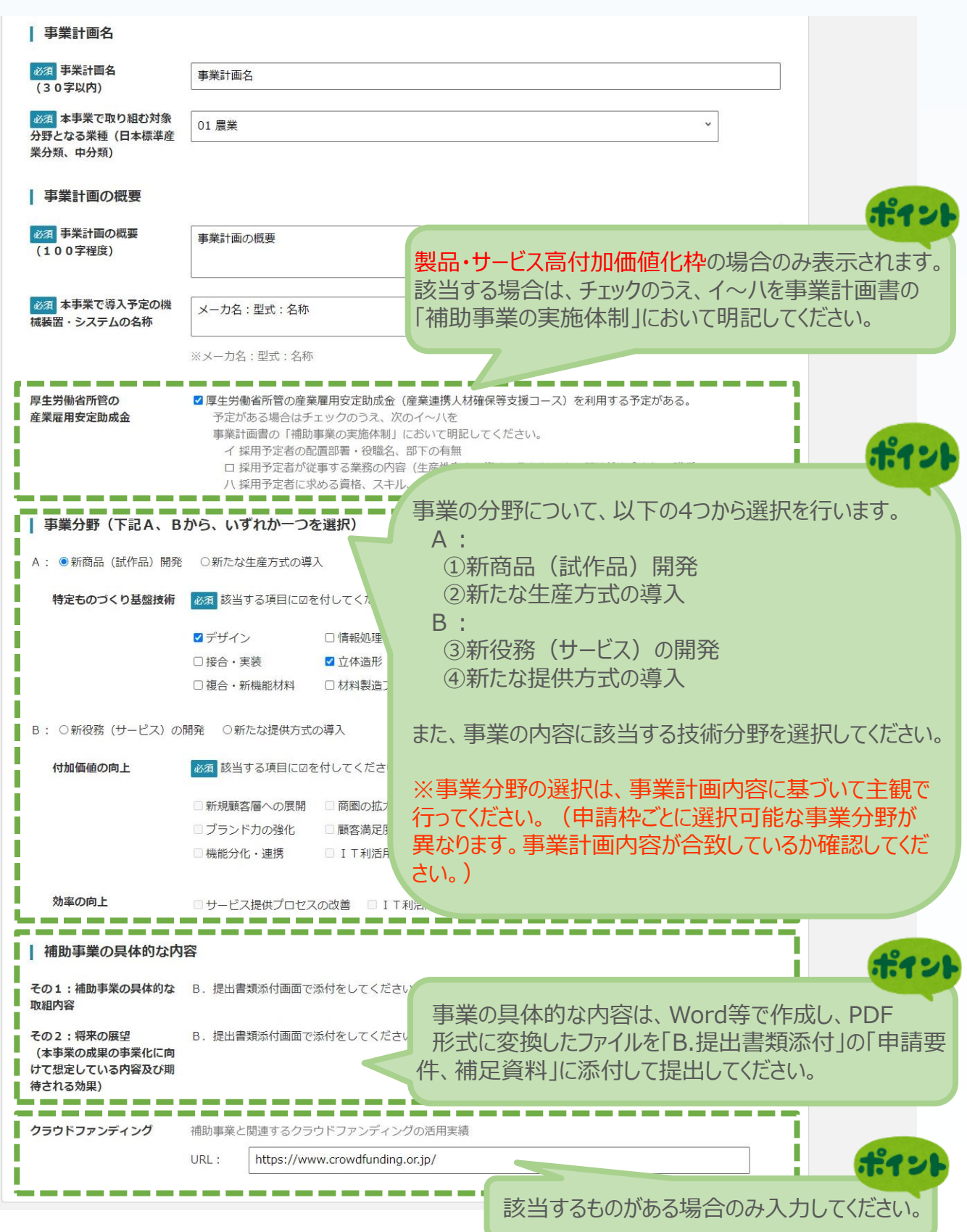

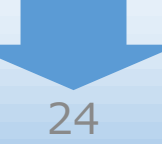

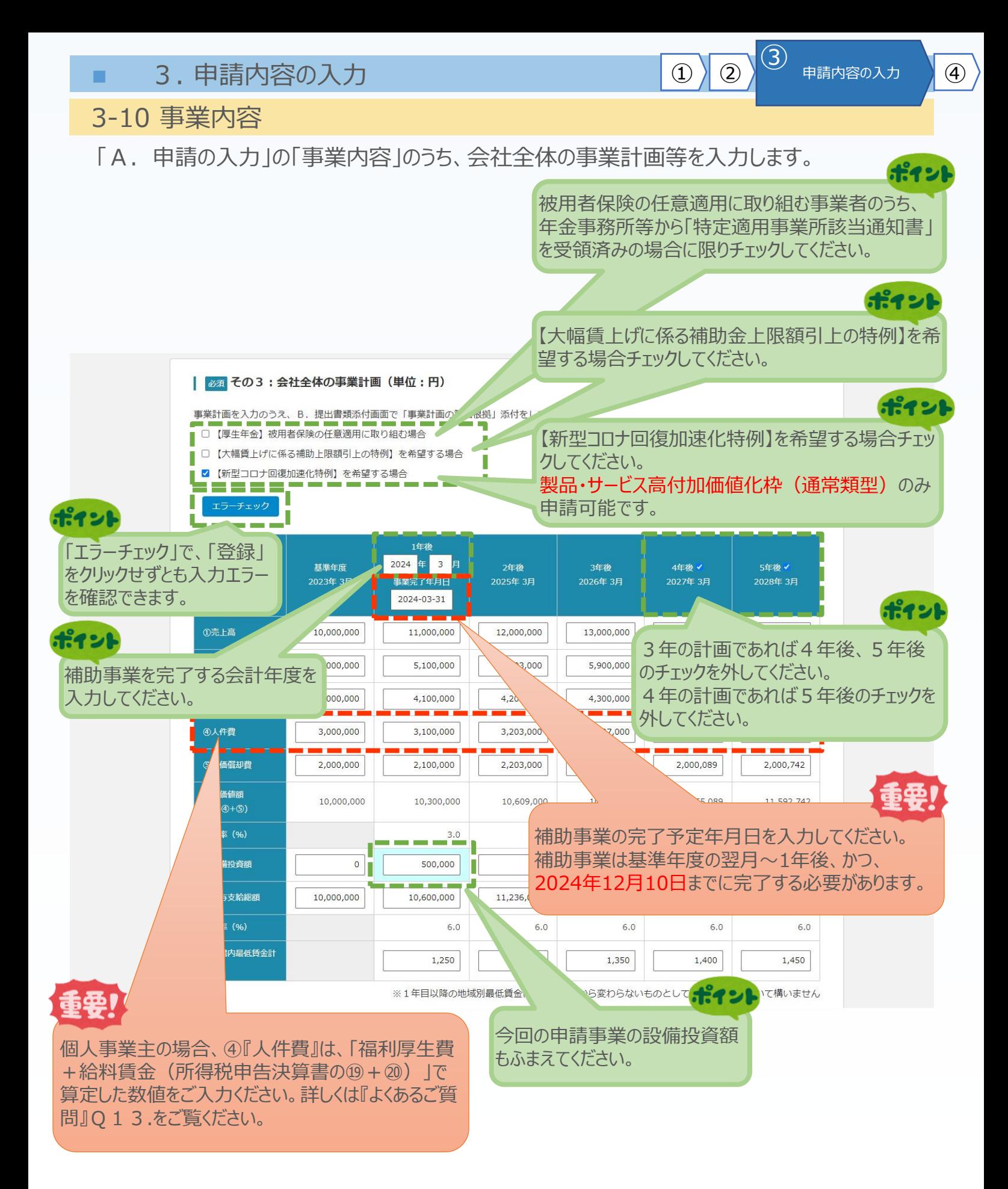

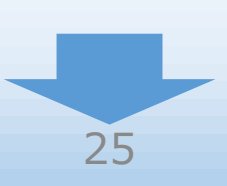

3-10 事業内容

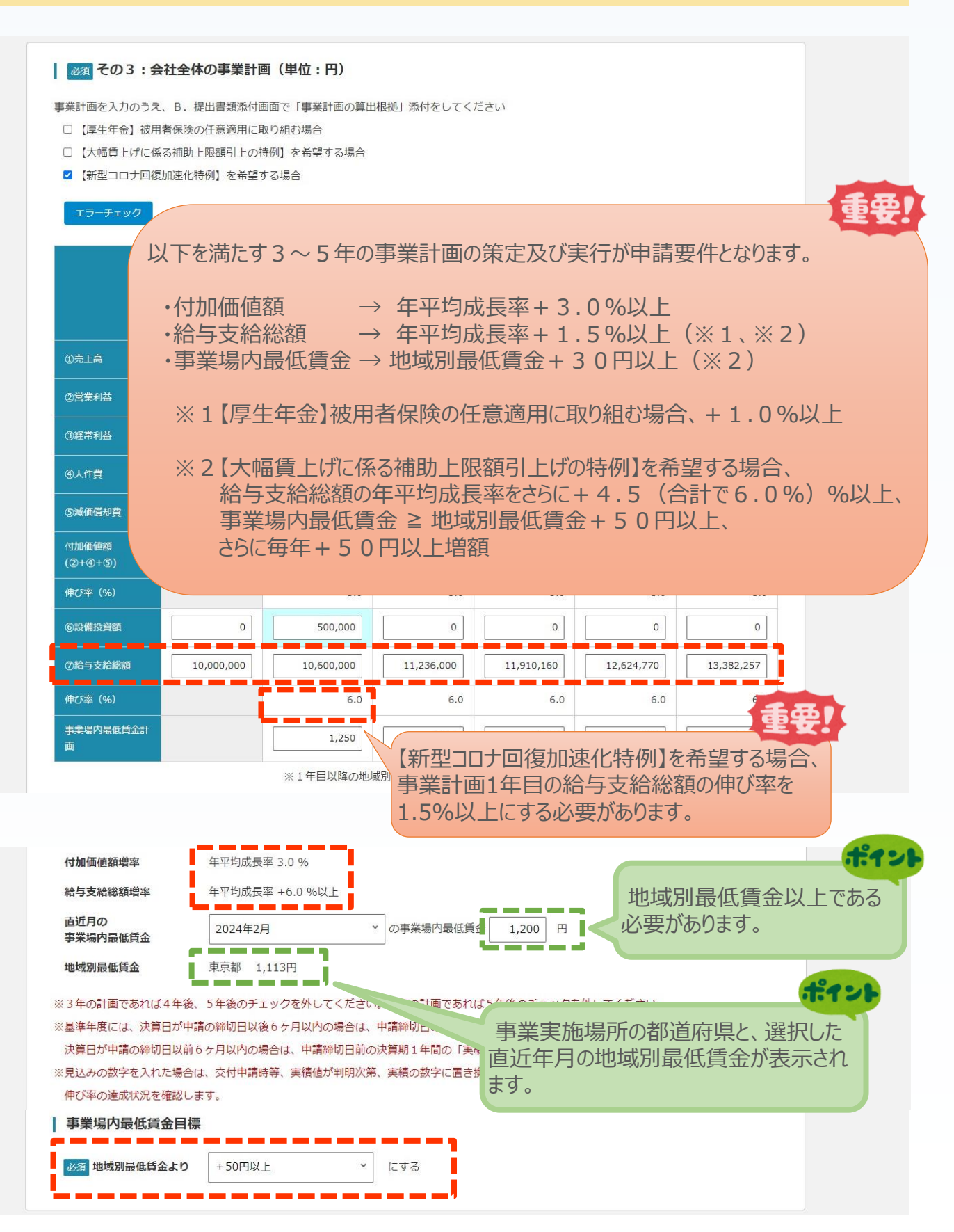

1) 2 3 申請内容の入力 4

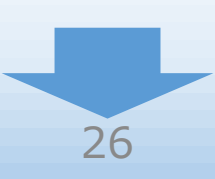

### 3-10 事業内容 ※<省力化(オーダーメイド)枠の場合>

「A.申請の入力」の「事業内容」のうち、労働生産性、投資回収年数を入力します。

#### 本項目は省力化(オーダーメイド)枠の場合のみ表示されます。

当該補助事業に関する値を入力してください。

13 甲請内容の入力 4

<u>#12</u>

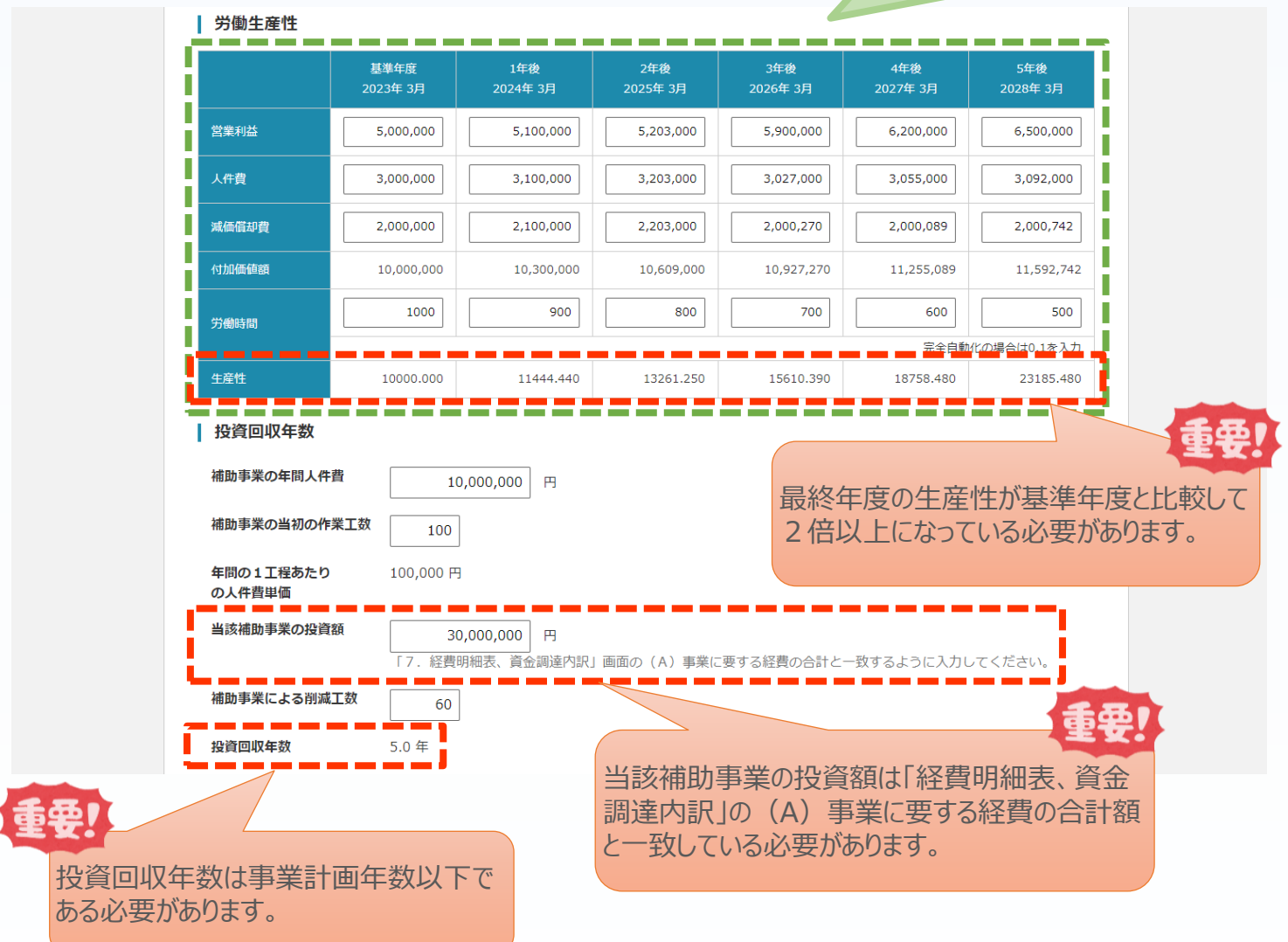

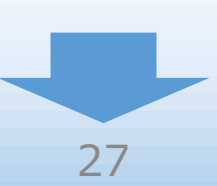

#### 3-10 事業内容 ※<製品・サービス高付加価値化枠の場合>

「A.申請の入力」の「事業内容」のうち、最低賃金要件に関する確認、補助事業の新製品・ サービスの売上高を入力します。

#### 本項目は製品・サービス高付加価値化枠の場合のみ表示されます。

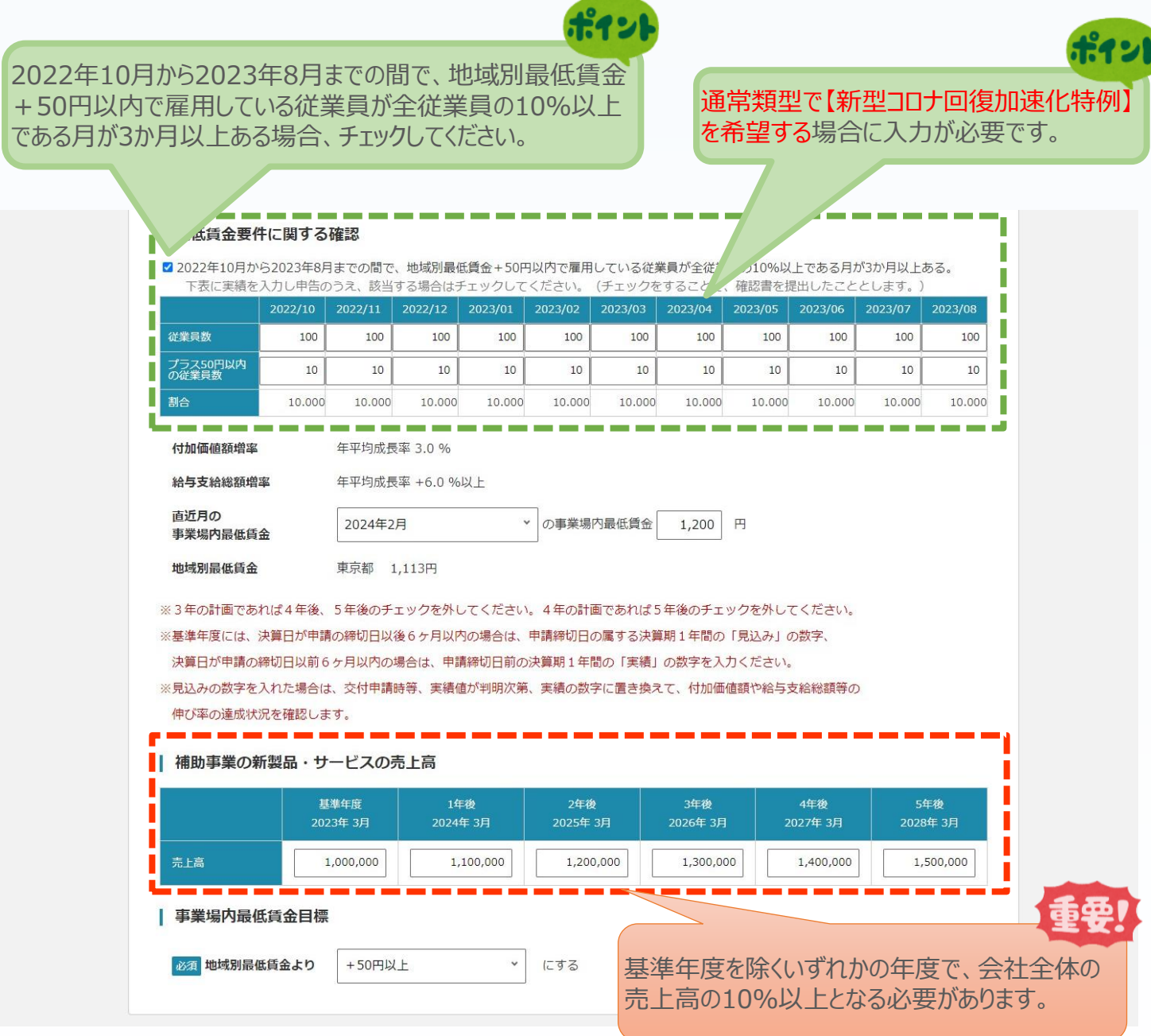

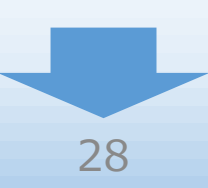

#### 3-10 事業内容

「A.申請の入力」の「事業内容」のうち、事業計画書作成支援情報を入力します。

#### ※認定経営革新等支援機関や事業計画作成支援者は、支援を受けた場合のみ入力が 必要な項目となります。(認定経営革新等支援機関からの認定書の取得は不要です。)

13 申請内容の入力 4

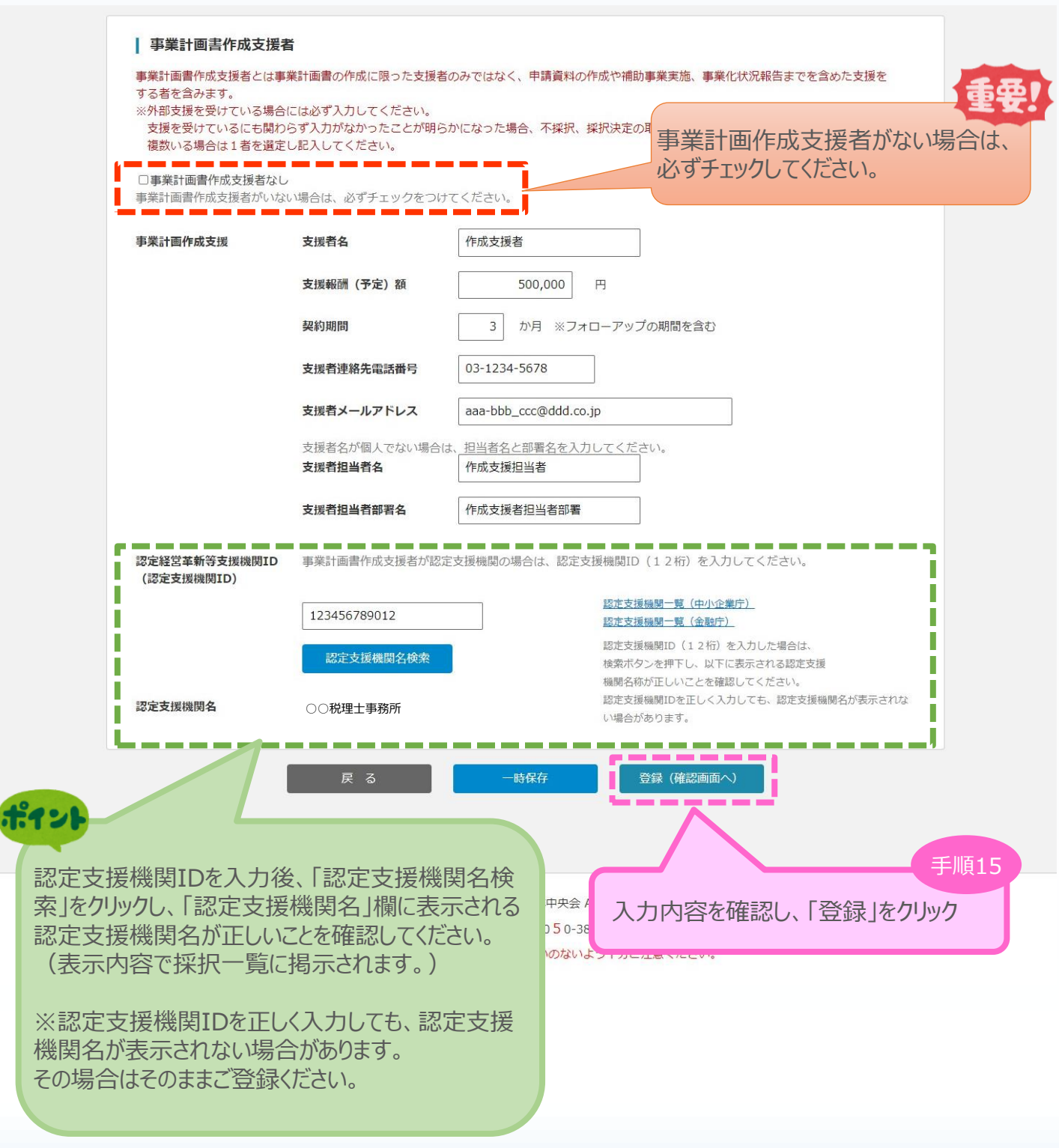

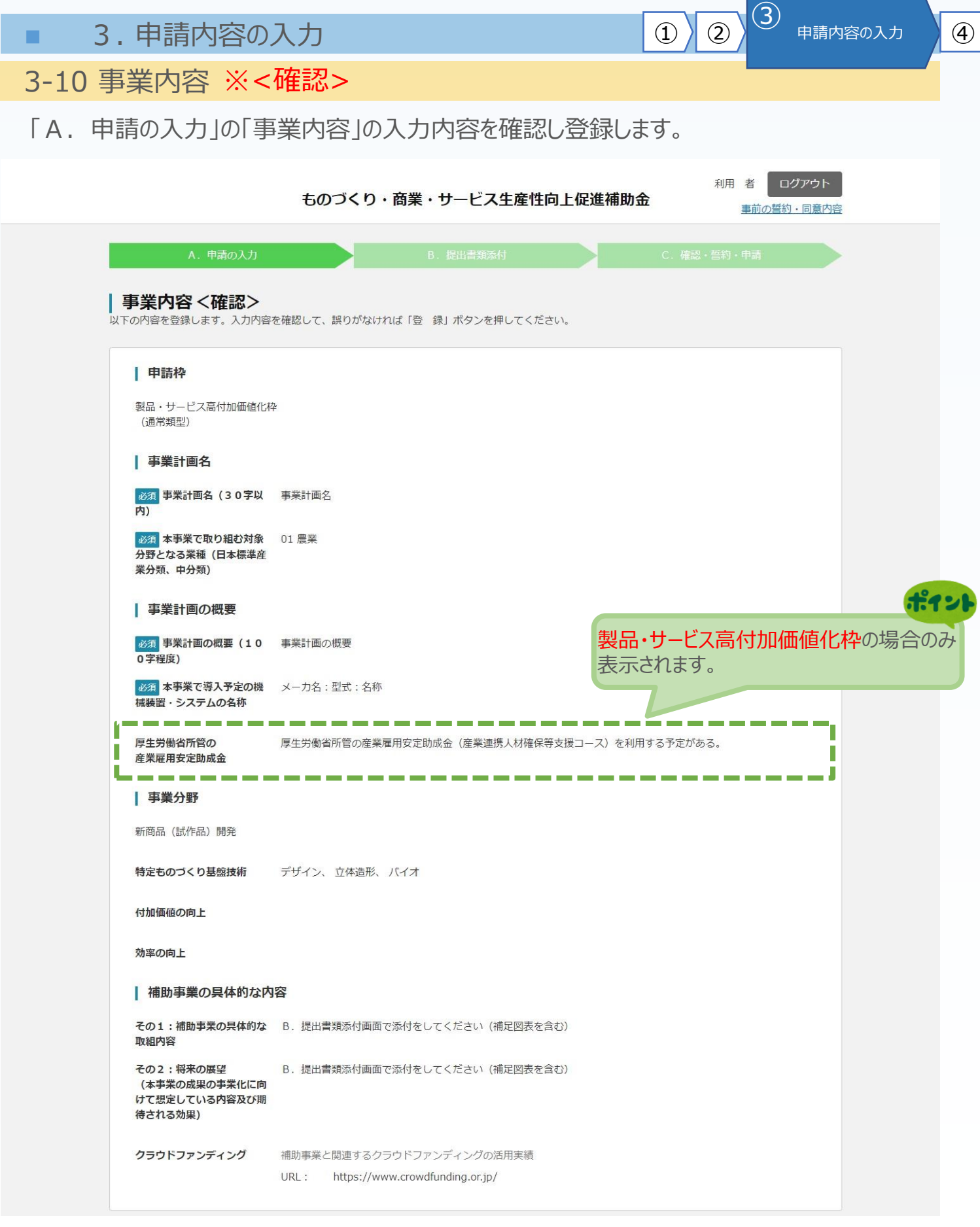

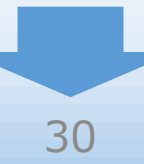

#### | 必須 その3:会社全体の事業計画 (単位:円)

B. 提出書類添付画面で「事業計画の算出根拠」添付をしてください 【新型コロナ回復加速化特例】を希望する

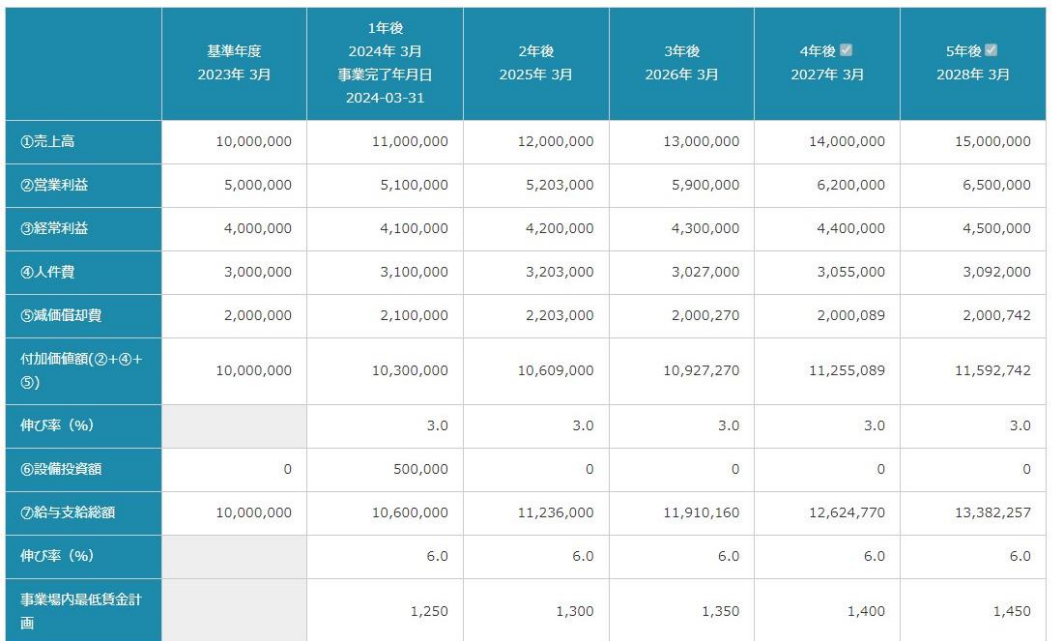

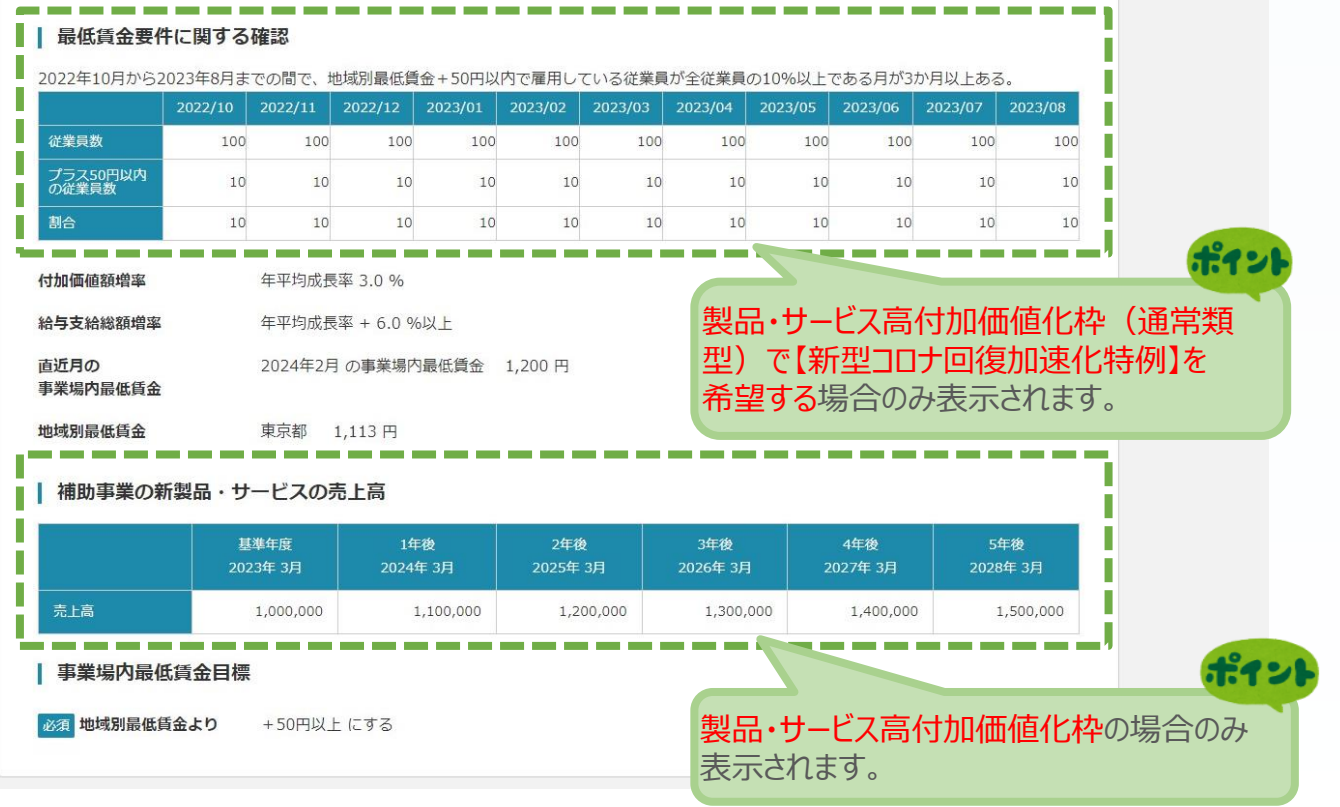

## $3 - 10$

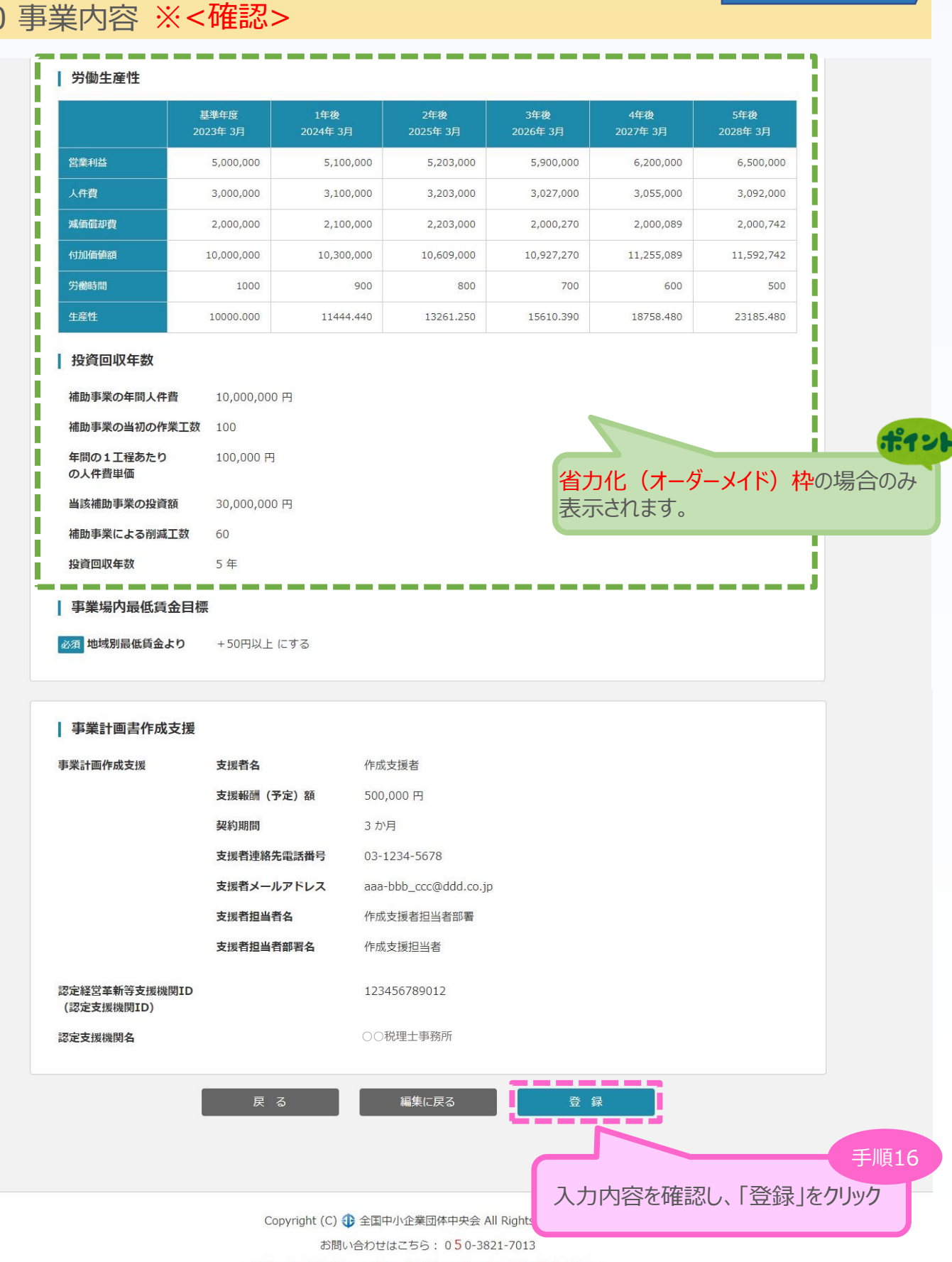

※間違い電話が多発しています。お間違いのないよう十分ご注意ください。

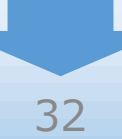

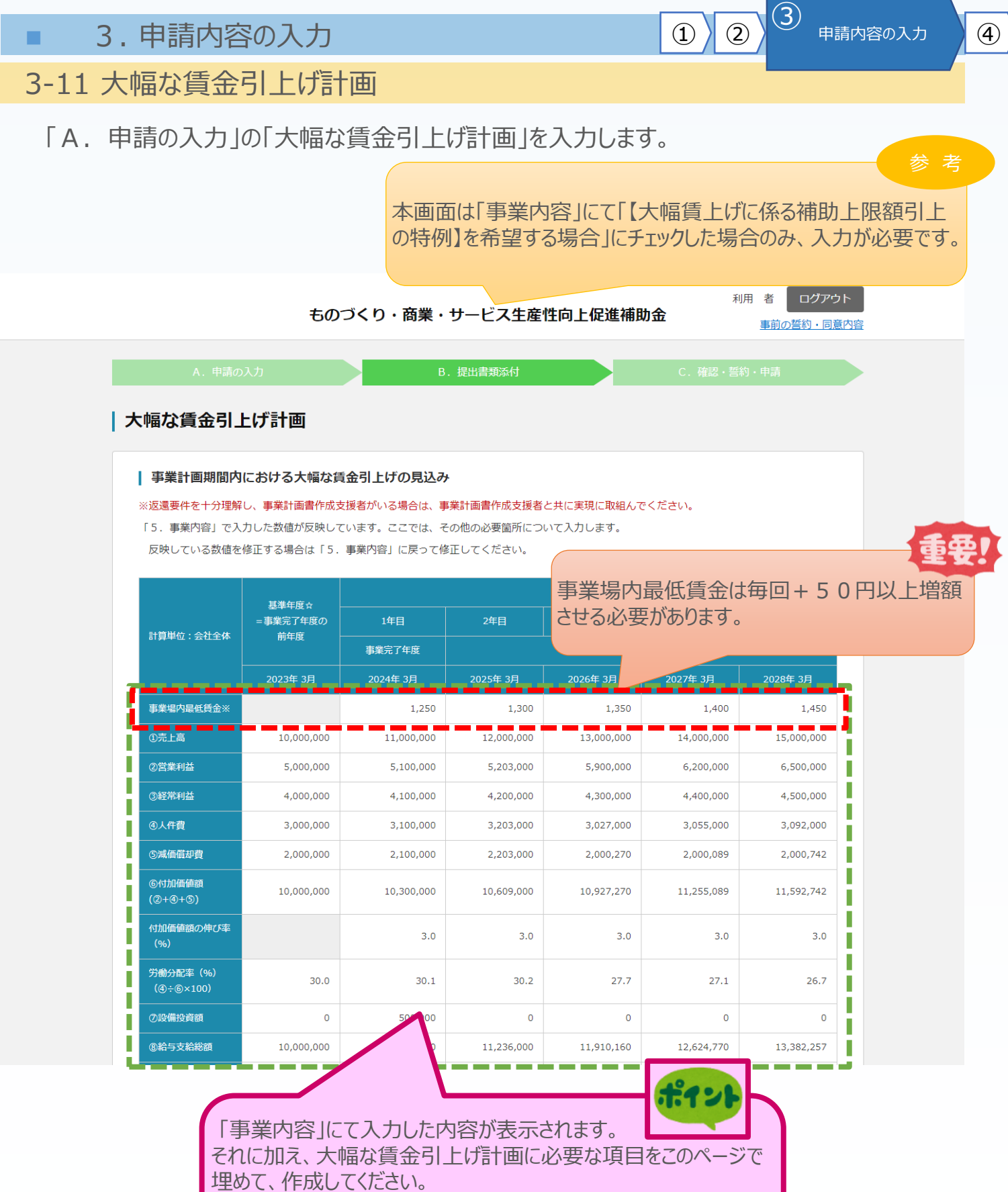

大幅な賃上げを実現するには、適切な設備投資計画も重要です。 必要に応じ、「事業内容」に戻って補正してください。

### 3-11 大幅な賃金引上げ計画

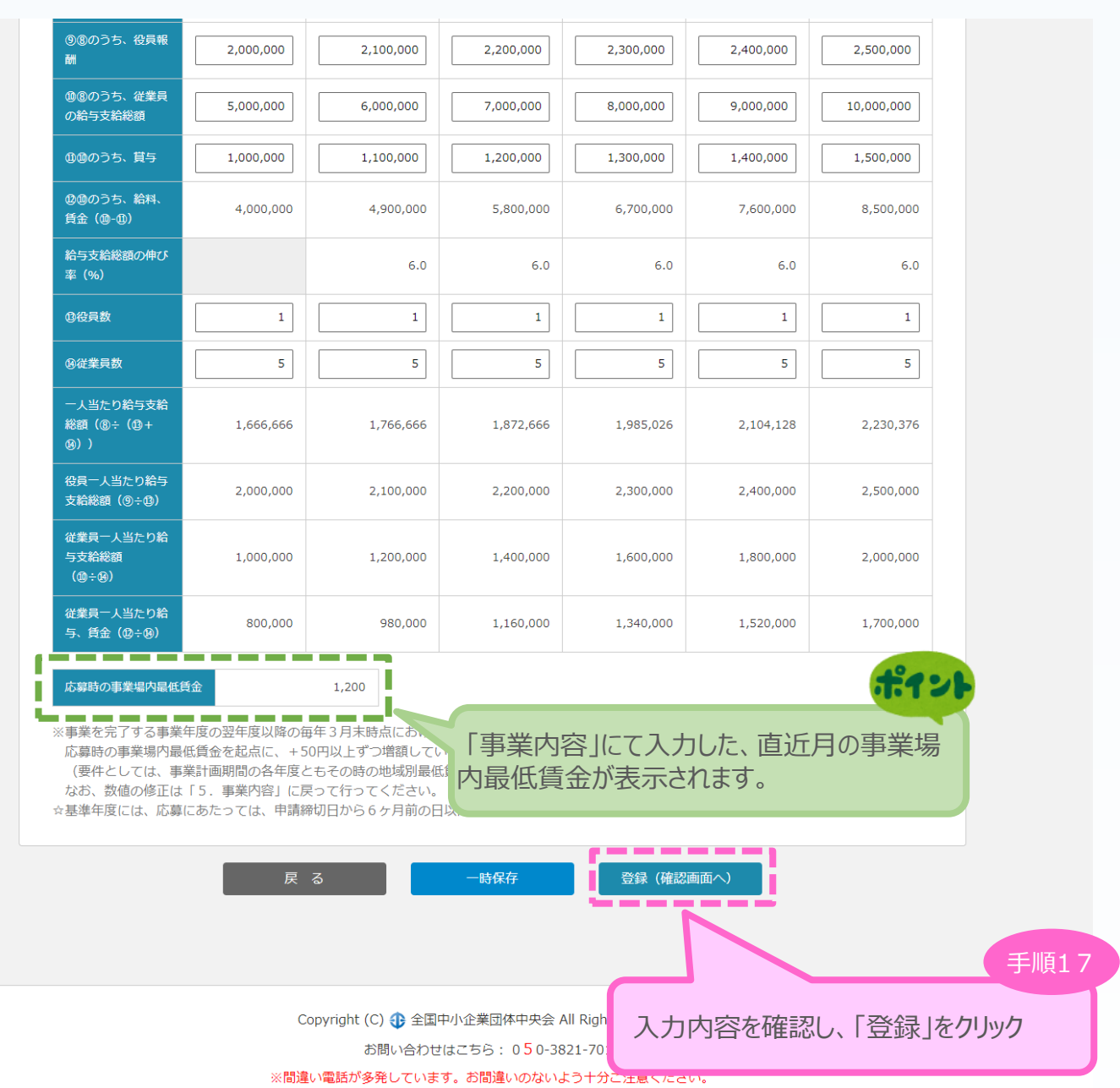

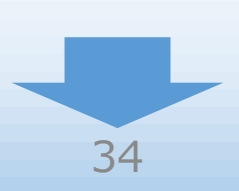

#### 3-11 大幅な賃金引上げ計画 ※<確認>

「A.申請の入力」の「大幅な賃金引上げ計画」の入力内容を確認し登録します。

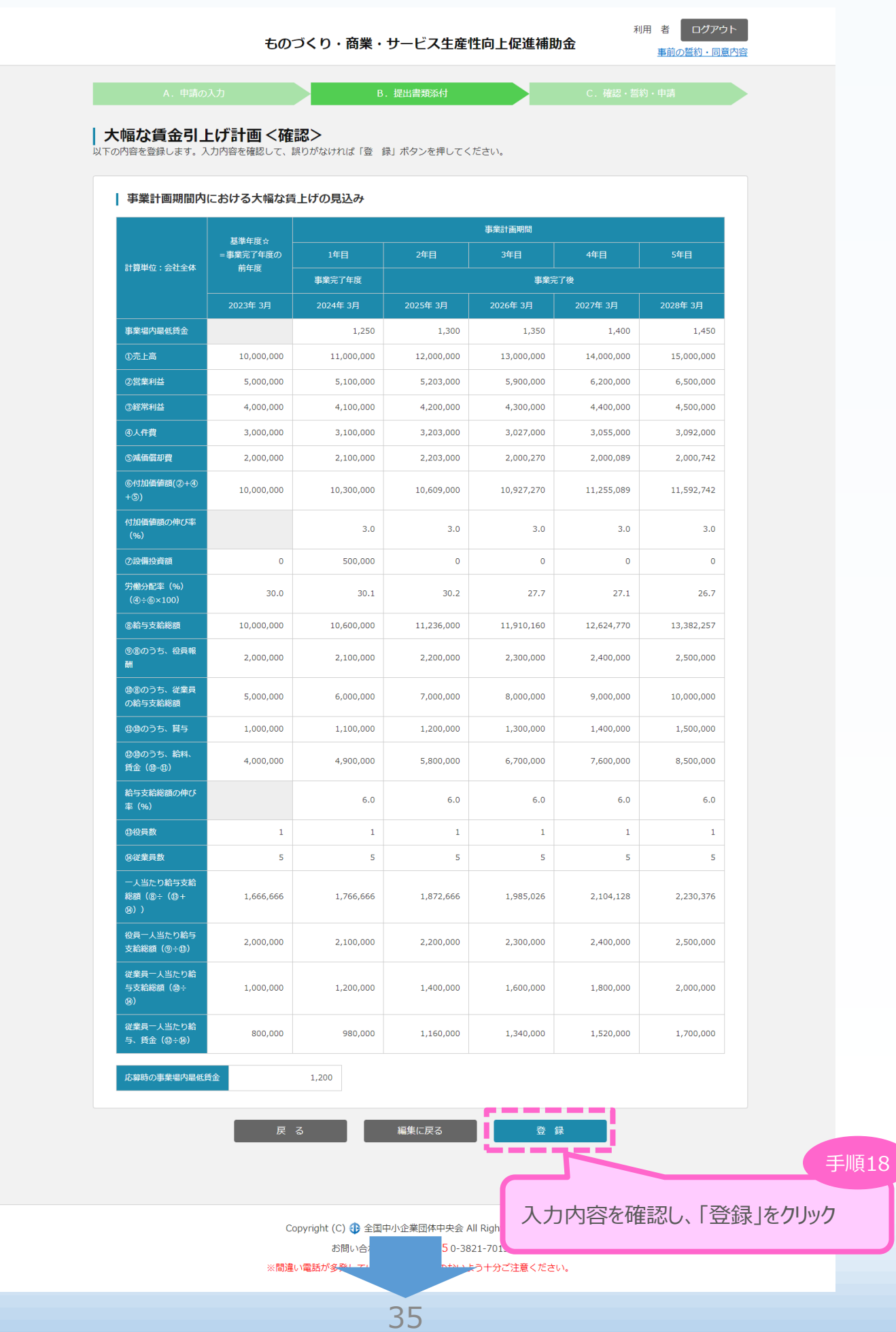

3-12 経費明細表、資金調達内訳 ※<グローバル枠以外の場合>

「A.申請入力」の「経費明細表、資金調達内訳」のうち、経費明細表を入力します。

1) 2 3 申請内容の入力 4

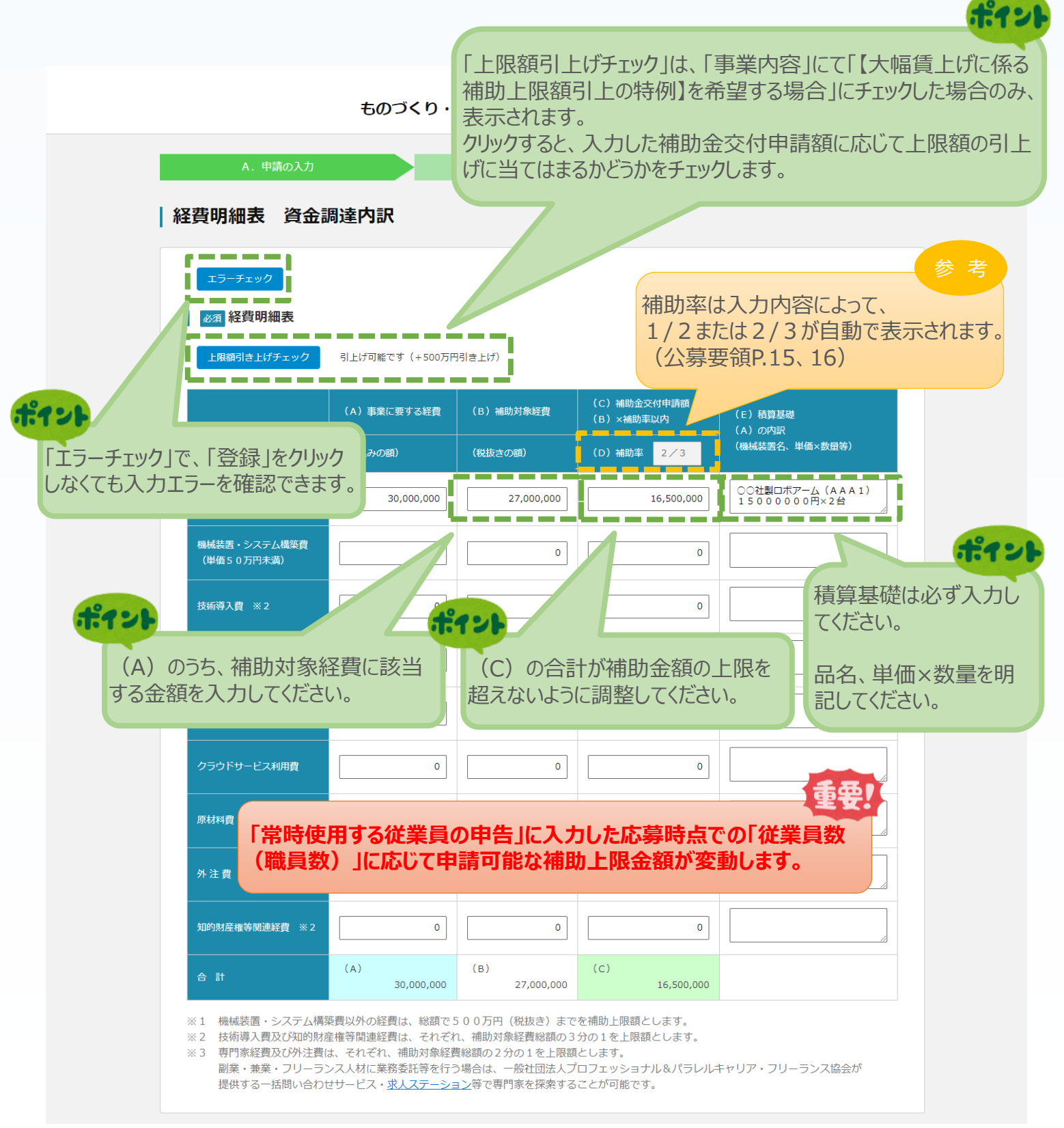

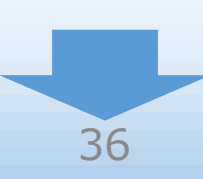

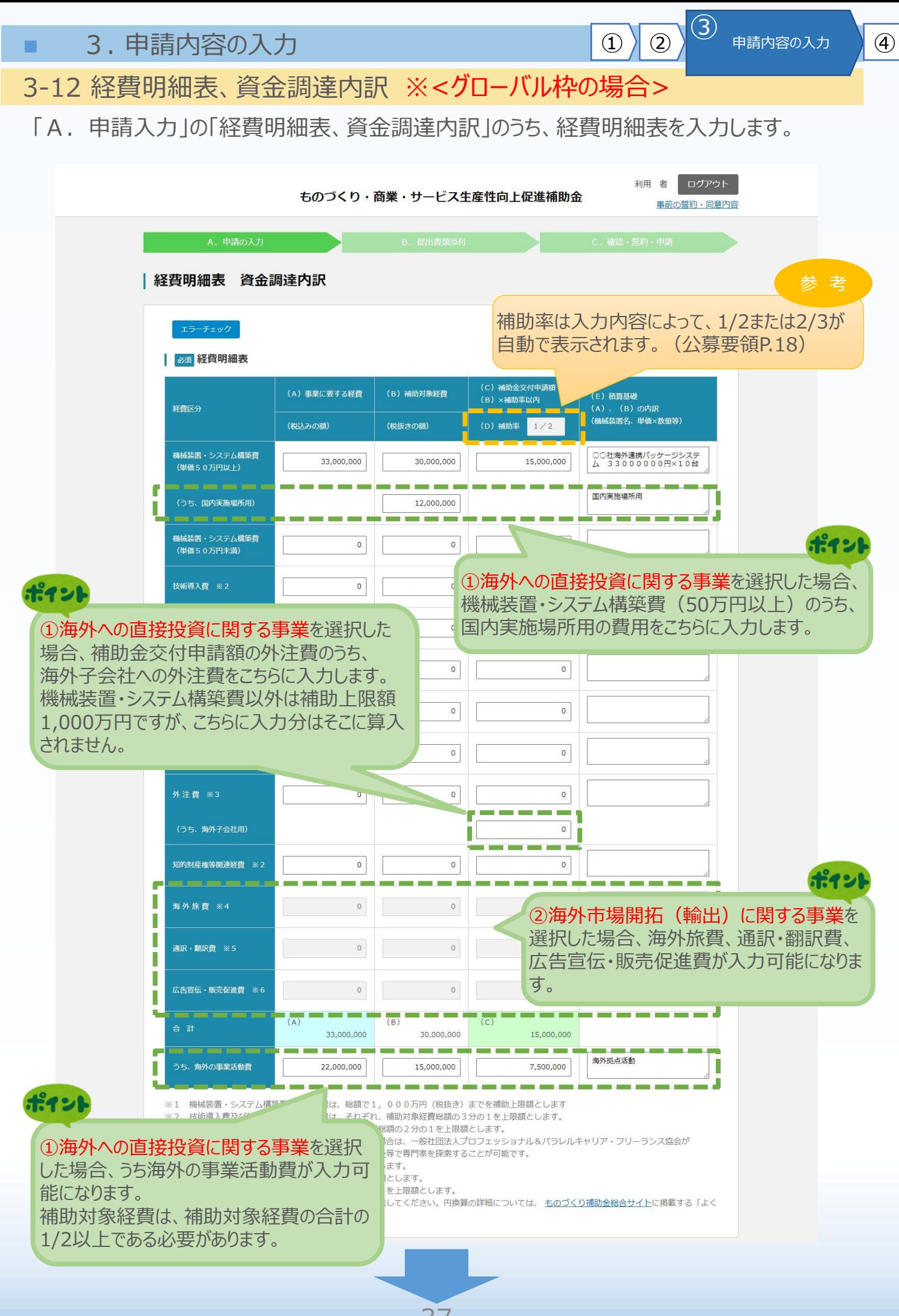

37

#### 3-12 経費明細表、資金調達内訳

「A.申請入力」の「経費明細表、資金調達内訳」 うち、資金調達内訳を入力します。

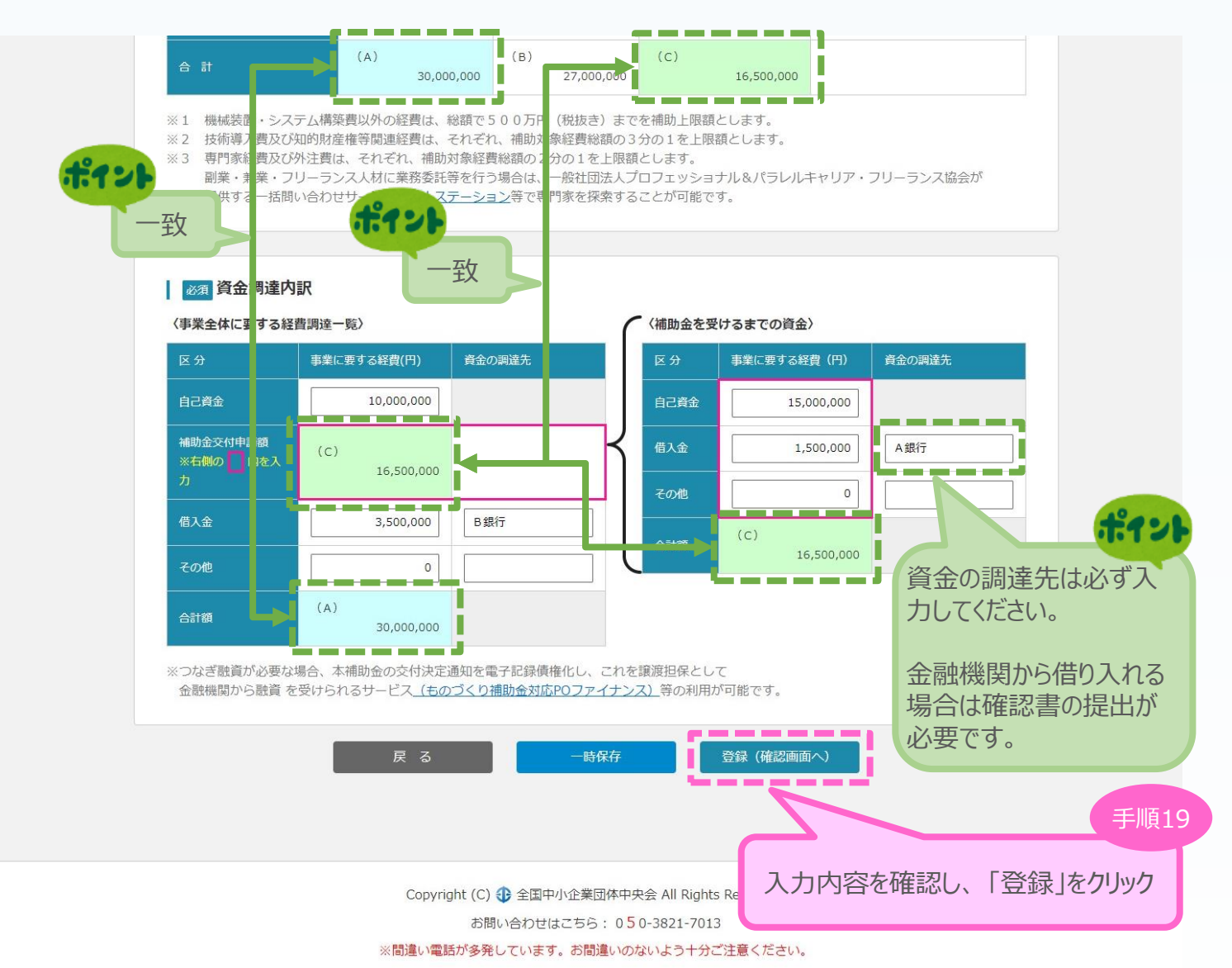

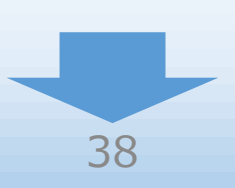

1) 2 3 申請内容の入力 4 ■ 3. 申請内容の入力 3-12 経費明細表、資金調達内訳 ※<確認> ※<グローバル枠以外の場合> 「A. 申請の入力」の「経費明細表、資金調達内訳」の入力内容を確認し、登録します。 利用者 ログアウト ものづくり・商業・サービス生産性向上促進補助金 事前の誓約・同意内容 B. 提出書類添付 | 経費明細表 資金調達内訳 <確認> 以下の内容を登録します。入力内容を確認して、誤りがなければ「登 録」ボタンを押してください。 | 経費明細表 (C) 補助金交付申請額 (A) 事業に要する経費 (B) 補助対象経費 (E) 積算基礎 (B) ×補助率以内 経費区分 (A) の内訳 (機械装置名、単価×数量等) (税込みの額) (D) 補助率 2/3 (税抜きの額) 機械装置・システム構築費 ○○社製ロボアーム (AAA1) 30,000,000 27,000,000 16,500,000 (単価50万円以上) 15000000円×2台 機械装置・システム構築費  $\circ$  $\circ$  $\overline{0}$ (単価50万円未満) 技術導入費  $\circ$  $\overline{0}$  $\circ$ 専門家経費  $\circ$  $\circ$  $\circ$ 運搬費  $\circ$  $\circ$  $\circ$ クラウドサービス利用費  $\circ$  $\circ$  $\circ$ 原材料費  $\overline{0}$  $\overline{0}$  $\circ$ 外注費  $\Omega$  $\Omega$  $\Omega$ 知的財産権等関連経費  $\rm ^{\circ}$  $\circ$  $\circ$  $(A)$  $(C)$  $(B)$ 合 計 30,000,000 27,000,000 16,500,000 | 資金調達内訳 <事業全体に要する経費調達一覧> 〈補助金を受けるまでの資金〉 事業に要する経費 事業に要する経費 区分 資金の調達先 資金の調達先 区分  $($  $\mathbb{F}$ 自己資金 10,000,000 自己資 15,000,000 金 補助金交付申請  $(C)$ 借入金 1,500,000 A銀行 箱 ※右側の ■ 内 16,500,000 その他  $\circ$  $(c)$ 借入金 3,500,000 B銀行 合計額 16,500,000 その他  $\circ$  $(A)$ 合計額 30,000,000 編集に戻る 登録 手順20 入力内容を確認し、「登録」をクリック Copyright (C) → 全国中小企業団体中央会 All Right お問い合わせはこちら: 050-3821-701 ※間違い電話が多発しています。お間違いのないよう十分ご注意ください。

39

■ 3. 申請内容の入力 3-12 経費明細表、資金調達内訳 ※<確認> ※<グローバル枠の場合> 1 2 3 申請内容の入力 4

「A.申請の入力」の「経費明細表、資金調達内訳」の入力内容を確認し、登録します。

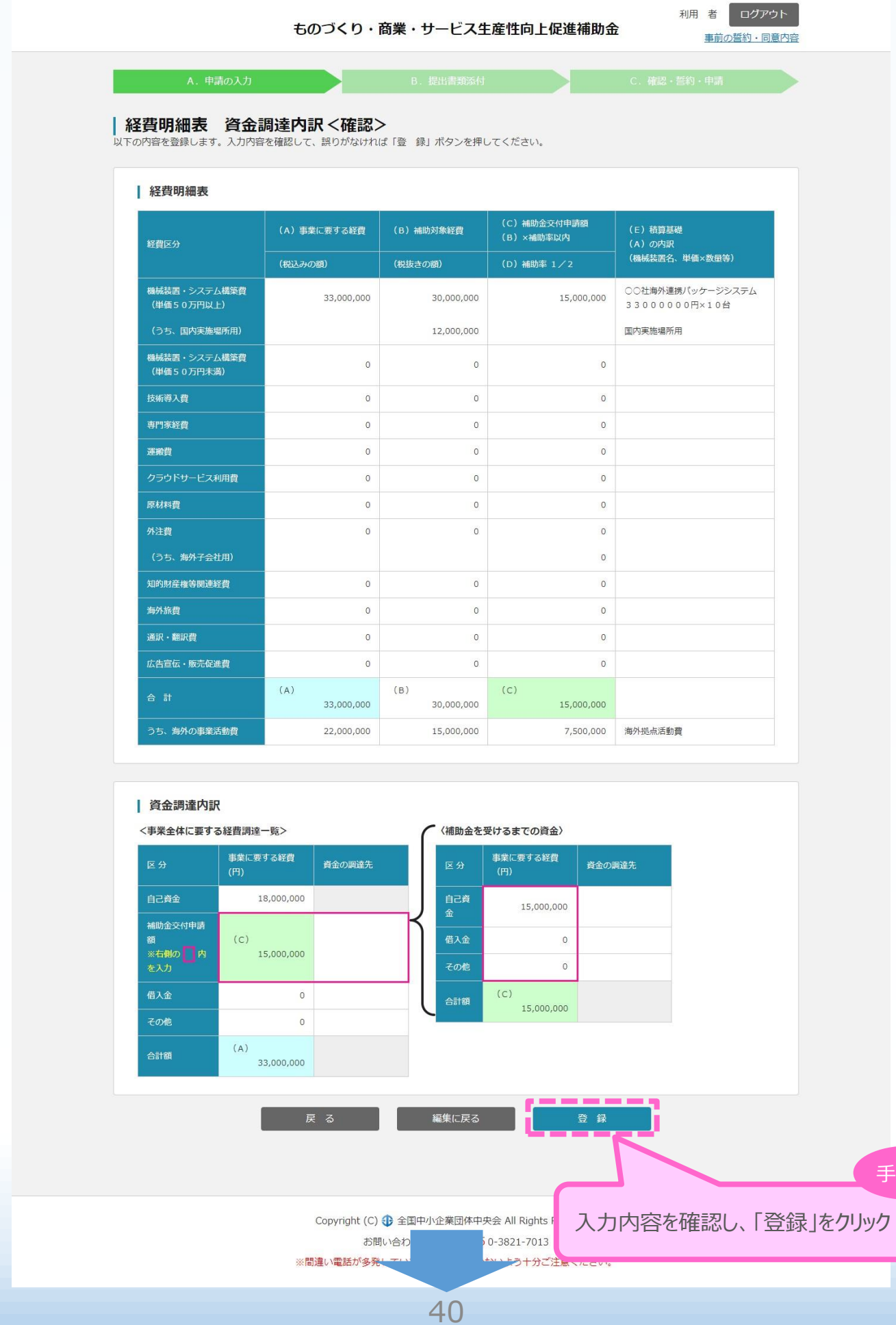

手順20

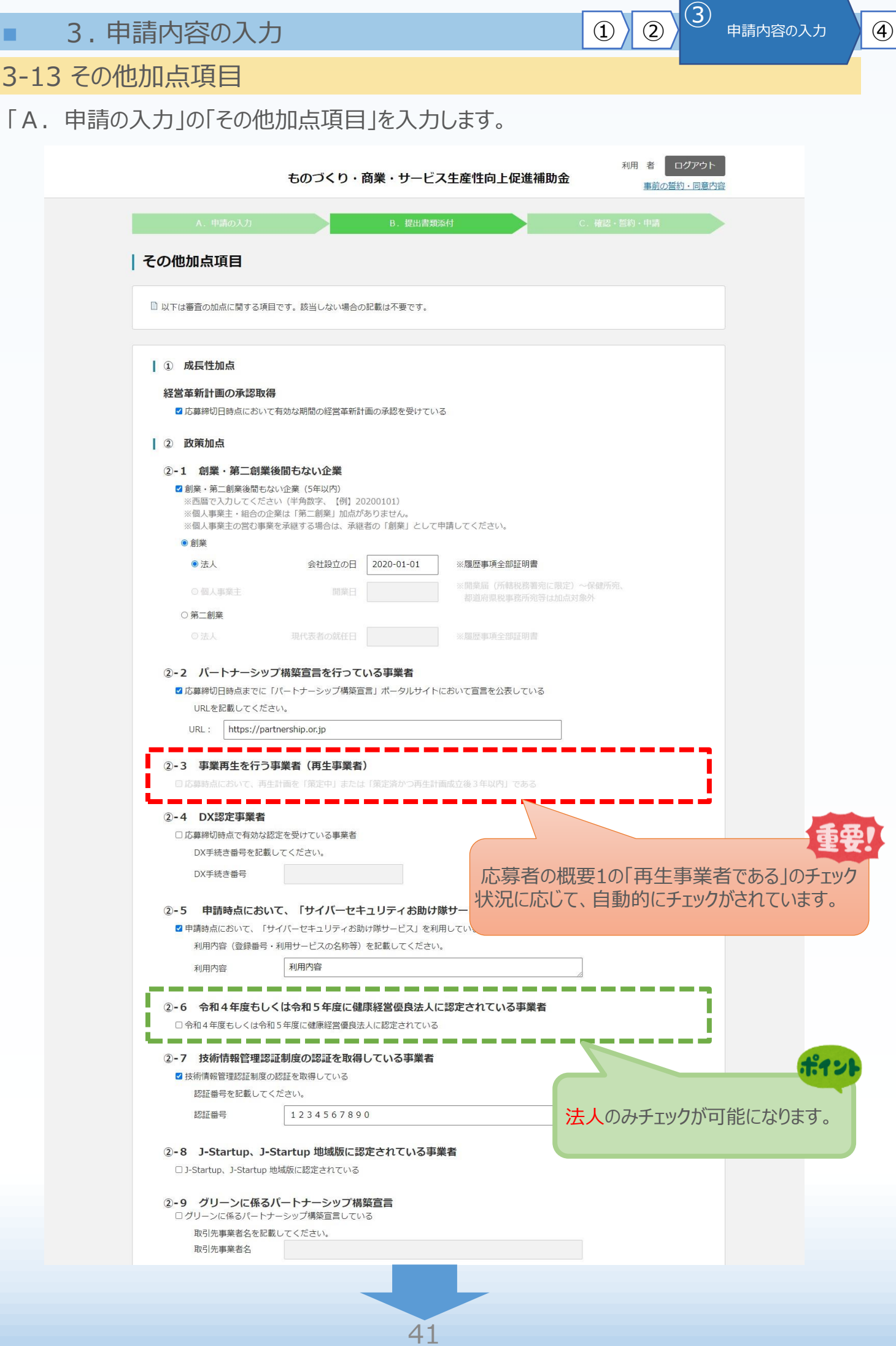

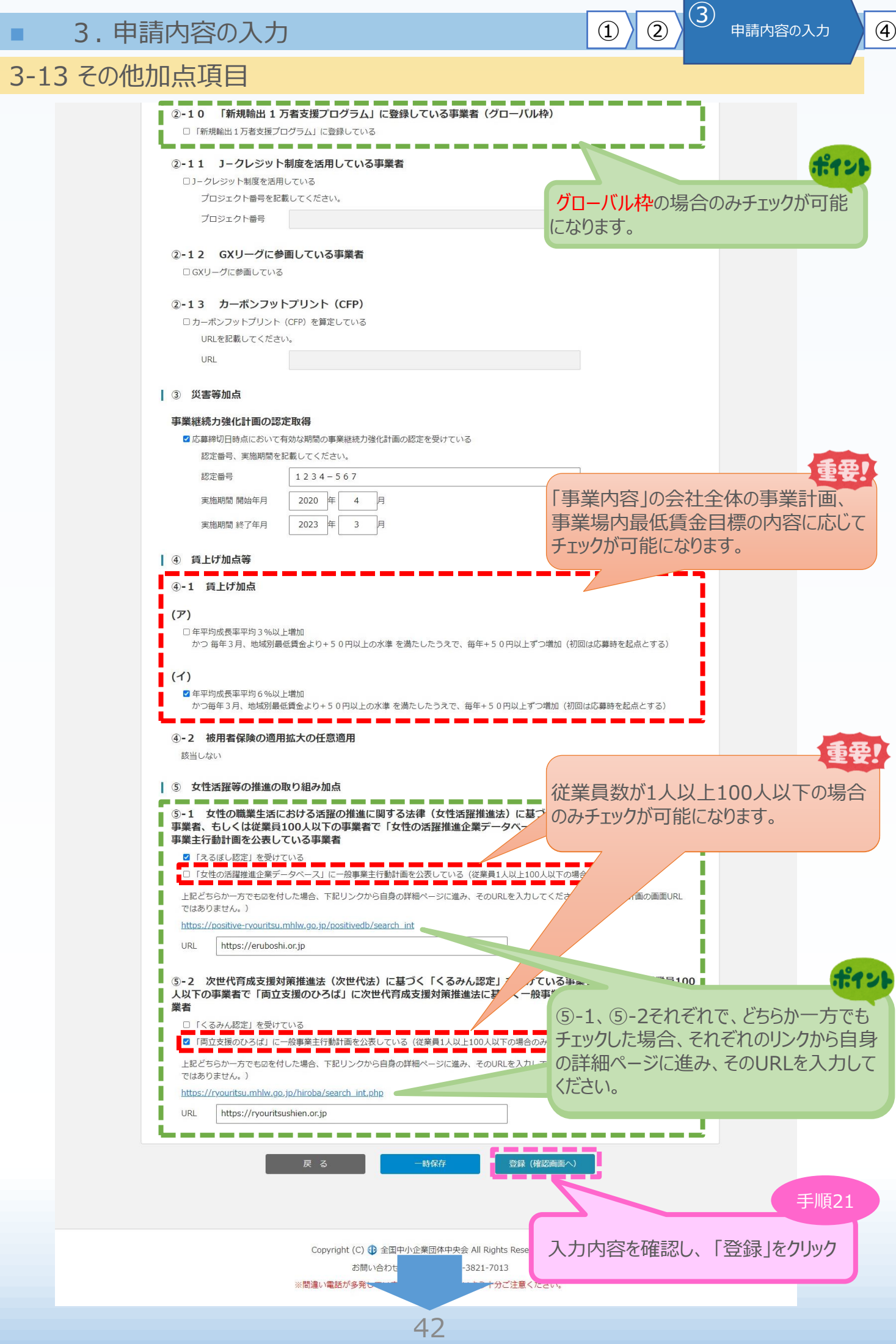

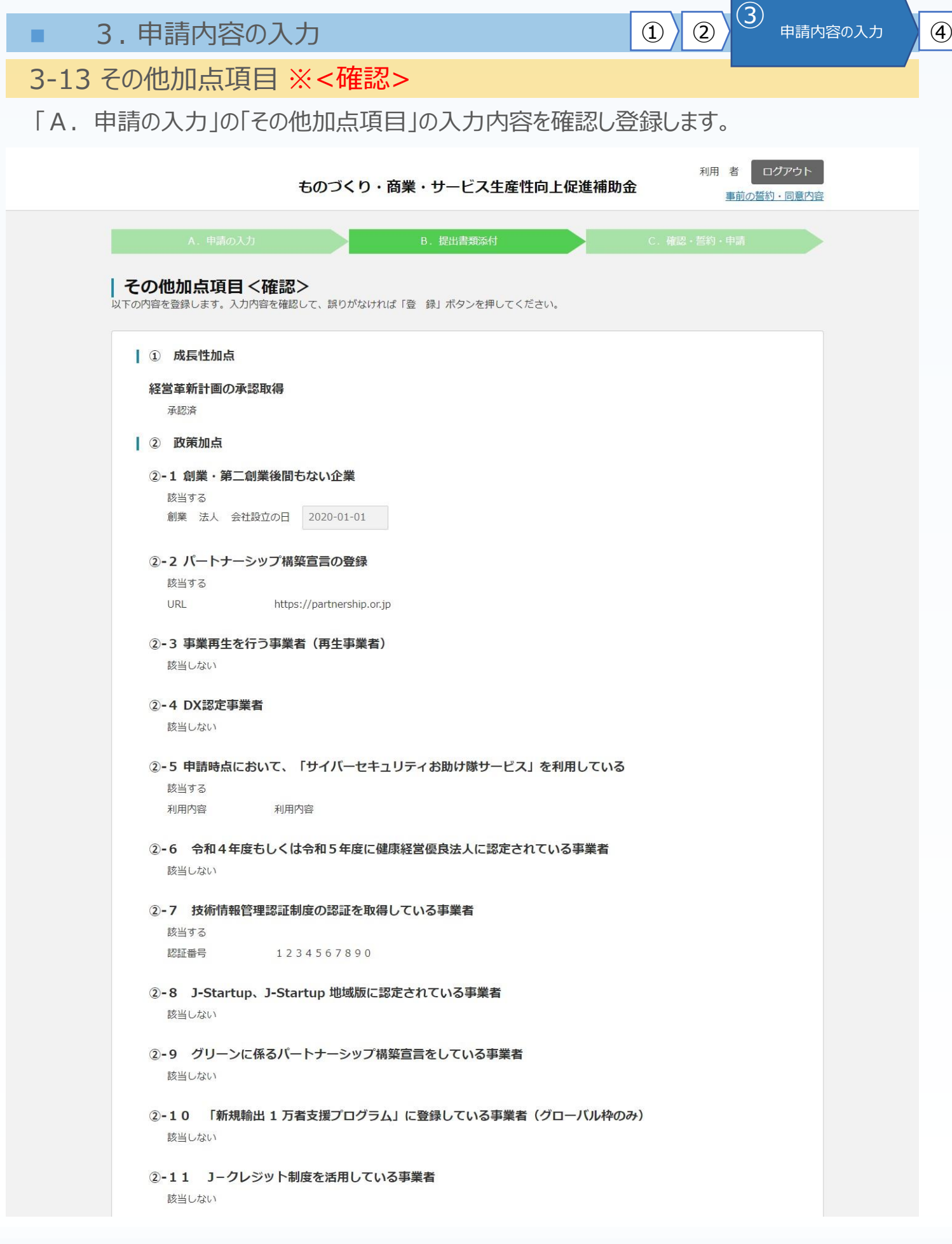

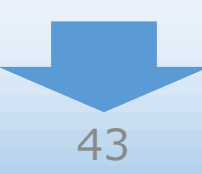

手順22

3-13 その他加点項目 ※<確認>2-12 GXリーグに参画している事業者 該当しない 2-13 カーボンフットプリント (CFP) 該当しない | 3 災害等加点 事業継続力強化計画の認定取得 認定済 認定番号  $1234 - 567$ 開始年月 2020/4 終了年日  $2023/3$ | 4 賃上げ加点 4-1 賃上げ加点 (ア) 年平均成長率平均3%以上増加 かつ 毎年3月、地域別最低賃金より+50円以上の水準 を満たしたうえで、毎年+50円以上ずつ増加 (初回は応募時を起点とする) 該当しない (イ) 年平均成長率平均6%以上増加 かつ毎年3月、地域別最低賃金より+50円以上の水準を満たしたうえで、毎年+50円以上ずつ増加 (初回は応募時を起点とする) 該当する 4-2 被用者保険の適用拡大の任意適用 該当しない | 5 女性活躍等の推進の取り組み加点 5-1 女性の職業生活における活躍の推進に関する法律 (女性活躍推進法) に基づく「えるぼし認定」を受けている 事業者、もしくは従業員100人以下の事業者で「女性の活躍推進企業データベース」に女性活躍推進法に基づく一般 事業主行動計画を公表している事業者 「えるぼし認定」を受けている 該当する 「女性の活躍推進企業データベース」に一般事業主行動計画を公表している(従業員1人以上100人以下の場合の  $\partial t$ ) 該当しない URL https://eruboshi.or.jp 5-2 次世代育成支援対策推進法(次世代法)に基づく「くるみん認定」を受けている事業者、もしくは従業員100 人以下の事業者で「両立支援のひろば」に次世代育成支援対策推進法に基づく一般事業主行動計画を公表している事 業者 「くるみん認定」を受けている 該当しない 「両立支援のひろば」に一般事業主行動計画を公表している(従業員1人以上100人以下の場合のみ) 該当する URL https://ryouritsushien.or.jp 編集に戻る 入力内容を確認し、「登録」をクリック Copyright (C) + 全国中小企業団体中央会 All Rights お問い合わせはこちら: 050-3821-7013 ※間違い電話が多発していま? いよう十分ご注意ください。

44

■ 3. 申請内容の入力 (1) 2) 3 中請内容の入力 <mark>① 2)</mark> 3

#### 3-14 提出書類の添付

「A.申請の入力」の入力完了後、申請内容に応じて「B.提出書類添付」が可能となります。

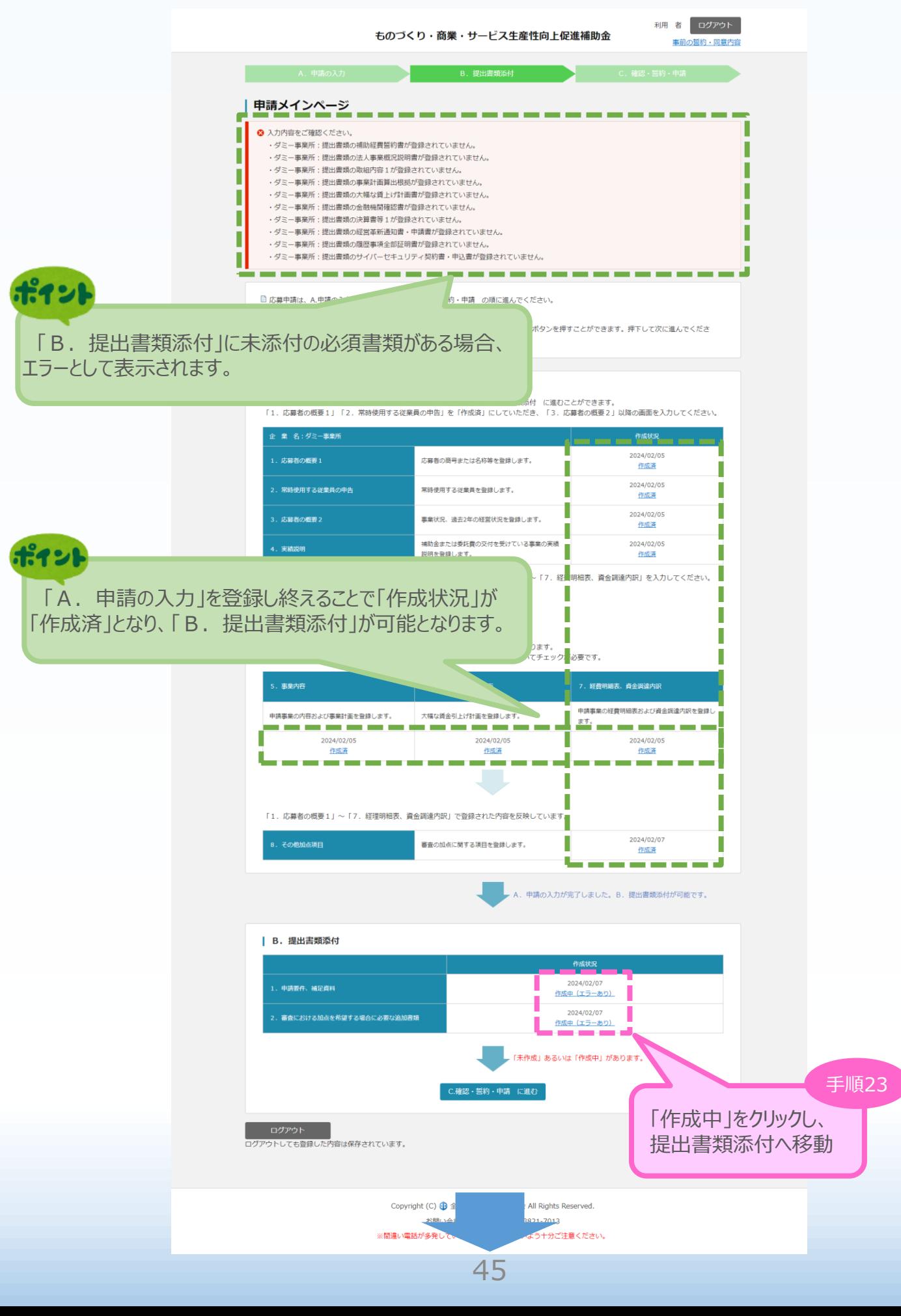

#### 3-15 申請要件、補足資料

「B.提出書類添付」の「1.申請要件、補足資料」にて各資料を登録します。

申請内容に応じて、添付が必要となる資料に「必須」のマークを表示しています。

#### ※ **登録する資料は、必ずPDFファイルとし、所定の場所に登録してください。** ※ **各ファイルのサイズは10MB以内としてください。**

(「[【参考】電子申請システムに登録\(添付\)するファイルについて](#page-59-0)」参照)

※ ファイル名は公募要領P.33~35を参考に設定してください。ただし、内容がわかる名称であれば、公募 要領どおりでなくても構いません。

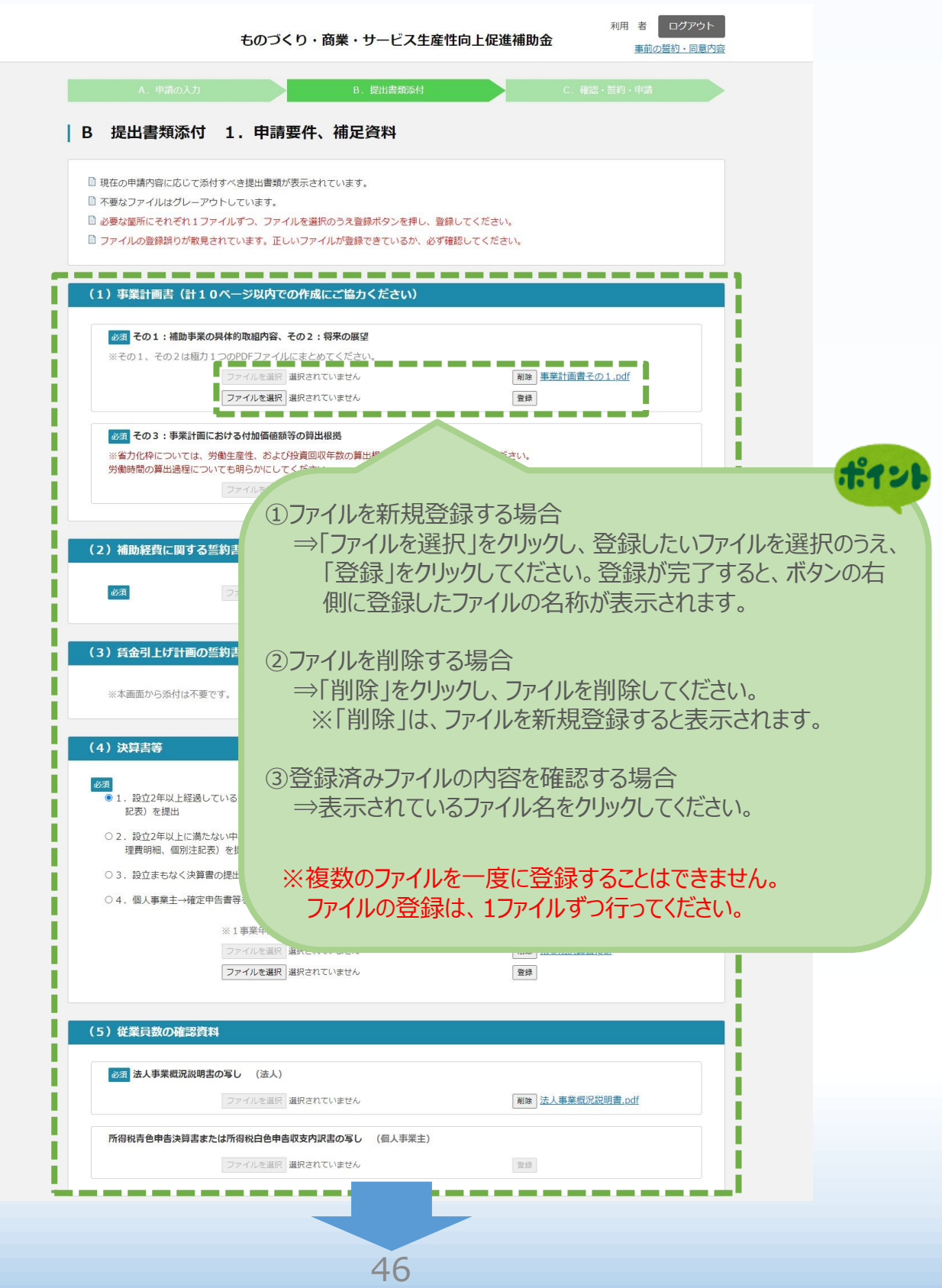

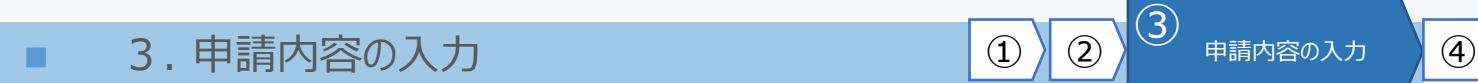

3-15 申請要件、補足資料

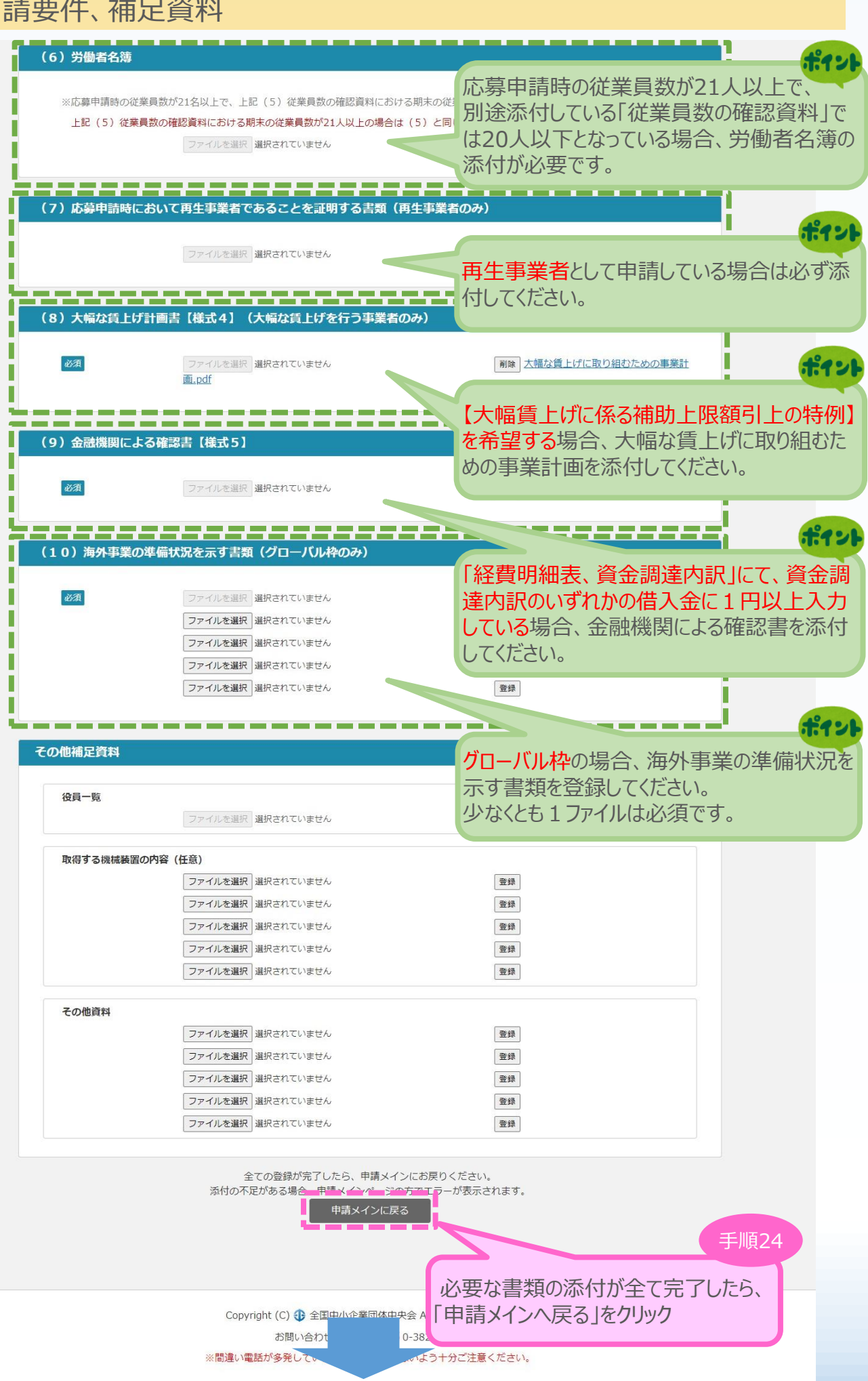

47

3-16 審査における加点を希望する場合に必要な追加書類

「B. 提出書類添付」の「2. 審査における加点を希望する場合に必要な追加書類」にて 各資料を登録します。

13 申請内容の入力 4

申請内容に応じて、添付が必要となる資料に「必須」のマークを表示しています。

#### ※ **加点のために登録する資料は、必ずPDFファイルとし、所定の場所に登録してください。** ※ **各ファイルのサイズは10MB以内としてください。**

(「[【参考】電子申請システムに登録\(添付\)するファイルについて](#page-59-0)」参照)

※ ファイル名は公募要領 P.33~35を参考に設定してください。ただし、内容がわかる名称であれば、公募 要領どおりでなくても構いません。

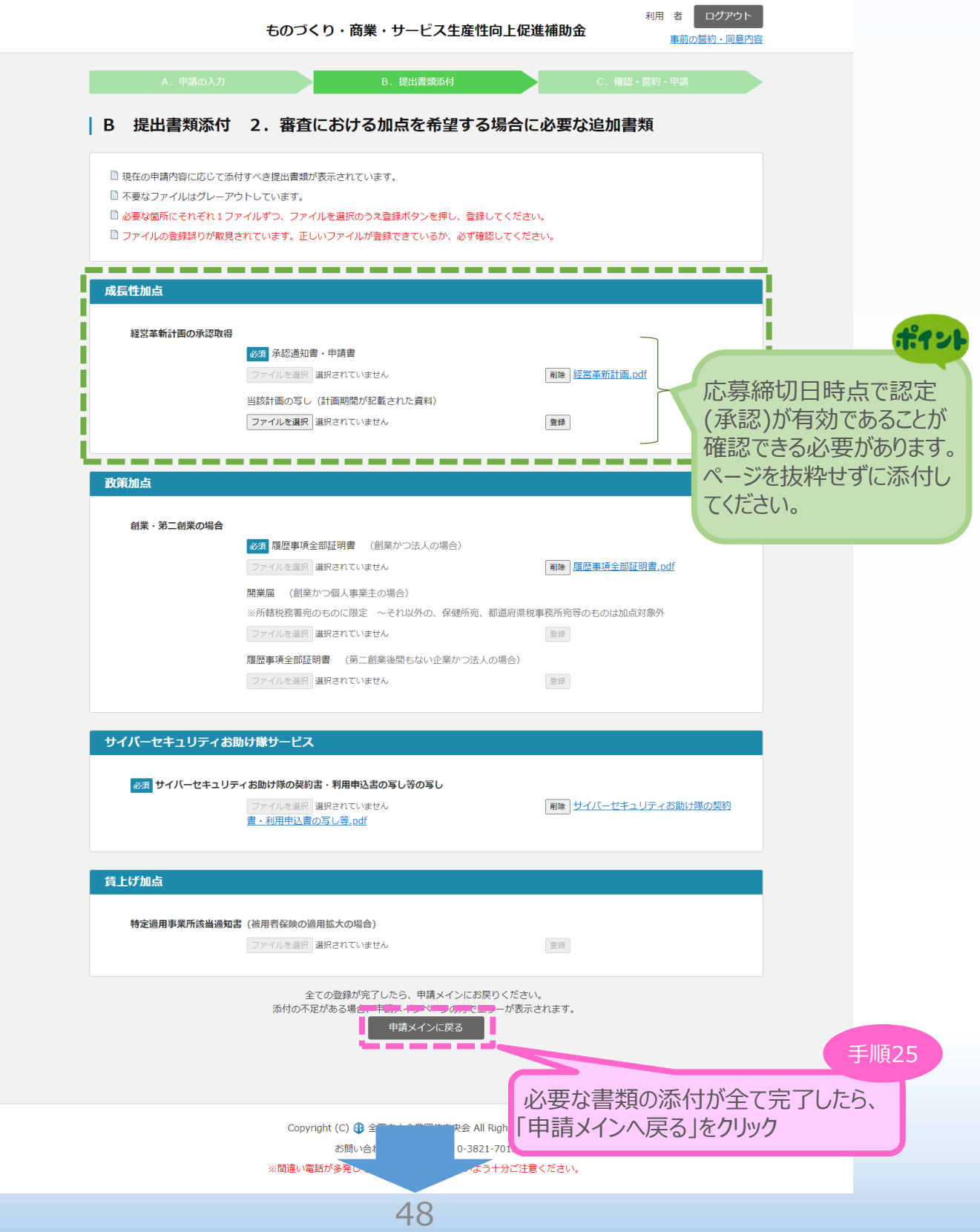

■ 2. 中請内容の送信 <mark>① 2 ③ 3 <sup>④</sup> 申請内容の送信</mark>

#### 4-1 申請の実施

「A. 申請の入力」~「B. 提出書類添付」の全ての入力を終えた後、「C. 確認・誓約・申 請に進む」をクリックし、確認・誓約画面に進みます。

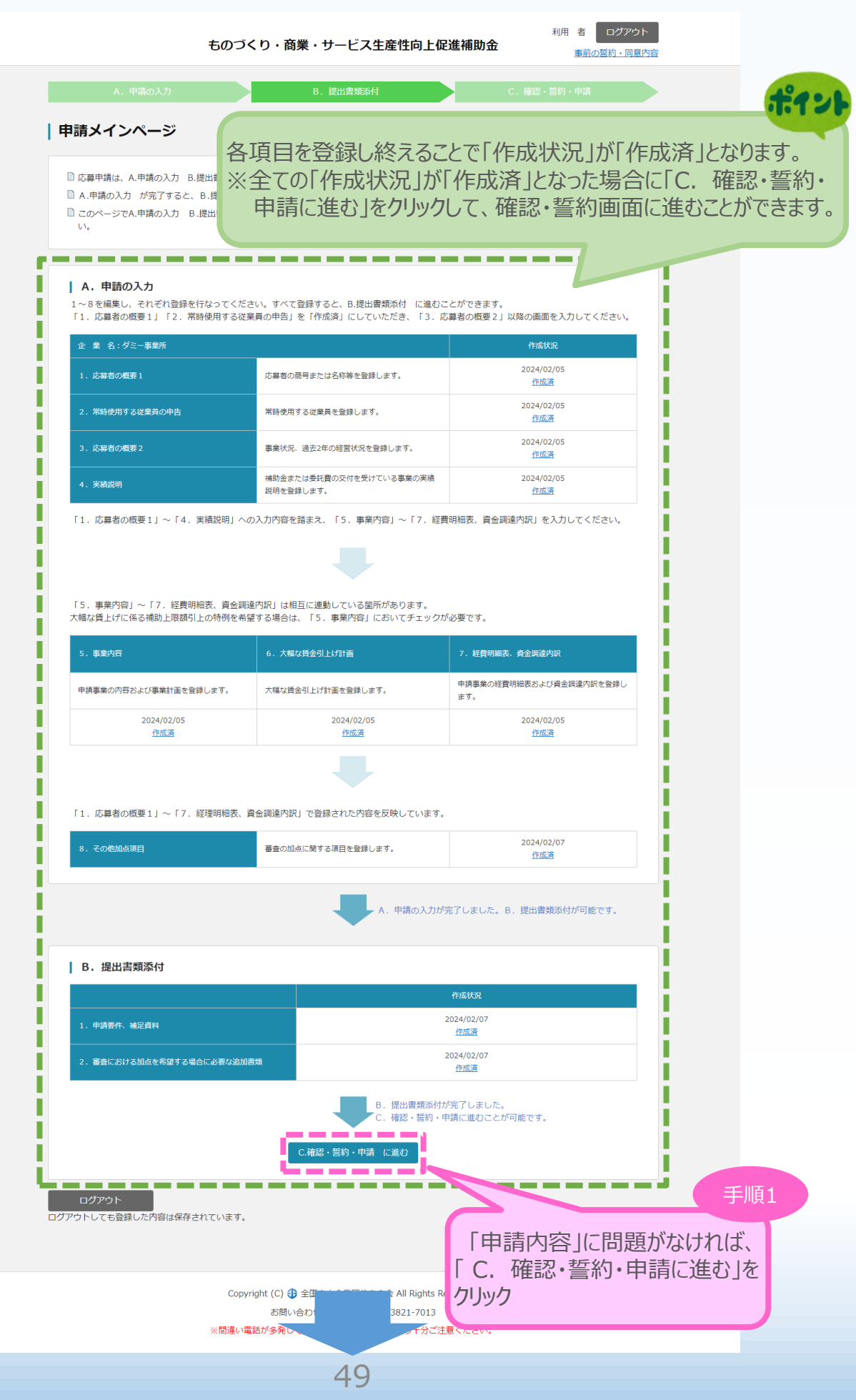

#### 4-2 申請内容の確認

前頁の「 C. 確認・誓約・申請に進む |をクリックすると、以下の確認画面が表示されるので、 内容を確認します。 ポイント

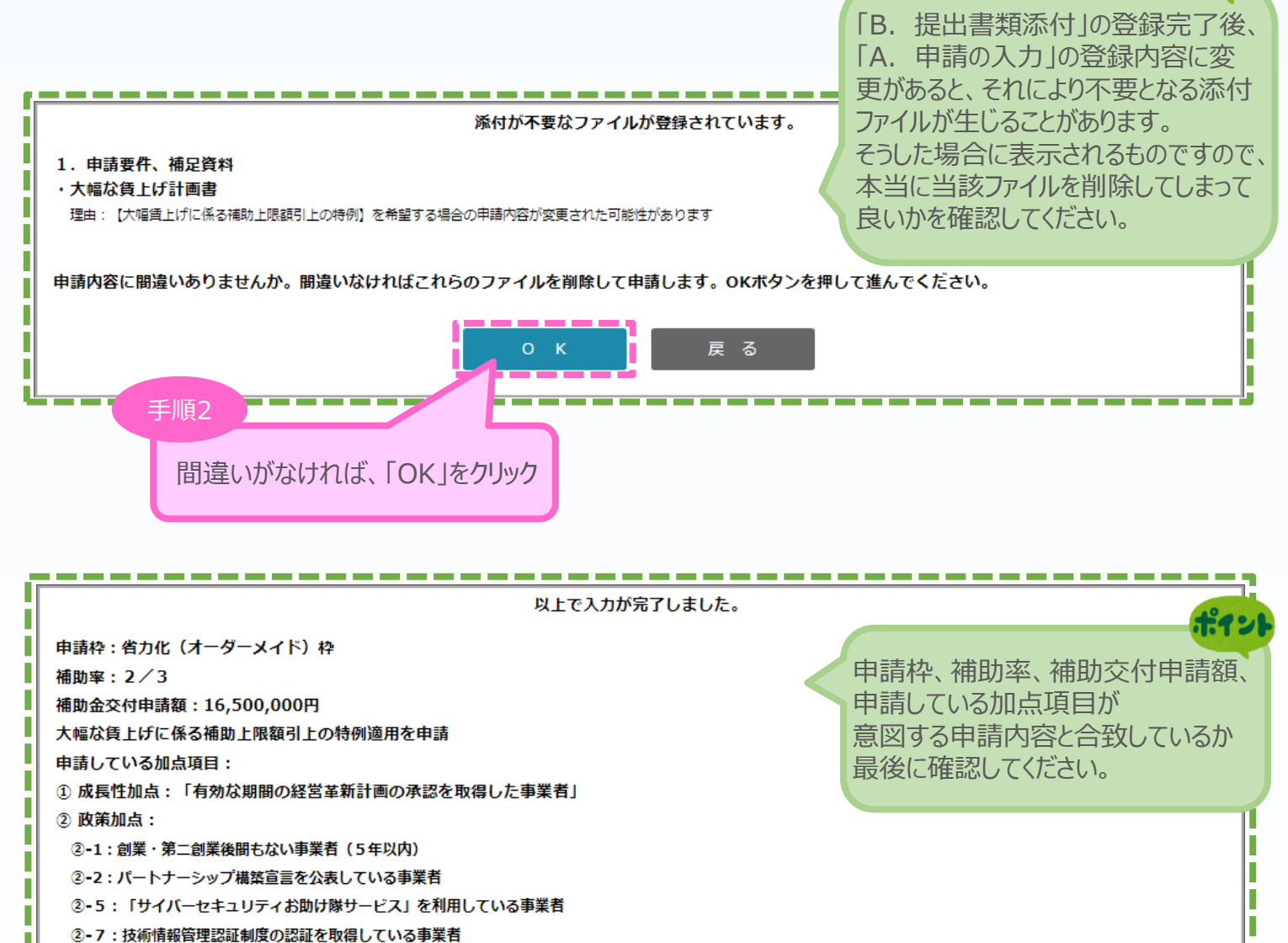

2-12:カーボンフットプリント (CFP) を算定している事業者

- ③ 災害等加点:「有効な期間の事業継続力強化計画の認定を取得した事業者」
- 4 賃上げ加点:

ı

4-1: 給与支給総額が年平均成長率平均6%以上増加

かつ毎年3月、地域別最低賃金より+50円以上の水準を満たしたうえで、毎年+50円以上ずつ増加(初回は応募時を起点とする)

 $\bullet$ 

K

50

戻る

- 5 女性活躍等の推進の取り組み加点:
- 5-1:「えるぼし認定」を受けている
- 3-2:「両立支援のひろば」に一般事業主行動計画を公表している

以上で間違いありませんか?

手順3

間違いがなければ、「OK」をクリック

■ 2. 申請内容の送信 ① ② ③ ③ <sup>④</sup> 申請内容の送信 4-3 賃金引上げ計画の誓約 ※<常時使用する従業員が1人以上の<del>場合</del>> 確認画面で「OK」をクリックすると、常時使用する従業員が1人以上の場合、以下の「賃金引 上げ計画の誓約」が表示されるので、誓約事項に同意してください。 利用 者 ログアウト ものづくり・商業・サービス生産性向上促進補助金 事前の誓約・同意内容 |賃金引上げ計画の誓約 登録した申請内容に応じて、各値が表示されます。 登録された賃金引上げ計画を反映しています。 良く確認し、誓約してください。 以下をよくお読みになり、誓約事項に同意の上で最終画面に進んでください。 Г 全国中小企業団体中央会 (全国事務局) 御中 L г 賃金引上げ計画の誓約書 L ものづくり・商業・サービス生産性向上促進補助金の申請に際し、次の1から3までのすべてについて誓約いたします。 L 1. 直近月において、事業場内最低賃金が法令上の地域別最低賃金 1,113 円以上であること。 Г ・直近月の事業場内最低賃金  $1,200$ 円  $2.2023年04月 ~$ 2028年03月 の事業計画期間において、 給与支給総額を年平均成長率 +6.0 %以上増加させるとともに、 事業場内最低賃金を[毎年3月時点に]地域別最低賃金の +50 円以上 かつ[事業終了後毎年]前年に対して +50 円以上 とすること。 ·基準年度 2023年03月 期の給与支給総額 10,000,000 円 · 事業計画終了時 2028年03月 期の給与支給総額 13,382,257 円 ·応募時 2024年02月 の事業場内最低賃金 1,200 円 ・事業計画終了時 2028年03月 期の事業場内最低賃金 1,450 円 3. 補助事業終了後に実施する事業化状況報告時に、賃金引上げ状況の報告を行わなかった又は補助要件である「給与支給総額の増率」 もしくは「事業場内最低賃金の引上げ」が達成されなかったことにより、ものづくり補助金事務局(全国中小企業団体中央会) から補助金の返還指示があった場合、その指示に従い補助金を返還すること。 また、特に賃上げ加点の申請にあたり、「給与支給総額の増率」及び「事業場内最低賃金の引上げ」を補助要件以上の水準とした場合、 その後達成状況の確認を受けた際には速やかに、回答·調査対応をすること。 2024年3月4日 東京都渋谷区南平台町 2-15 ダミー事業所 代表者氏名 あいう えおか

□ 誓約事項に同意する ---最終画面 戻  $\overline{6}$ 「誓約事項に同意する」にチェックし、 Copyright (C) + 全国中小企業団体中央会 All Rights Re | 日最終画面へ | をクリック お問い合わせはこちら: 050-3821-7013

※間違い電話が多発しています。お間違いのないよう十分ご注意ください。

手順4

51

<sup>◼</sup> <sup>4</sup>. 申請内容の送信 <sup>①</sup> <sup>②</sup> <sup>③</sup> <sup>④</sup> 申請内容の送信

#### 4-3 賃金引上げ計画の誓約 ※<常時使用する従業員が0人の場合>

確認画面で「OK」をクリックすると、常時使用する従業員が0人の場合、以下の「賃金引上げ計 画の誓約」が表示されるので、誓約事項に同意してください。

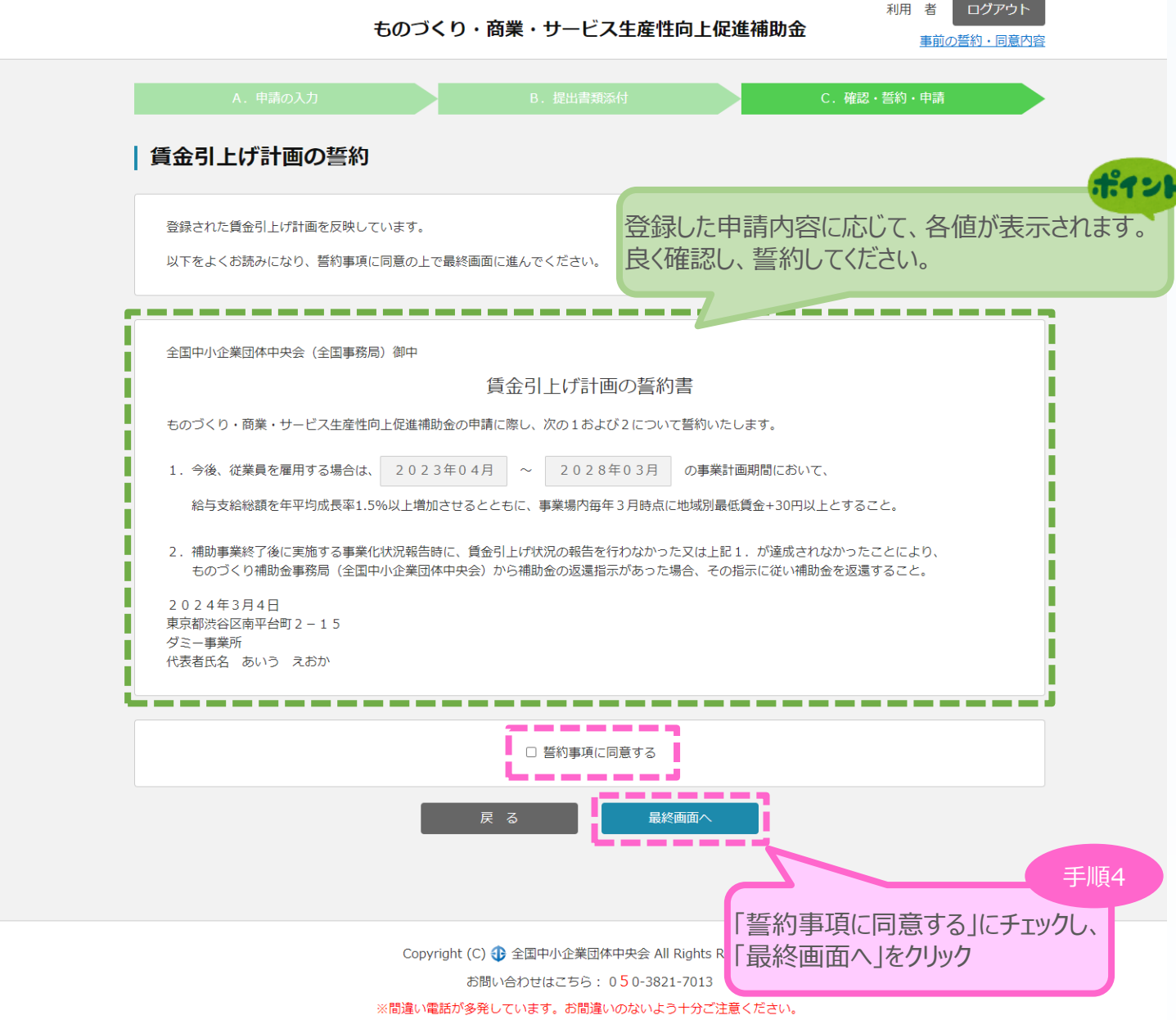

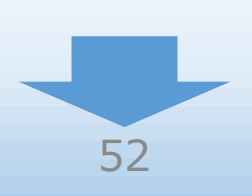

#### 4-3 賃金引上げ計画の誓約 ※<【新型コロナ回復加速化特例】を希望する場合>

確認画面で「OK」をクリックすると、新型コロナ回復加速化特例を希望する場合、以下の「賃金 引上げ計画の誓約」が表示されるので、誓約事項に同意してください。

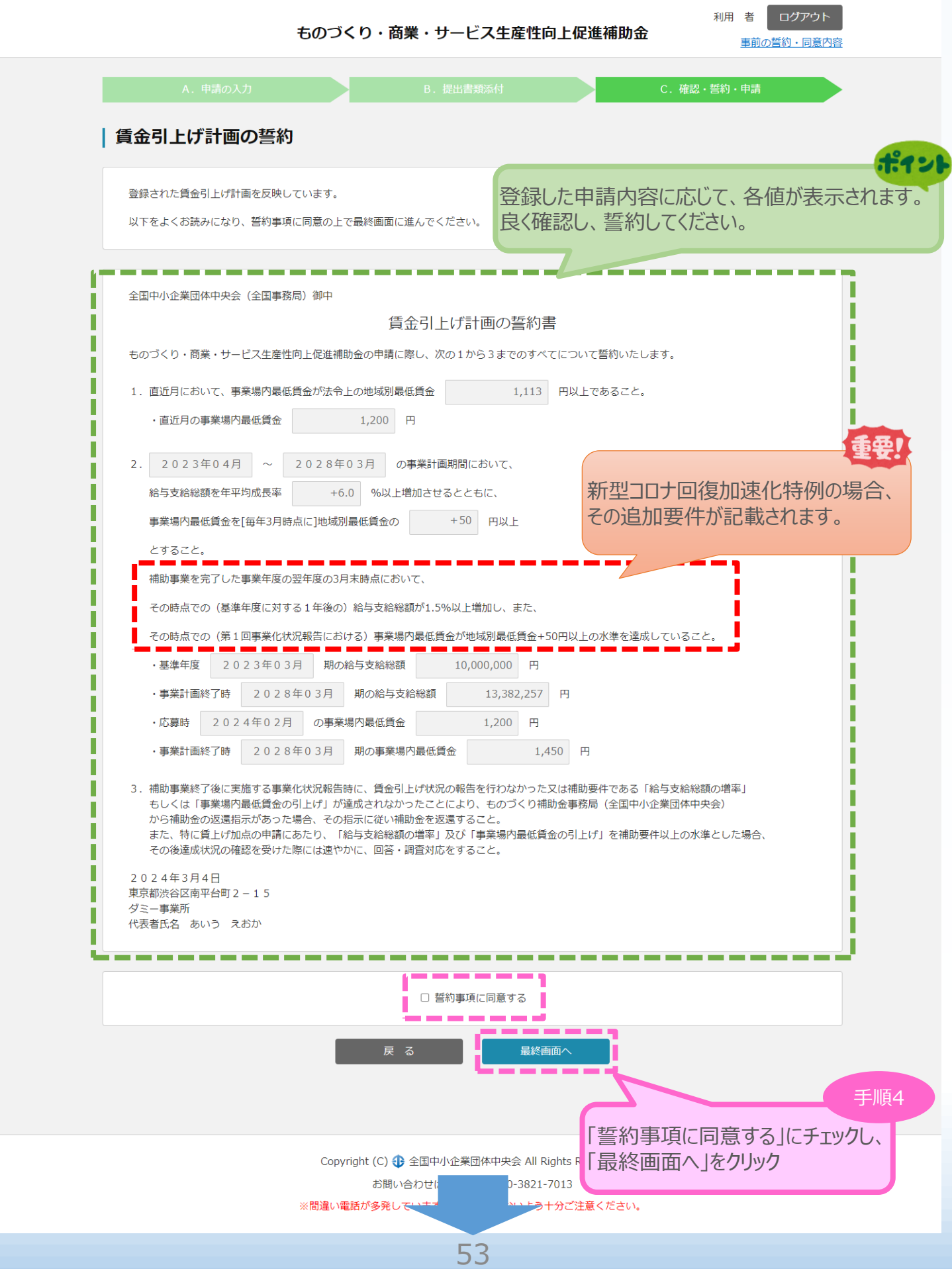

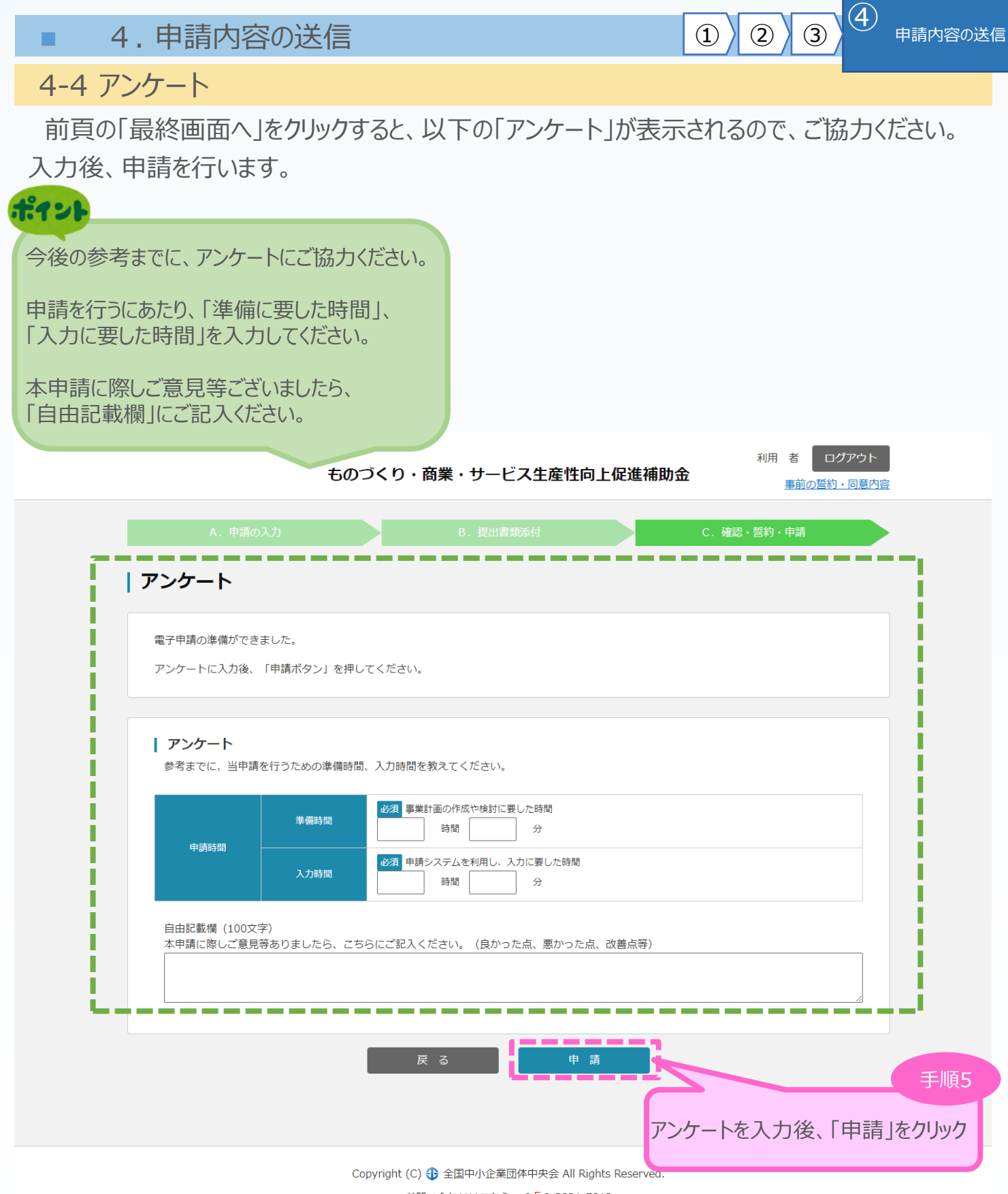

お問い合わせはこちら: 050-3821-7013

※間違い電話が多発しています。お間違いのないよう十分ご注意ください。

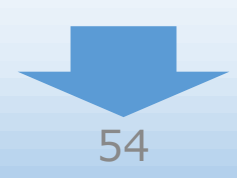

4-5 申請完了および受付番号の確認

前頁の「申請」をクリックすると、正式に申請としてものづくり補助金事務局に申請内容が送信さ れ、申請が**「完了」**となります。

 $\fbox{1)}$  (2) 3) 4 申請内容の送信

#### **必ず以下「受付番号」をお手元に保存しておいてください。**

※ 事務局との問合せする連絡の際に、非常に重要な番号になります。

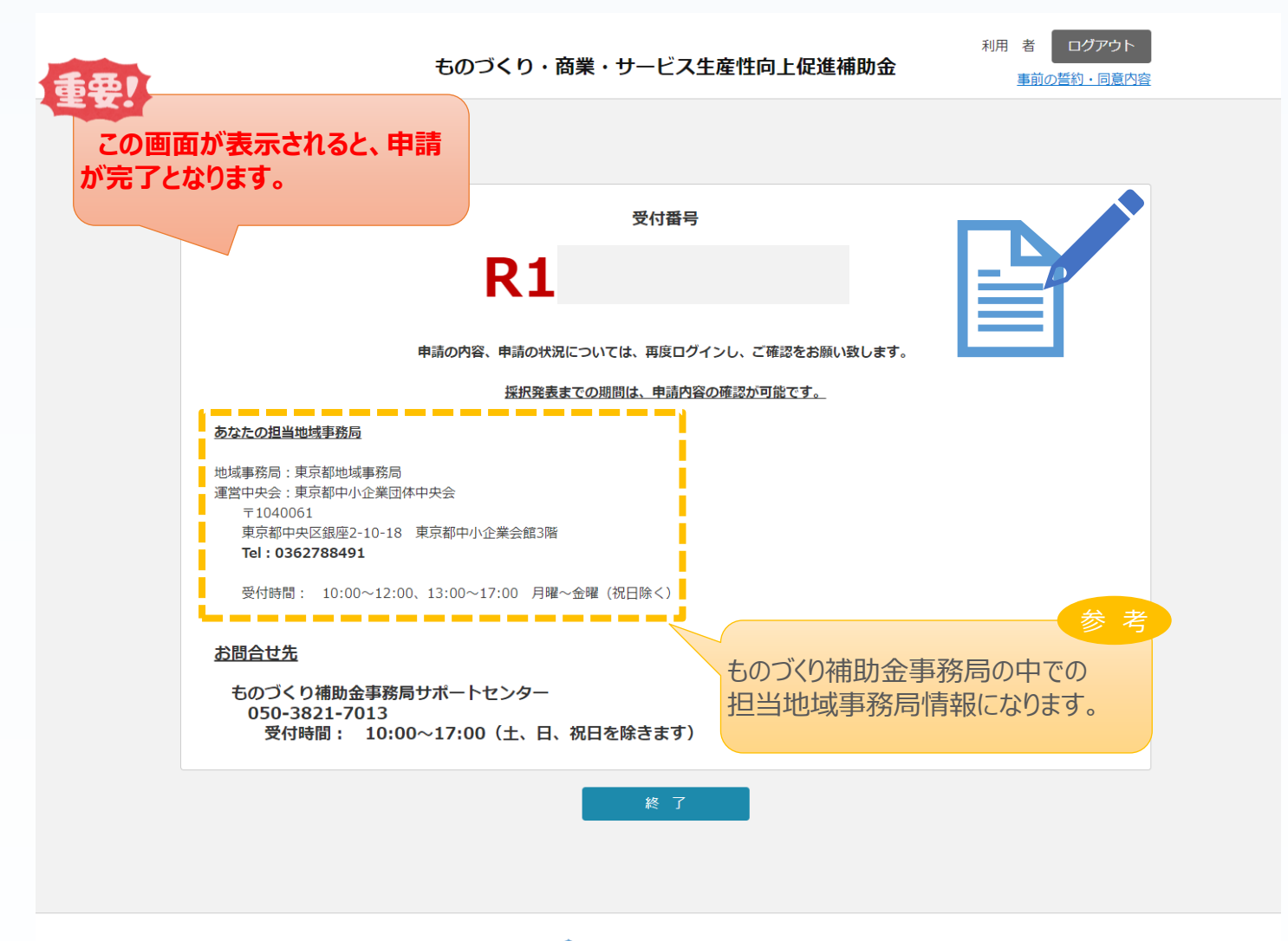

Copyright (C) + 全国中小企業団体中央会 All Rights Reserved. お問い合わせはごちら: 050-3821-7013 ※間違い電話が多発しています。お間違いのないよう十分ご注意ください。 ■ 5. 申請内容の確認

5-1 申請完了後

申請完了後、再度ログインを行うことで、申請内容の確認を行うことが可能です。

- ※ 申請内容を参照モードで確認が可能です。申請内容の変更はできません。
- ※ 申請時に添付したファイルのダウンロードが可能です。

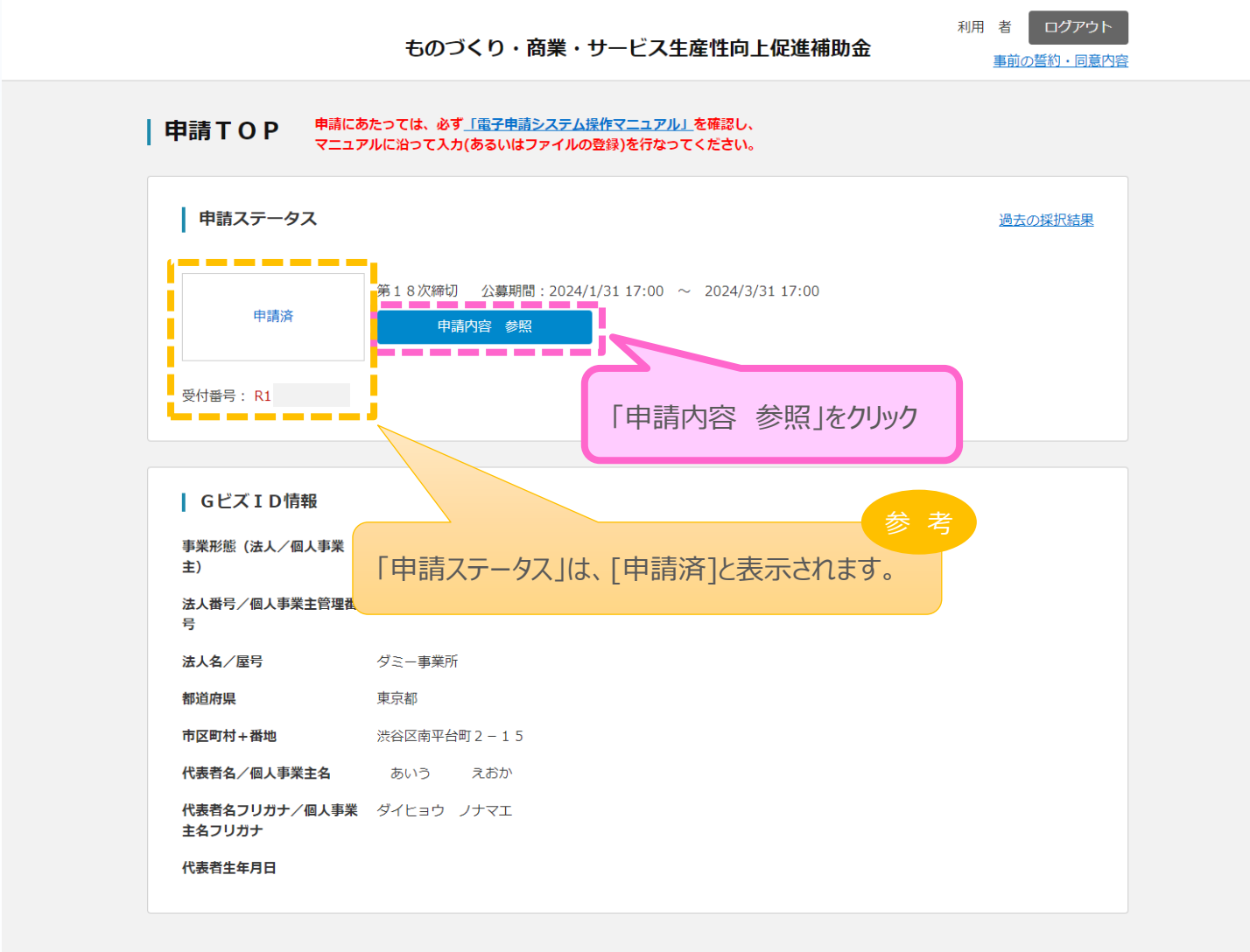

Copyright (C) → 全国中小企業団体中央会 All Rights Reserved. お問い合わせはこちら: 050-3821-7013 ※間違い電話が多発しています。お間違いのないよう十分ご注意ください。

#### ■ 5. 申請内容の確認

#### 5-2 申請済み内容の返却

申請完了後、応募締切期限までの間に申請済みの内容を修正する必要が生じた場合は、も のづくり補助金事務局サポートセンター (0 5 0 - 3 8 2 1 - 7 0 1 3) へ申請済み内容の 返却を希望する旨をお知らせください。事務局より申請案件を返却することで、申請済み内容の 修正が可能となります。返却した場合、事務局より以下の電子メールを送信します。

※事務局から申請済み内容の修正を依頼する場合もありますが、その場合も同様に電子メール でお知らせいたします。

<返却時のメールサンプル>

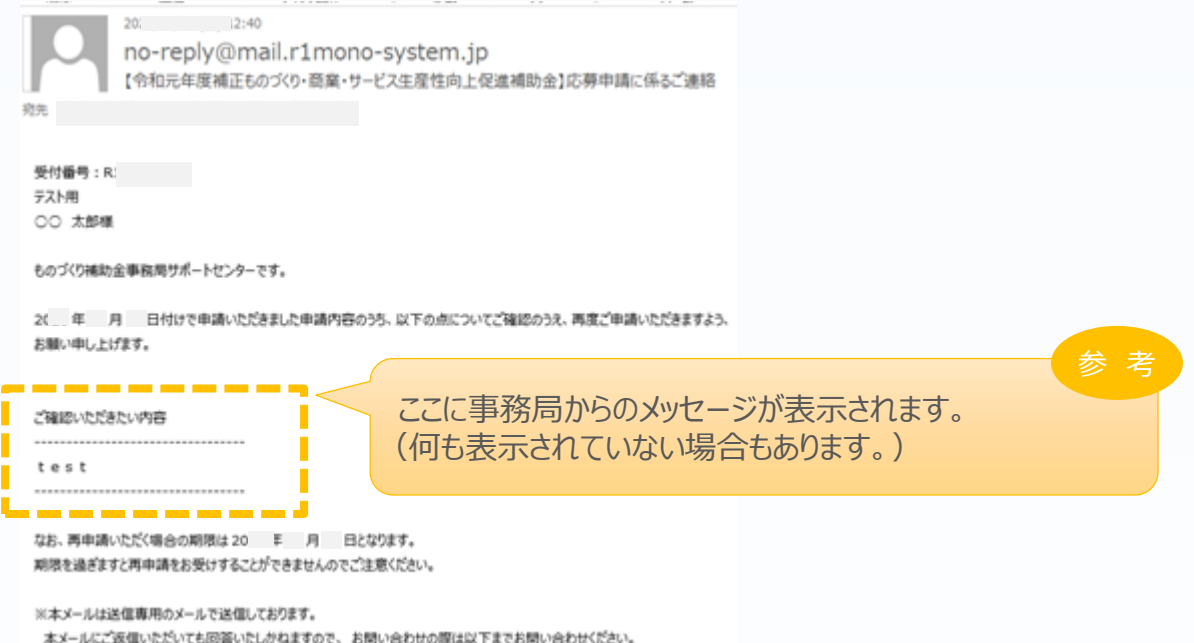

### 電子メールを受信後、電子申請システムにログインを行うと申請内容の修正が可能です。 電子メールに表示された再申請期限までに申請内容を修正し、再度、申請を行ってください。

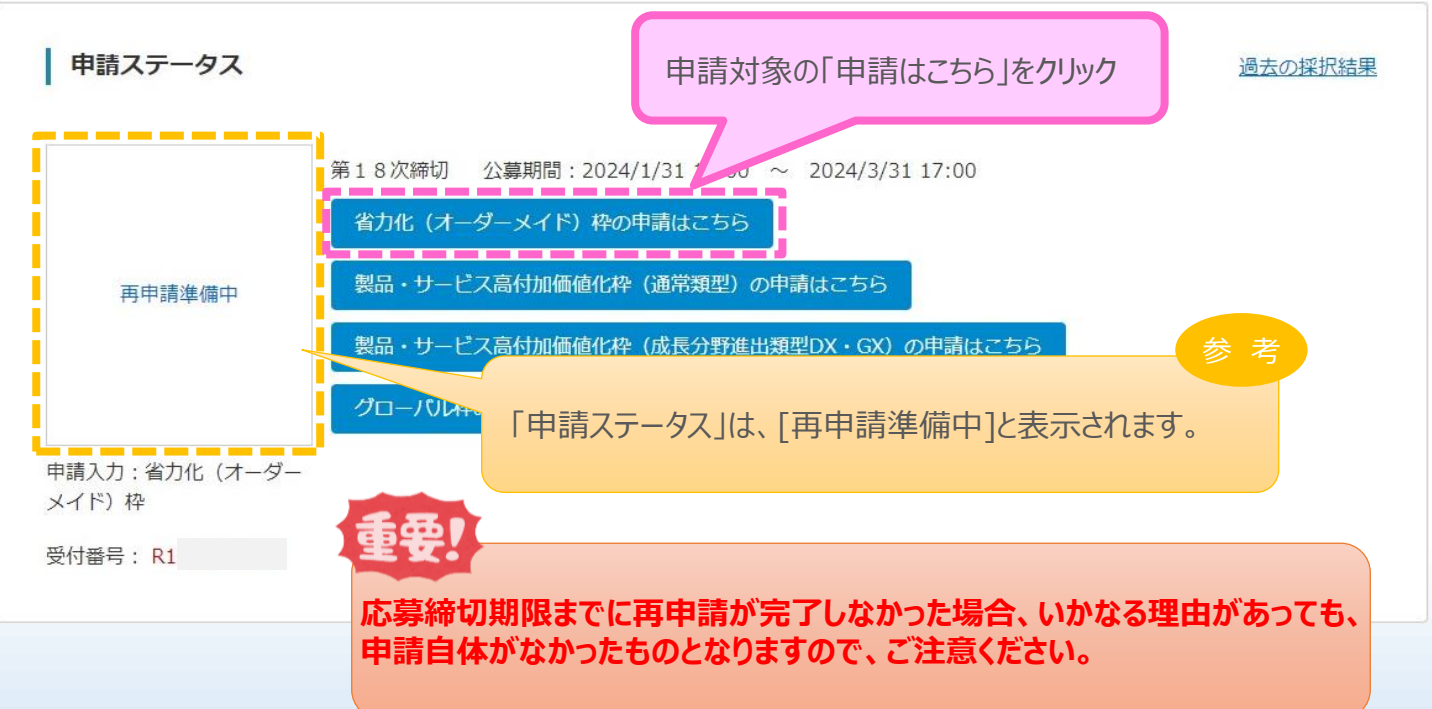

#### ■ 6. お問合せ先

#### 6-1 ものづくり補助金に関するお問合せ

本補助金の制度、申請内容ついてご不明な点、またはシステムの操作方法についてご不明な 点がございましたら、下記サポートセンターまでお問合せください。

#### **ものづくり補助金事務局サポートセンター**

# **050-3821-7013**

※ 受付時間:10:00~17:00 月曜~金曜 (土、日、祝日を除きます)

<span id="page-59-0"></span>■■【参考】 電子申請システムに登録(添付)するファイルについて

#### **添付ファイルは、PDFファイルのみアップロードできます。 PDFファイル以外のファイルについ てはアップロードできません。**

<PDFファイルの作成手順>Word・Excel・PowerPoint共通

- 1. PDF化したいファイルを開きます。
- 2.「ファイル」のタブをクリックします。
- 3.「名前を付けて保存」を選択します。
- 4. 保存先のフォルダ等を選択します。
- 5.ファイル名を指定し、ファイルの種類から「PDF」を選択します。(下図はWordの場合)
- 6.保存ボタンを押します。

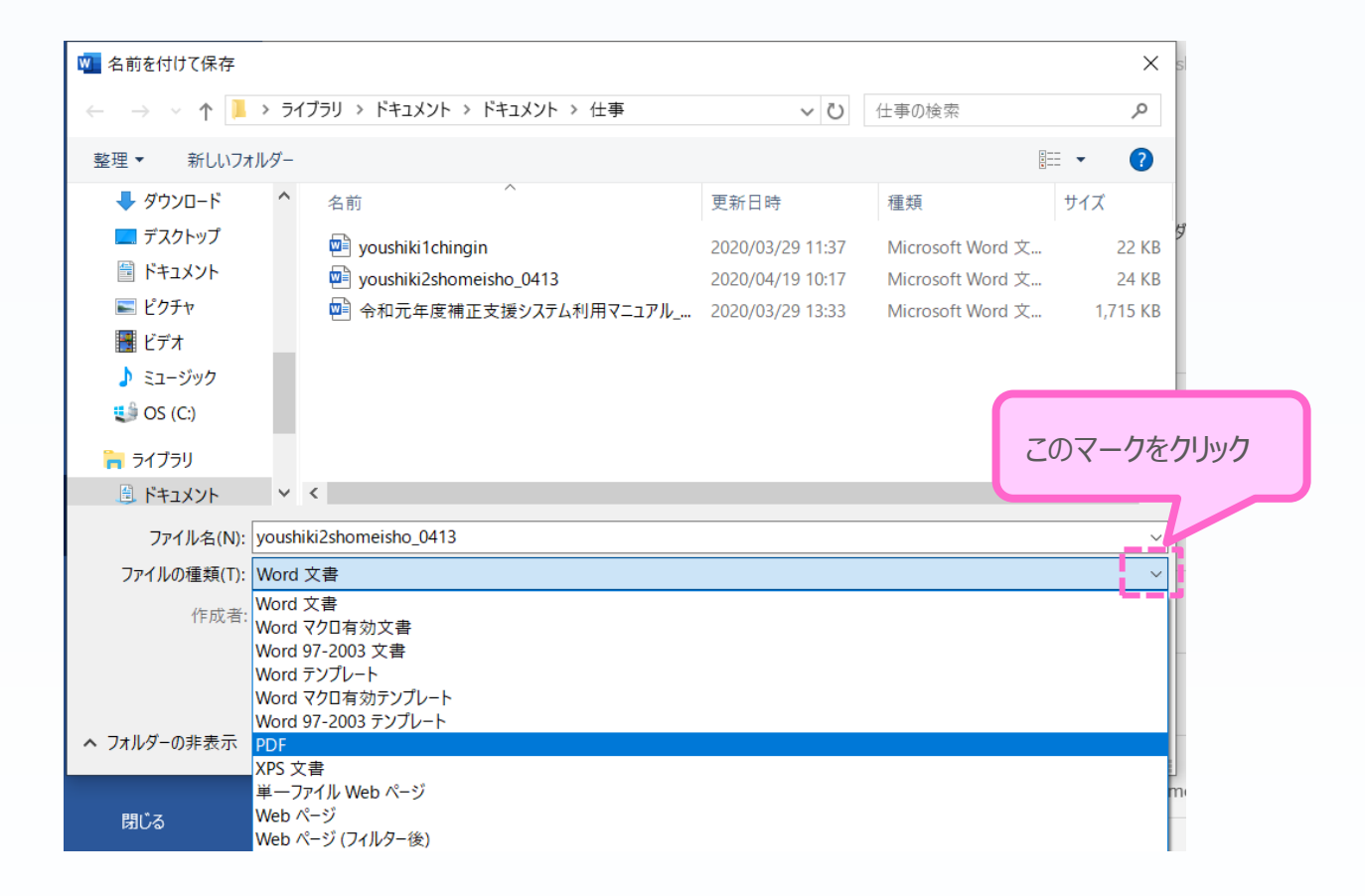

**Word・Excel・PowerPointのファイルを添付する場合には、上記の手順に従い PDFファイルに変換後、該当ファイルを添付してください。**

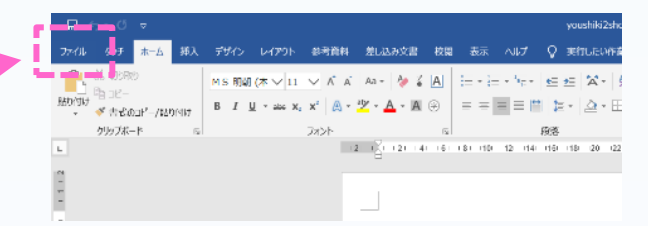

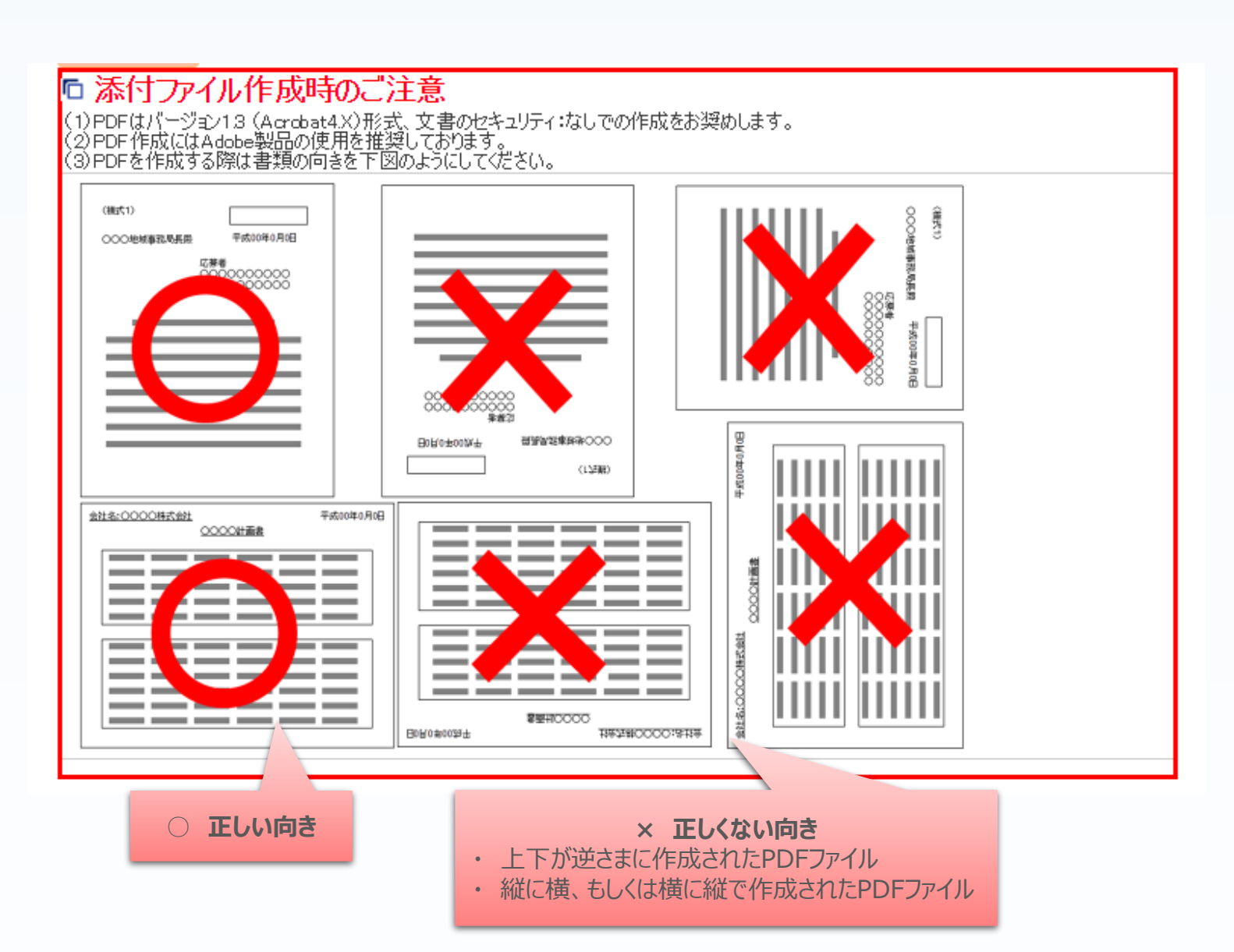